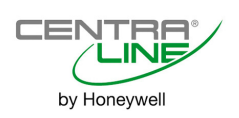

**Software License Advisory** This document supports software that is proprietary to Honeywell Inc. and/or to third-party software vendors. Before software delivery, the end user must execute a software license agreement that governs software use. Software license agreement provisions include limiting use of the software to equipment furnished, limiting copying, preserving confidentiality, and prohibiting transfer to a third party. Disclosure, use, or reproduction beyond that permitted in the license agreement is prohibited.

**Trademark Information** Echelon, LON, LONMARK, LONWORKS, LonBuilder, NodeBuilder, LonManager, LonTalk, LonUsers, LonPoint, Neuron, 3120, 3150, the Echelon logo, the LONMARK logo, and the LonUsers logo are trademarks of Echelon Corporation registered in the United States and other countries. LonLink, LonResponse, LonSupport, and LonMaker are trademarks of Echelon Corporation.

# **CONTENTS**

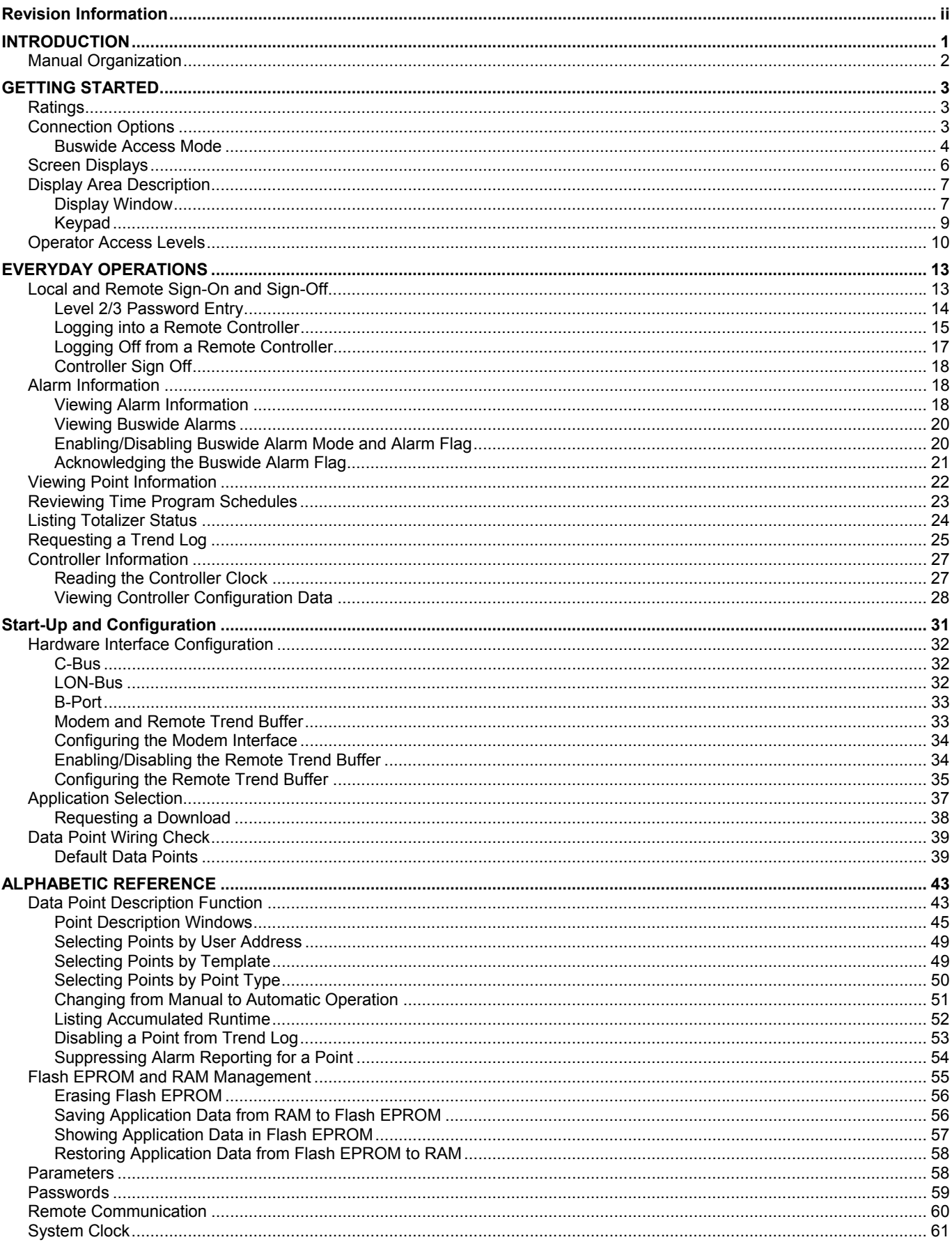

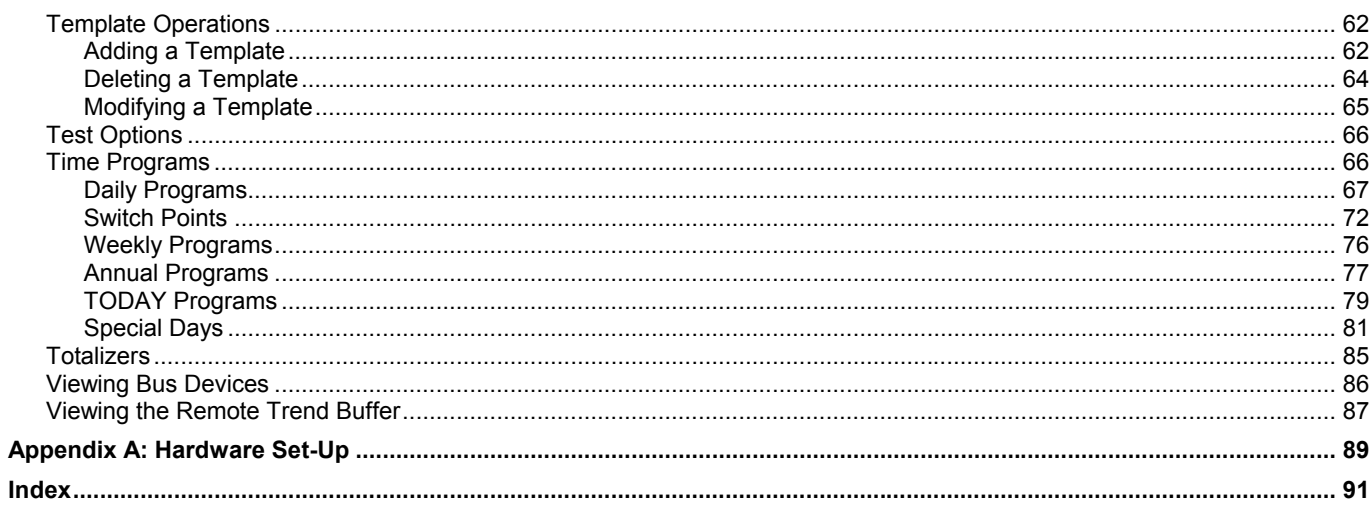

# **REVISION INFORMATION**

The following pages have been changed from the previous issue of this document:

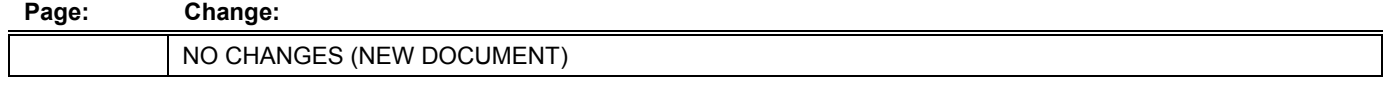

# **INTRODUCTION**

The CLMMI00N22 External MMI allows you to view and change basic information programmed into a CentraLine controller. The controller information you can change depends on your security access level and is always restricted to basic information that controls day-to-day controller operation. To make major database changes, you must use the XL-Online Operator and Service Software or Honeywell's CARE software application programming tool.

**Controller models** CentraLine controller models you can directly access include the PANTHER, TIGER, and LION controller.

> In addition, the CLMMI00N22 can operate in the buswide access mode, which permits communication with remote controllers. Remote controllers can be any CentraLine controller that connects to the same C-bus as the CentraLine controller to which the CLMMI00N22 is connected.

> **NOTE:** The CentraLine controllers must have up-to-date software that includes the buswide access mode feature. The "GETTING STARTED" section describes buswide operation and restrictions.

 **CLMMI00N22 features** The CLMMI00N22 is a desktop unit that you can place up to 50 ft. (15 m) away from a CentraLine controller or mount on a wall.

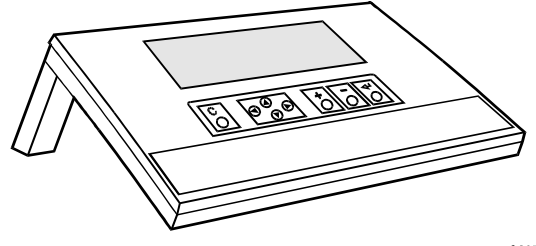

C6970

**Fig. 1. CLMMI00N22 External MMI** 

## **Manual Organization**

**Purpose** This manual explains how to connect and operate the CLMMI00N22.

**Organization** This manual is divided into the following sections, including this introductory section.

The *Introduction* section briefly describes the CLMMI00N22 and highlights similarities and differences between the two operator terminal models.

The *Getting Started* section describes:

- CLMMI00N22 connection to a CentraLine controller.
- Buswide access mode.
- Display area description and keypad operations.
- Password access levels that determine whether you can view and/or modify information using the CLMMI00N22.

The *Everyday Operations* section explains tasks that you might perform daily or weekly.

The *Alphabetic Reference* section explains tasks that you do not perform regularly or in any particular order. The tasks are arranged alphabetically for easy lookup.

*Appendix A: Hardware Setup* describes how to route the cable for a CLMMI00N22 that does not mount on the wall or a CentraLine controller.

The *Index* provides page number references to topics.

# **GETTING STARTED**

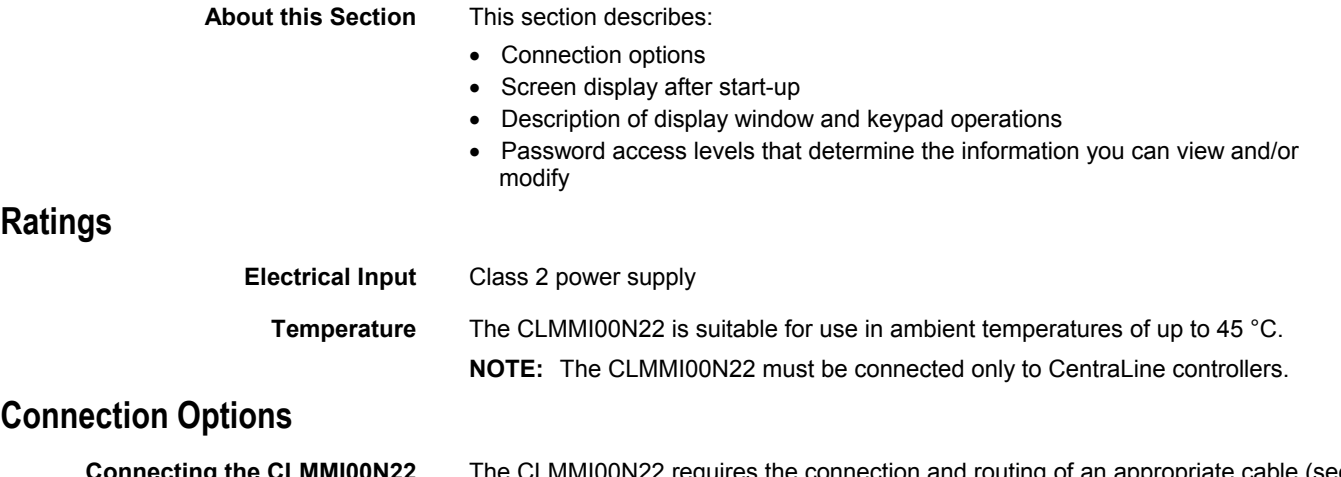

**Connecting the CLMMI00N22** The CLMMI00N22 requires the connection and routing of an appropriate cable (see Table 1). If your CLMMI00N22 does not already have a connected cable, see Appendix A: Hardware Setup, and the installation instructions of the given CentraLine controller for connection details.

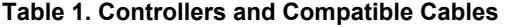

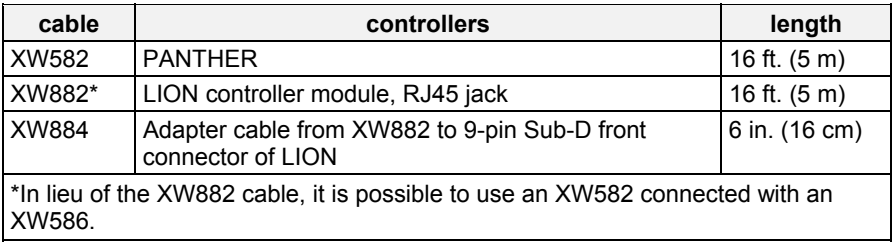

When the operator terminal has a connected cable, you can move it to any controller and attach it. If the controller has buswide capability, you can leave the CLMMI00N22 attached to it and then access other controllers on the bus via remote login.

For information about connecting to various controllers, see below. After connection, see "Screen Displays" (page 6) for details on CLMMI00N22 screen displays.

• PANTHER controllers require the XW582 cable which connects to the serial port on the bottom of the PANTHER as shown below.

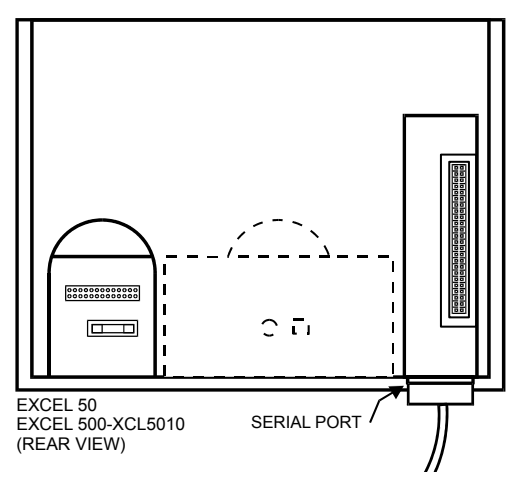

#### **Fig. 2. Connection of PANTHER to CLMMI00N22**

• The CLMMI00N22 reads the data for the SERVAL controllers.

 The LION controller features an RJ45 serial connection on the front (see Fig. 3) for connection (using the XW882 cable; alternately: the XW582 together with the XW586) of Human-Machine-Interfaces (HMIs).

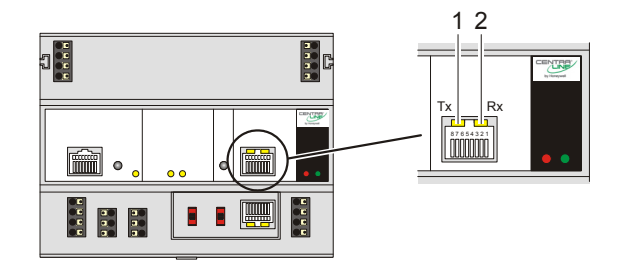

#### **Fig. 3. HMI interface, Tx LED (1) and Rx LED (2)**

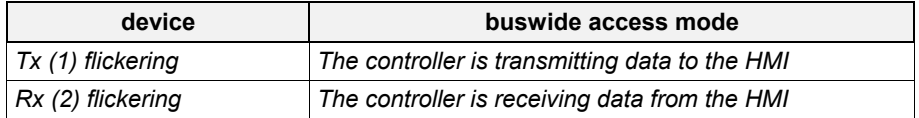

#### **Table 2. HMI interface LEDs on RJ45 socket**

### **Buswide Access Mode**

The buswide access mode allows communication between a CLMMI00N22 and a CentraLine controller that is not directly connected to the CLMMI00N22. Communication can include reading from and writing to the remote controller as well as receiving alarm status information.

For example, a CLMMI00N22 attached to an PANTHER Controller can log in to an SERVAL OR TIGER controller connected to the same system bus as the PANTHER Controller.

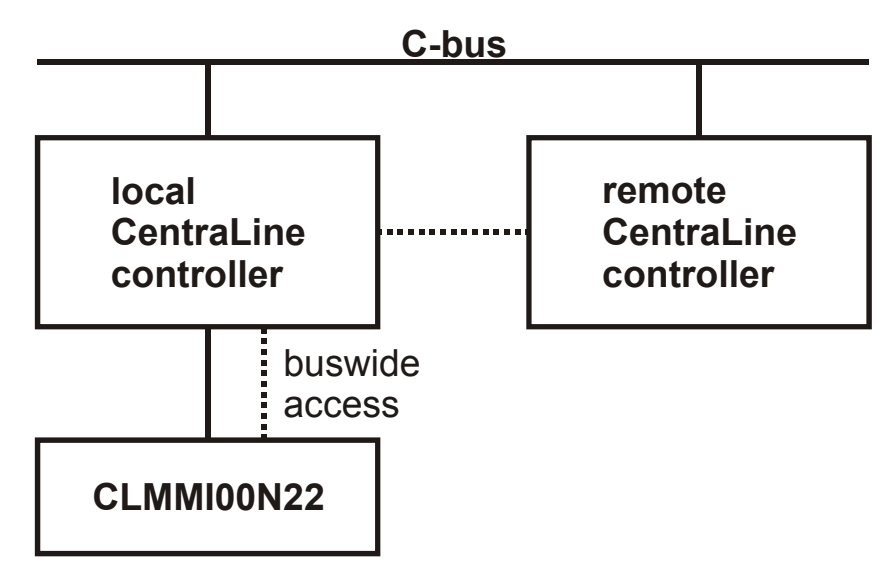

**Fig. 4. Buswide access mode** 

Connection capabilities depend on the version of the controller and whether it has buswide access mode software. Table 3 specifies the versions capable of the buswide access mode.

There are two buswide access modes (active and passive) for controllers that have this capability.

 With *active buswide access*, a controller (for example, Controller A) can access another controller (Controller B) on the same bus if Controller B has at least passive access.

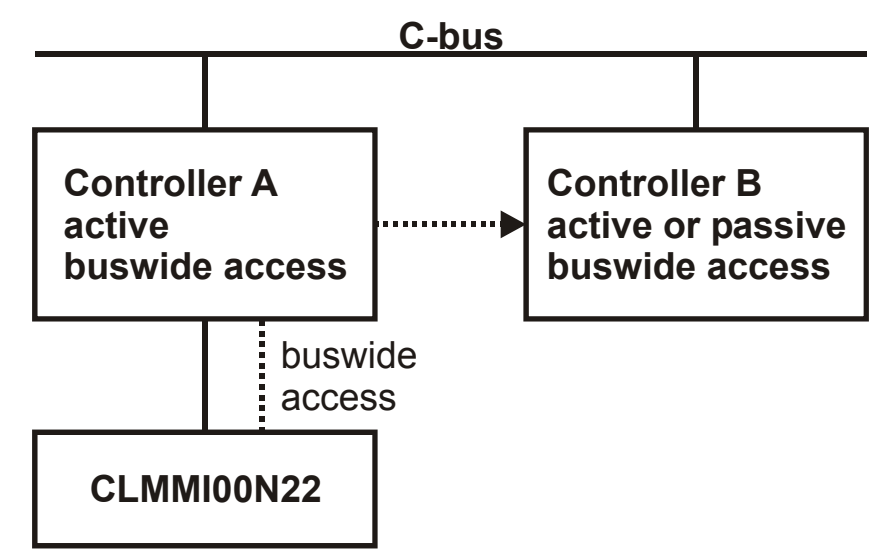

#### **Fig. 5. Active buswide access**

 With only *passive buswide access mode*, a controller (for example, Controller B) cannot access another controller (Controller A) on the same bus. However, since Controller B has at least the passive *buswide* access mode, Controller B can be accessed by another controller that has the active buswide access mode (in this case, Controller A).

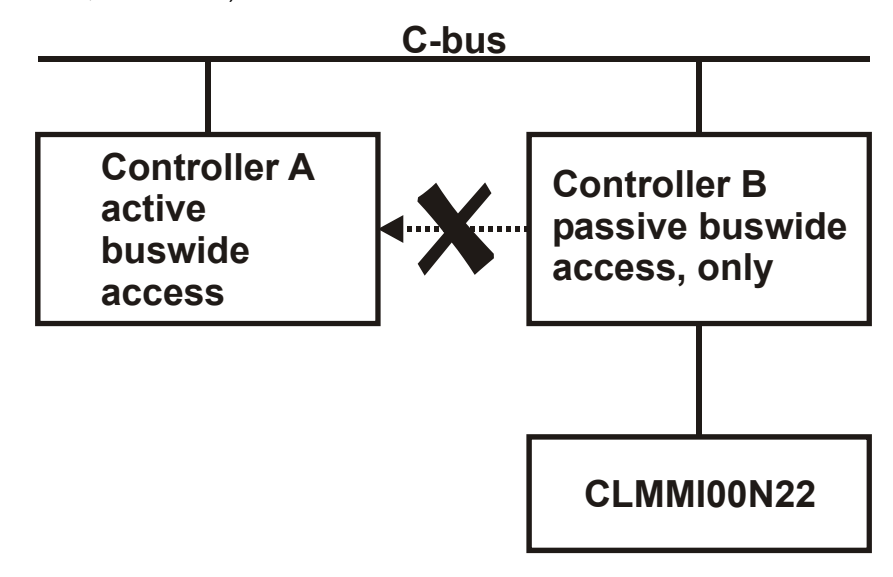

#### **Fig. 6. Passive buswide access**

To access a remote controller, you must first log in to the controller. Once you are logged into the remote controller, operation is almost the same as operating a local controller. The menu structure used for operation is always that of the remote controller.

You cannot perform the following tasks while in the buswide access mode:

- Set the controller number.
- Set the communication baud rate.
- Start up a new controller.

#### **Controller versions** Some controller models (mainly older versions) do not support buswide functionality or support passive buswide functionality only after installation of a Firmware EPROM upgrade kit. Please contact your local branch or affiliate for further information on EPROM upgrade kits.

#### **Table 3. Buswide Access Capability of Different Devices**

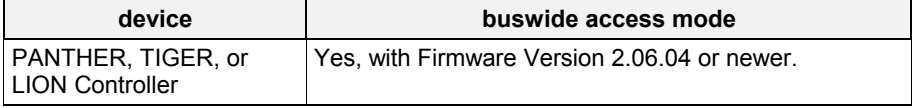

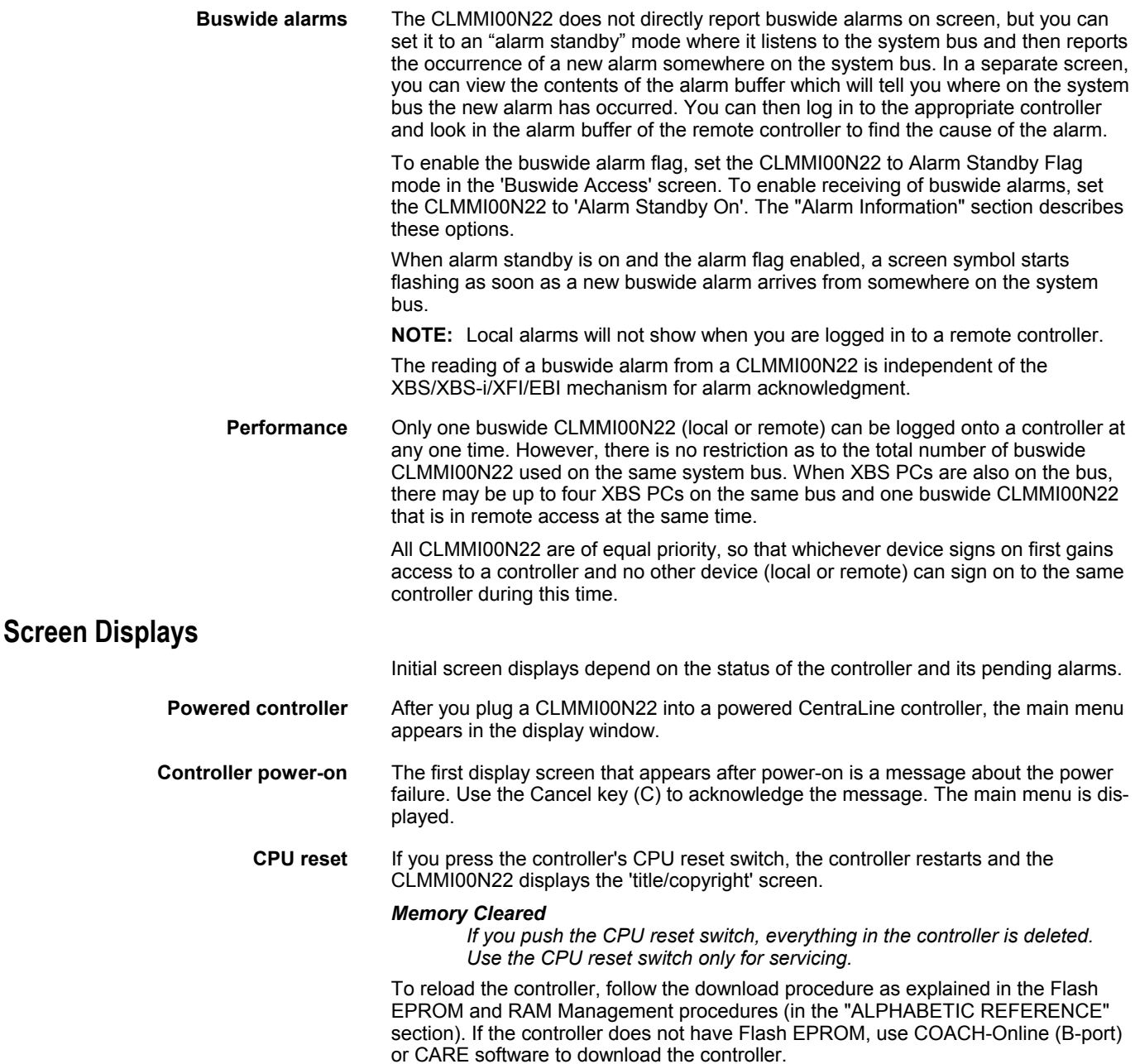

# **Display Area Description Display Window**

The CLMMI00N22 display window is located above the keypad. The window presents system information, operator entries, and menus of functions that you can perform.

**Menu example** For example, the following is the first menu (the main menu) that appears. It shows the controller name, the current time and date, and a list of functions you can select. The word **Password** is highlighted (reverse video on the display) because it is the default selection.

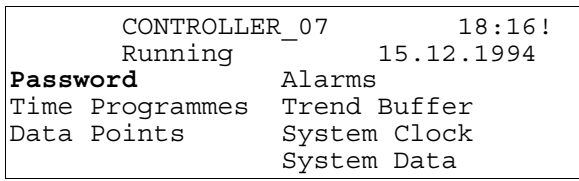

The buswide alarm flag (exclamation mark, !, in the top right-hand corner of the window) indicates that the buswide alarm notification mode is enabled. If it is blinking, an alarm has occurred. The "Alarm Information" section describes alarm display and acknowledgment.

**Time program window example** The following window display appears when you select 'Time Programmes'. It lists the zones that have time programs and waits for operator selection of a zone. The scroll bar is on the right-hand side of the window.

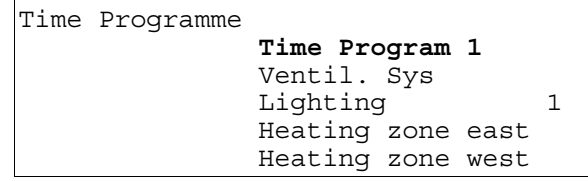

**Scroll bar** The CLMMI00N22 display window can show six lines of information at a time. A scroll bar appears on the right-hand side of the window as shown in the 'Time Programme' window example:

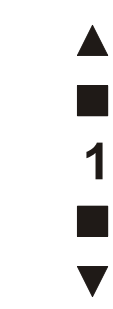

The scroll bar allows you to quickly move through the items in the list so you can locate the one you want. The number indicates the number of pages being scrolled using the right and left arrow keys. Use the following keys to scroll (see Table 4).

**NOTE:** With a PANTHER controller directly connected or accessed via the buswide access mode, the display varies from that given for a LION controller. The left two-thirds show the MMI information of the PANTHER controller; the right third shows text equivalents of the four fast-access keys of the PANTHER controller (see example below).

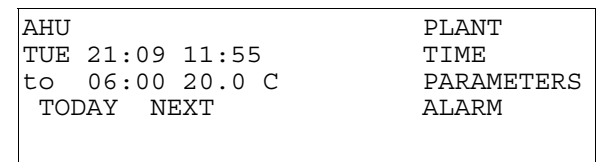

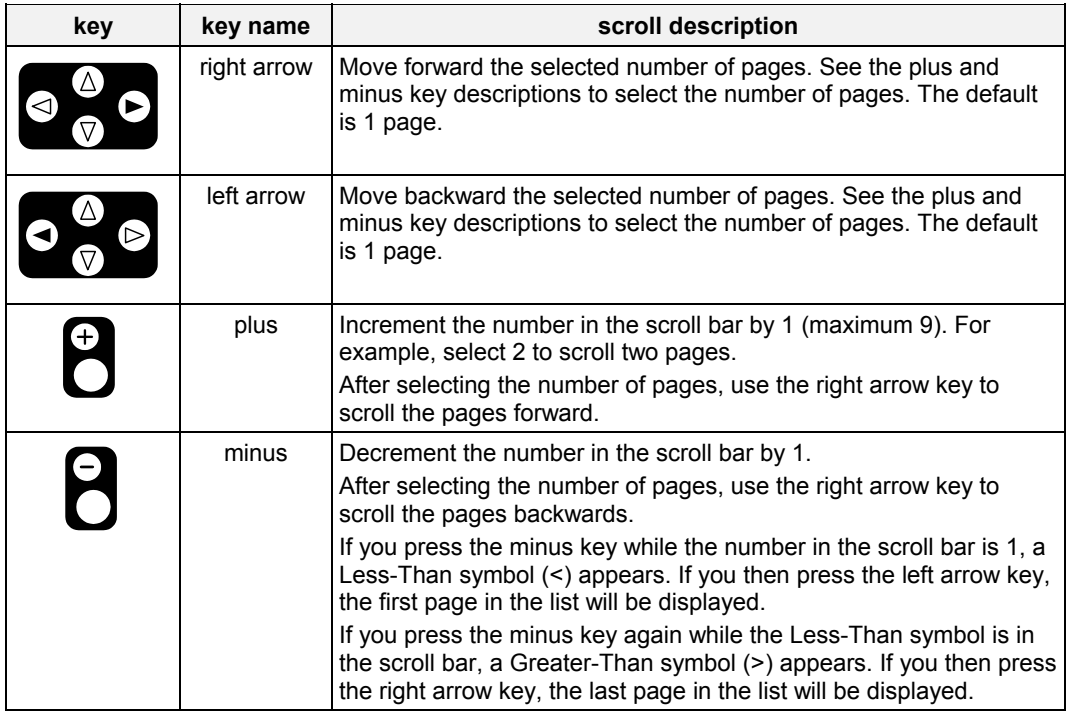

**Table 4. Scroll Key Descriptions** 

The next section describes the other keys available on the keypad as well as other functions for the right arrow, left arrow, plus, and minus keys.

## **Keypad**

The CLMMI00N22 keypad has eight keys that control all operator entries. The following table describes the function of each key. Following the table are tips for moving the cursor around within the display window.

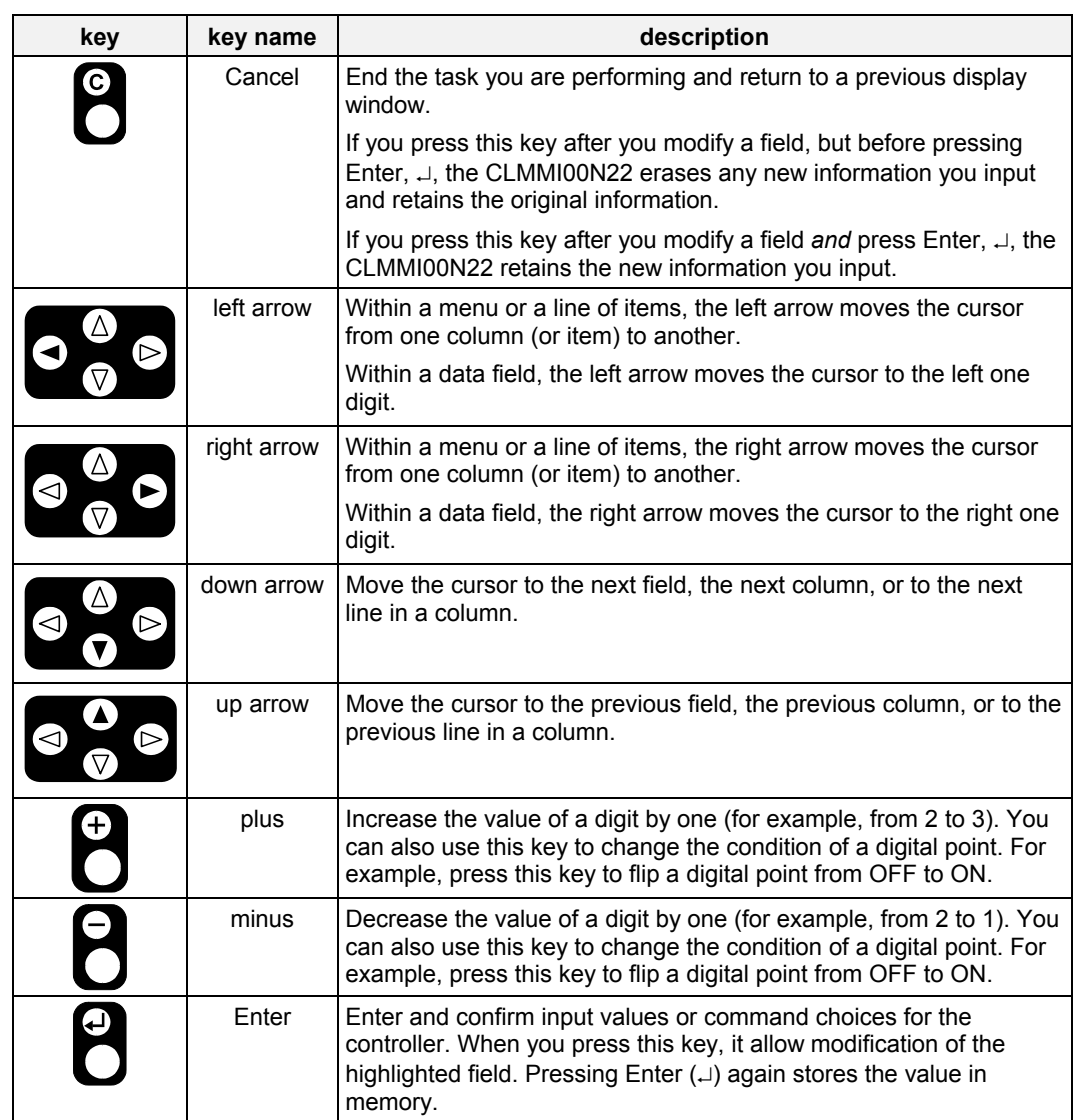

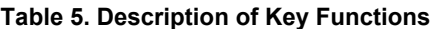

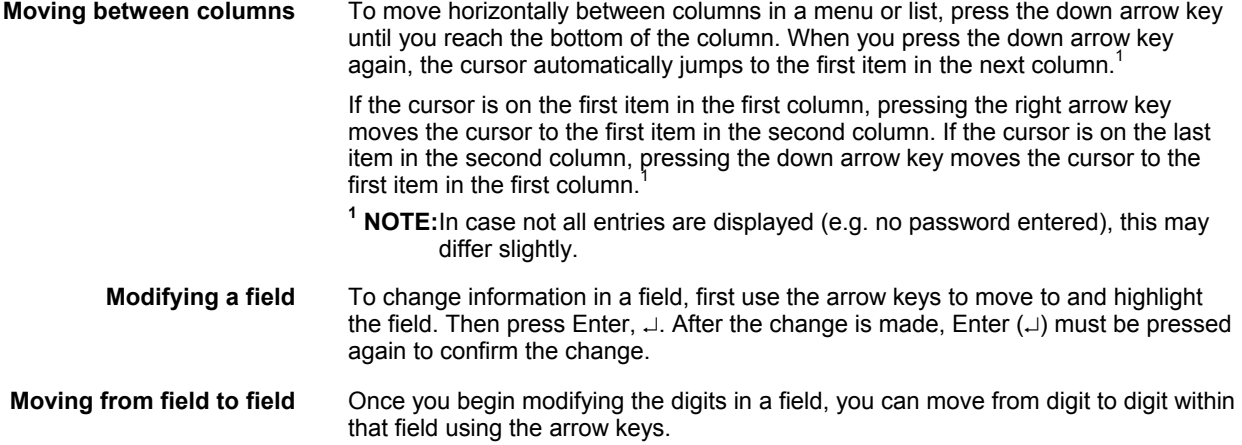

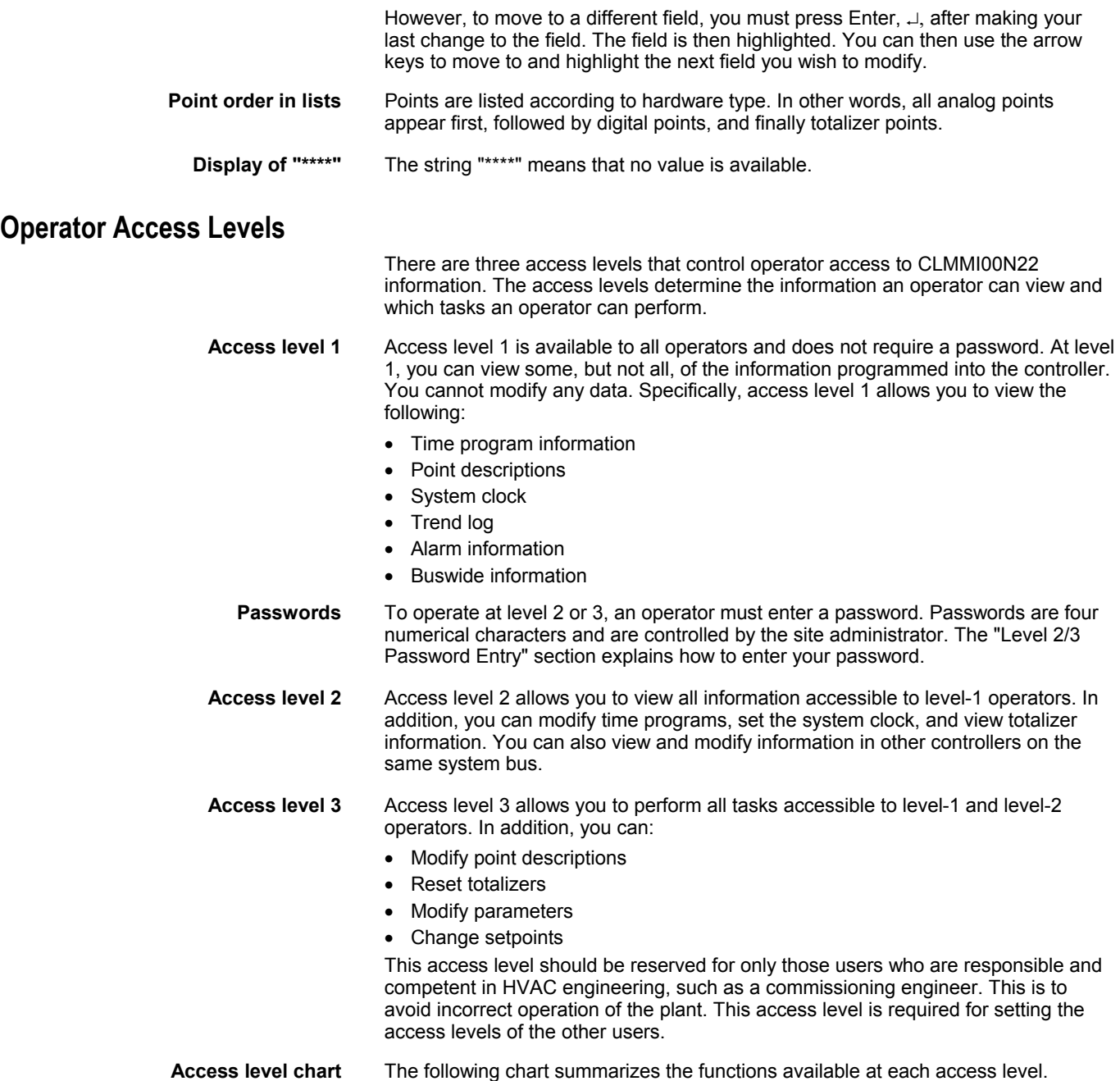

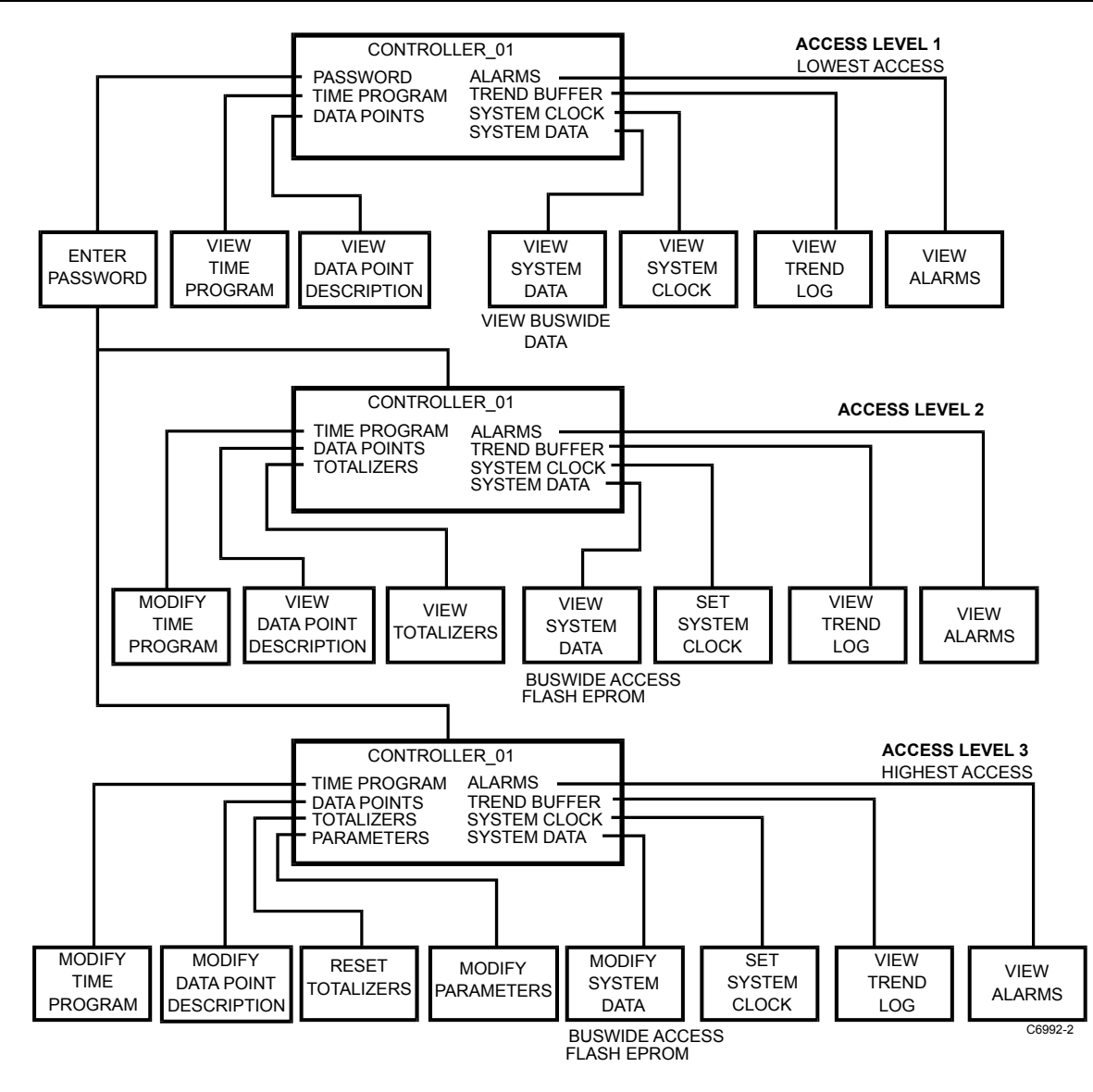

**Fig. 7. Operator access level and corresponding functions of CLMMI00N22** 

EN2Z-0912GE51 R1108 12

# **EVERYDAY OPERATIONS**

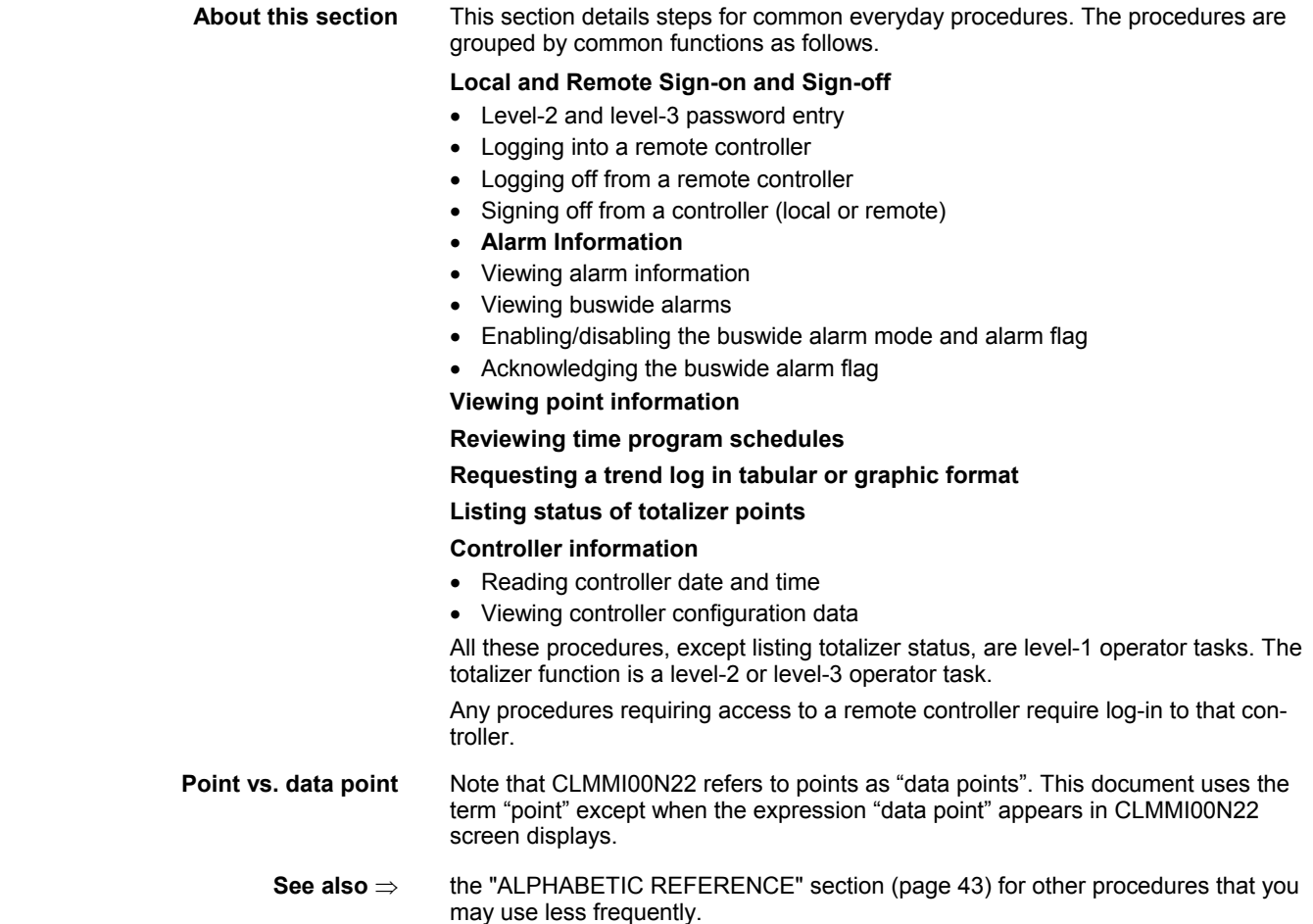

## **Local and Remote Sign-On and Sign-Off**

Because the CLMMI00N22 is powered whenever the controller it is connected to is powered, there is no "sign-on" and "sign-off" as for other types of operator terminals. Typically, when you plug a CLMMI00N22 into a powered controller, the main menu will be displayed and you can begin selecting level-1 functions. Alternatively, you can enter a password to obtain access to level-2 or level-3 functions.

The following are descriptions of the types of screen displays that occur depending on the status of the controller (powered or reset) and its alarms.

**Powered controller** When you plug a CLMMI00N22 into a powered controller, the main menu appears in the display window.

 **Main menu (access level 1)**

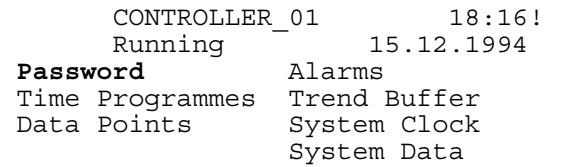

**Level 1 operators** Level-1 operators do not have to enter a password.

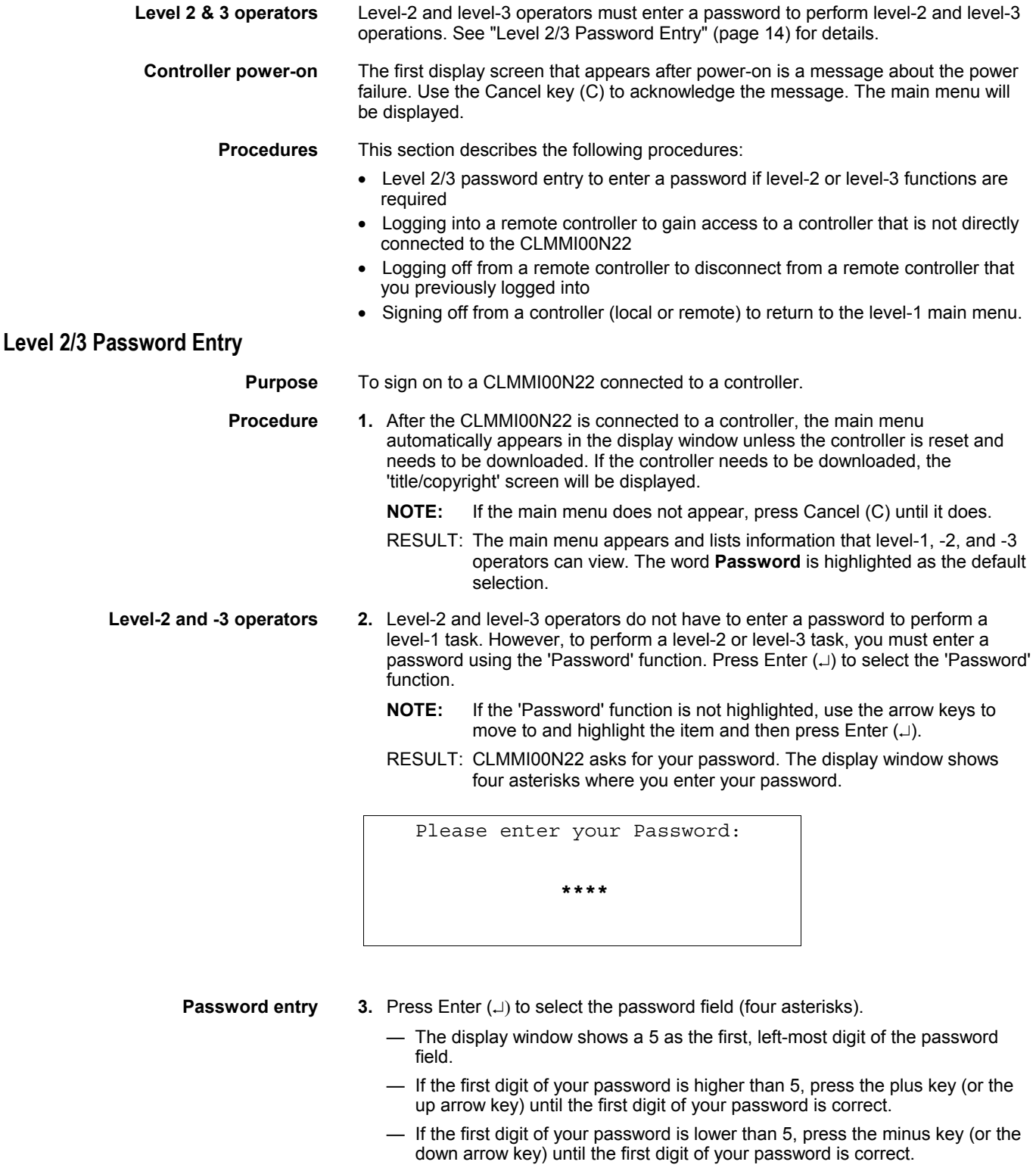

 — Use the right arrow key to move the cursor to the second digit. Notice that the first digit becomes an asterisk again to maintain password privacy.

 Repeat this procedure until you have correctly input all digits in the password field.

 If you incorrectly input a digit, press Cancel (C) to start over again with the first, left-most digit.

Once the password is input, press Enter  $(\lrcorner)$  to complete password entry. If the password is incorrect, software re-prompts for password entry.

RESULT: If you correctly enter a password, the word **Next** will be displayed. For level-3 operators, the word 'Change' will also be displayed to allow you to change the password. See the "Passwords" section for the procedure to change a password.

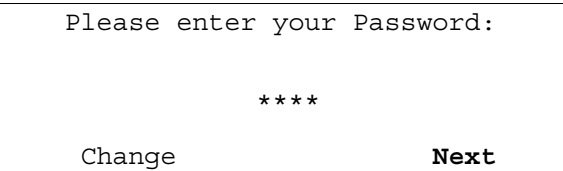

#### Press Enter (...) to select **Next**.

- RESULT: The display window shows the main menu appropriate for the password you entered.
- **NOTE:** The main menu for access level 2 shows three items ('Time Programmes', 'Data Points', and 'Totalizers') in the left column, while the main menu for access level 3 shows four items ('Time Programmes', 'Data Points', 'Totalizers', and 'Parameters').

#### **Main menu for access level 2**

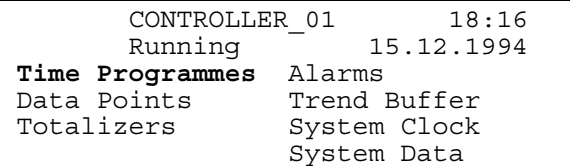

 **Main menu for access level 3**

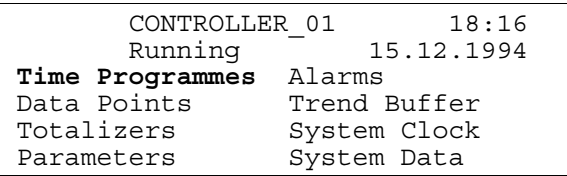

 **5.** Select desired function. The rest of this manual contains procedure for each of the functions.

## **Logging into a Remote Controller**

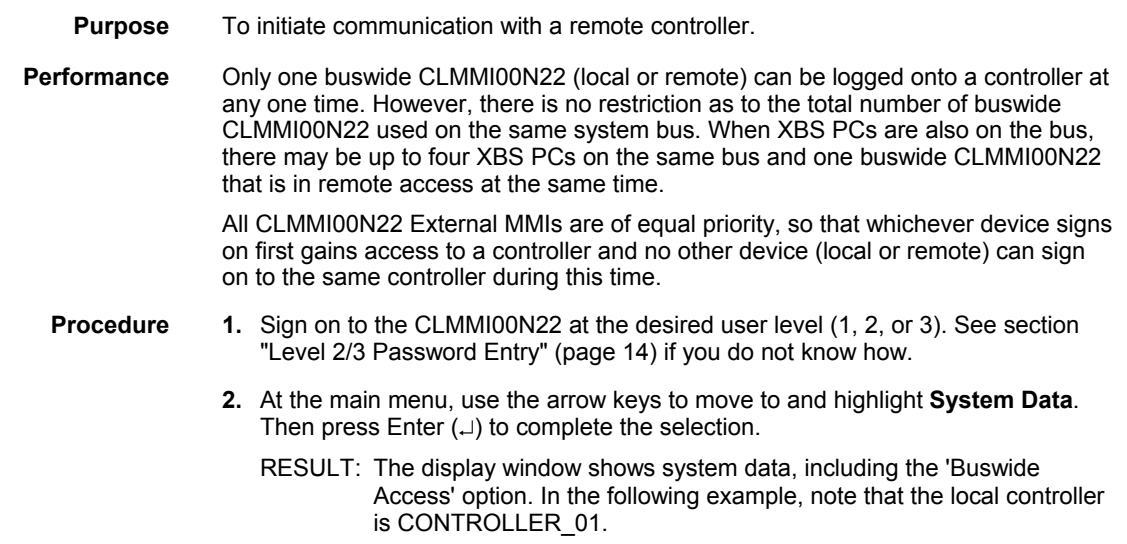

System Data

 **System Info**  HW-Interface Config. Flash EPROM Buswide Access

- **NOTE:** The 'Flash EPROM' item will be displayed only if you signed on as a level-3 operator.
- **3.** Use the arrow keys to move to and highlight **Buswide Access**. Then press Enter  $($  $\sqcup$ ) to complete the selection.

RESULT: The display window lists the buswide access options you can choose.

```
Buswide Access 
CONTROLLER_01 
Remote Login Alarm Standby On 
Logoff Alarm Standby Flag 
Show All DevicesAlarm Standby Off
```
 The option 'Logoff' appears below 'Remote Login' only if you have already logged in on the remote controller (i.e. a connection has been established). 'Logoff' can be used to sever the connection to the remote controller. See section "Logging Off from a Remote Controller" (page 17) for details.

4. Press Enter (-) to select **Remote Login** (highlighted default).

RESULT: The display window lists all devices available for log-in. Controller name and number are shown for each device.

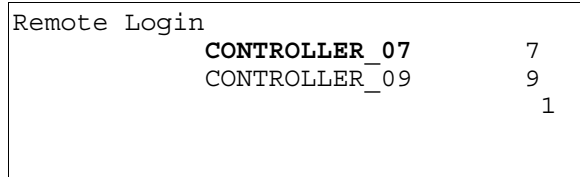

- **5.** Use the arrow keys to move to and highlight the name of the desired controller. Press Enter  $(\lrcorner)$  to complete the selection.
	- RESULT: After about 5 seconds, the level-1 main menu of the selected controller will be displayed unless there is a pending alarm. If an alarm is pending in the remote controller, the alarm will be displayed instead of the menu. Press Cancel (C) and log in again to see the remote controller's main menu.

 The following example shows the result of selecting CONTROLLER\_07.

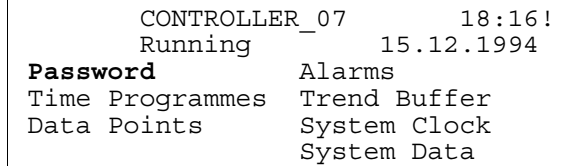

#### *PANTHER controllers*

*The operator interface for PANTHER controllers has only four lines and varies considerably from the screens in this manual. If you log into a remote PANTHER controllers, see the appropriate controller User Guide for operator interface description and details.* 

**6.** Press Enter (...) to select **Password**.

RESULT: The 'Password' screen will be displayed.

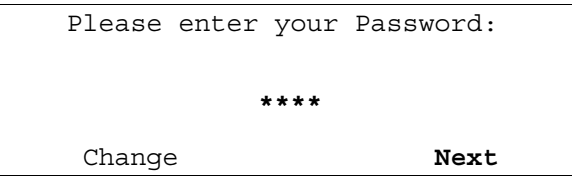

**7.** Press Enter  $(\lrcorner)$  to have the same access level as the local controller. To have a higher access level, type in your password and press Enter  $(1)$ .

RESULT: The main menu of the selected controller will be displayed. The following example shows level-3 access for CONTROLLER\_07.

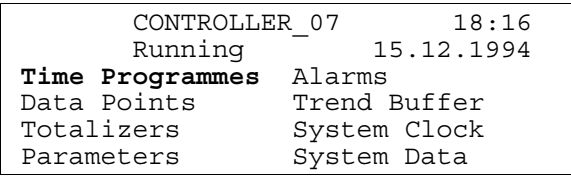

- $\Rightarrow$  If the selected device is already being accessed (locally or remotely), the login fails and the system displays the message "Device logged". Try again when the device is available.
- **8.** Perform listed tasks as desired just as for a local controller. Log off from the remote controller when finished (see section "Logging Off from a Remote Controller", page 17, for details).

**Buswide alarm flag** If the buswide alarm flag was enabled on the local controller, the flag disappears after log-in to the remote controller. Set it for the remote controller again to reestablish it, if desired. See section "Alarm Information" (page 18) for procedures.

### **Logging Off from a Remote Controller**

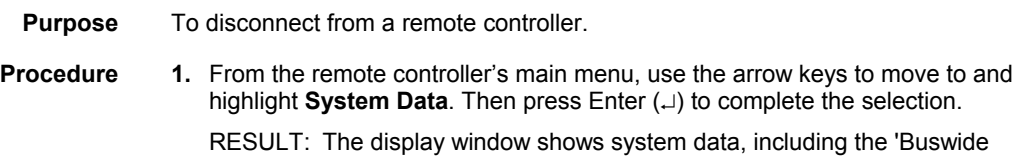

System Data **System Info**  HW-Interface Config. Flash EPROM Buswide Access

Access' option.

- **NOTE:** The 'Flash EPROM' item will be displayed only if you signed on as a level-3 operator.
- **2.** Use the arrow keys to move to and highlight **Buswide Access**. Then press Enter  $(\lrcorner)$  to complete the selection.

RESULT: The display window lists the buswide access options you can choose for remote CONTROLLER\_07.

```
Buswide Access 
CONTROLLER_07 
Remote Login 
Logoff 
Show All Devices
```
- **3.** Use the arrow keys to move to and highlight Logoff. Then press Enter (...) to complete the selection.
	- RESULT: Software logs off CONTROLLER\_07 and displays the 'Remote Login' menu screen to allow you to log in to another controller.

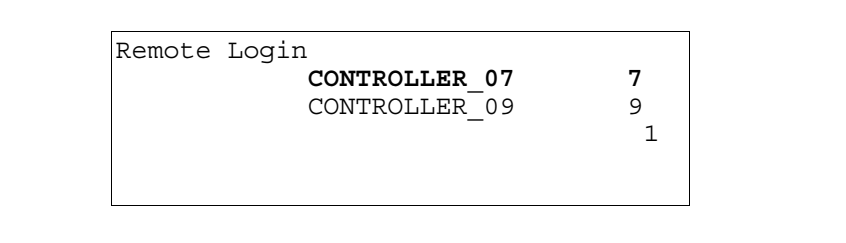

**4.** Select a remote controller to log into or press Cancel (C) to return to the 'Buswide Access' screen for the local controller.

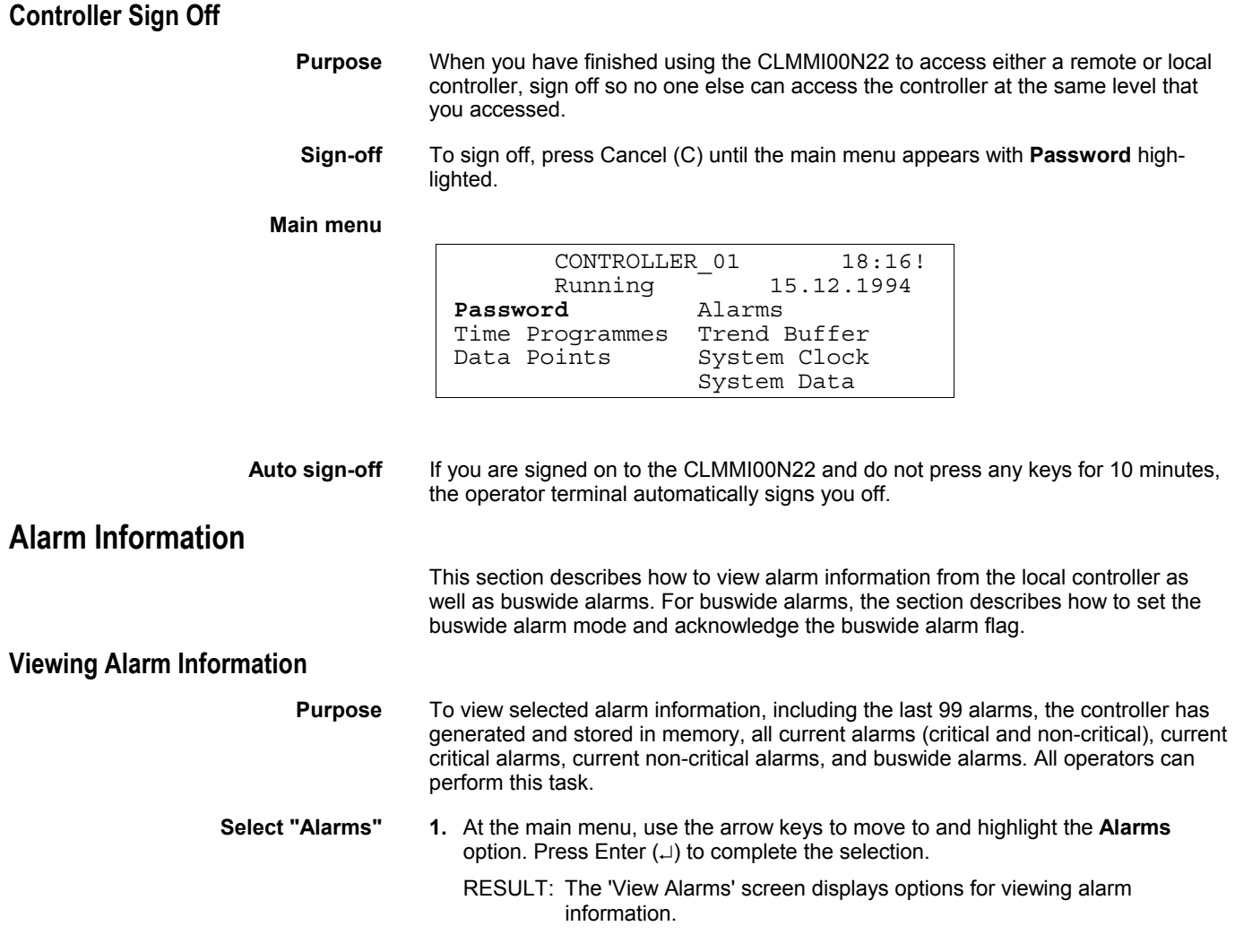

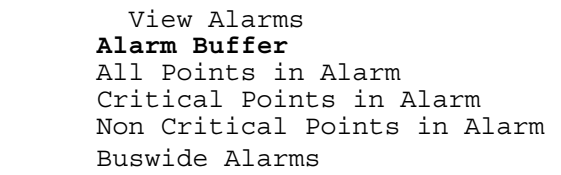

**Select desired option 2.** Use the arrow keys to move to and highlight the desired option:

#### **Table 6. Alarm Buffer Options and Alarm Type Options**

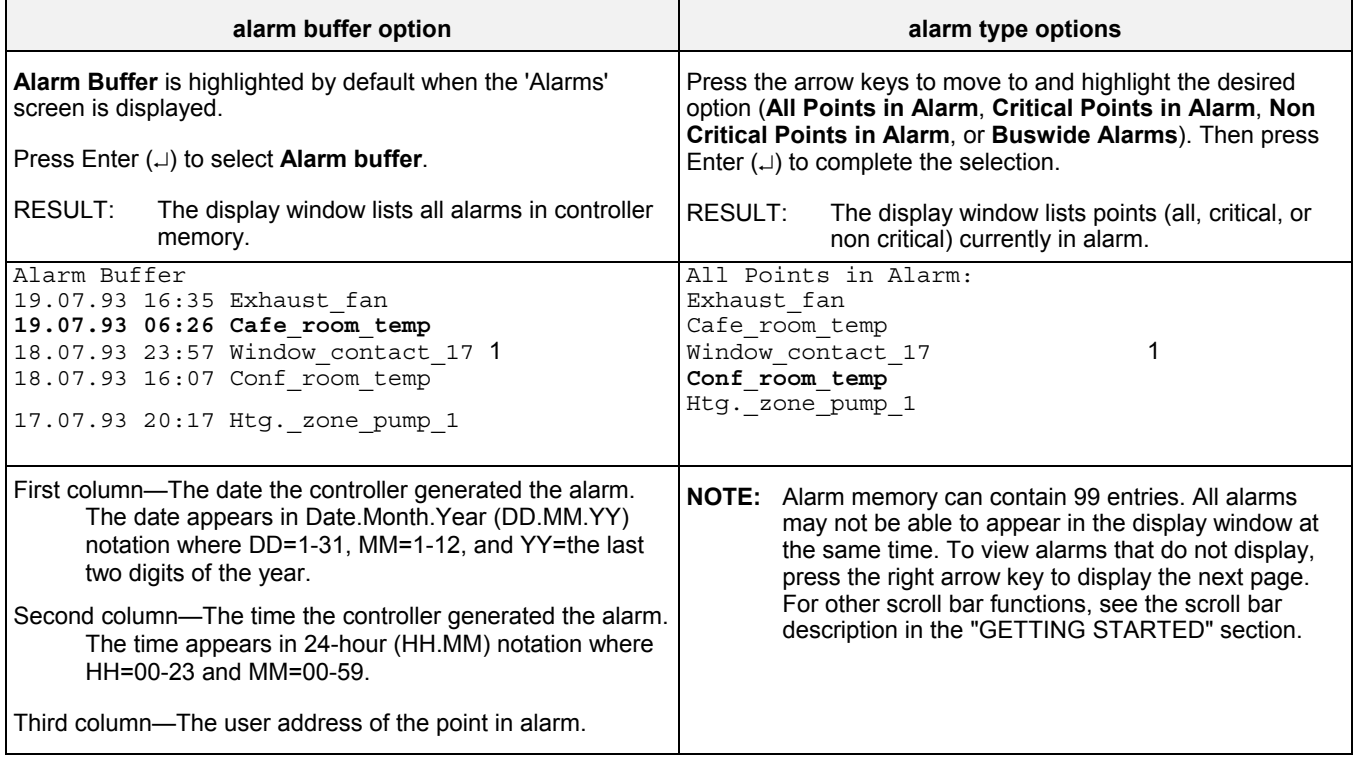

- **Select the desired alarm 3.** Use the arrow keys to move to and highlight the specific alarm you want to view. Then press Enter  $(\lrcorner)$  to complete the selection.
	- RESULT: The display window shows detailed information about the selected alarm.

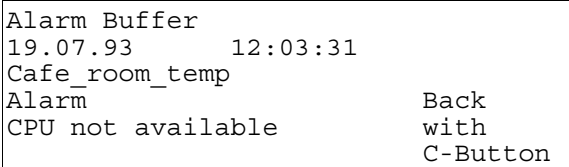

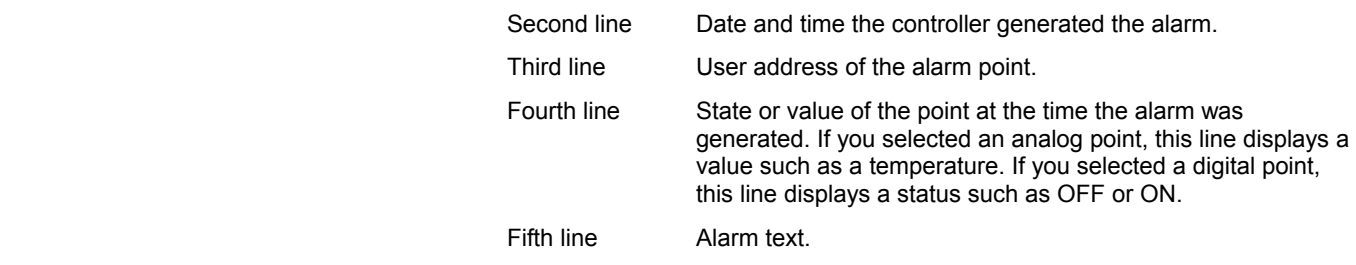

**4.** Press Cancel (C) to return to the list of alarms.

### **Viewing Buswide Alarms**

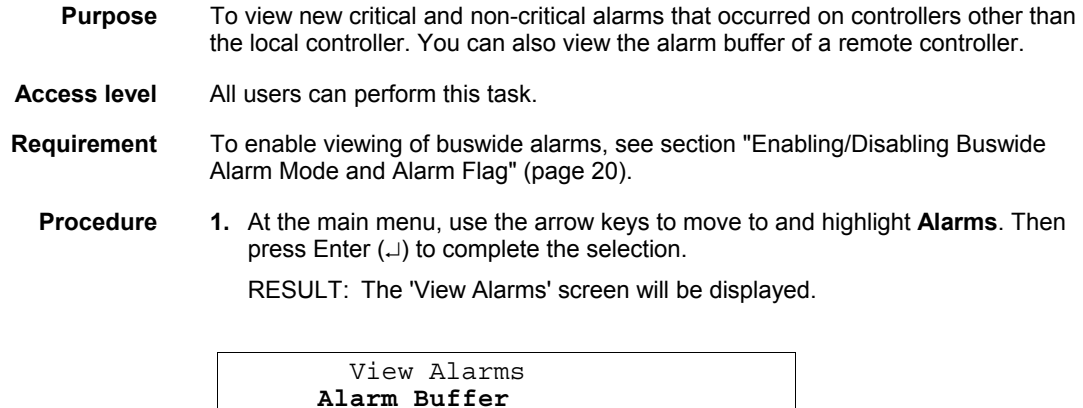

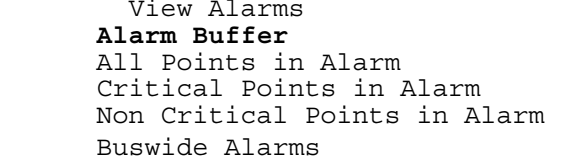

- **2.** Use the arrow keys to move to and highlight **Buswide Access**. Then press Enter  $(\lrcorner)$  to complete the selection.
	- RESULT: The display window lists all devices available for log-in. Controller name and number as well as alarm status information list for each device. The number of the controller appears below 'No'. An 'x' appears below an alarm header (Critical or Non Critical) to indicate the presence of an alarm.

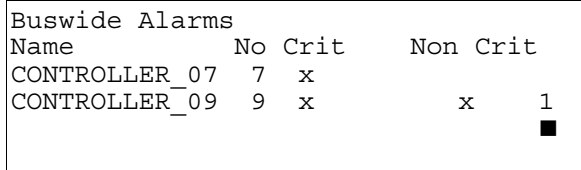

- **3.** Press the arrow keys to move to and highlight the desired controller. Then press Enter  $(\lrcorner)$  to complete the selection.
	- RESULT: You are now logged into the alarm buffer of the selected remote controller.
- **4.** View the alarm buffer using the same procedure as for a local controller. See section "Viewing Alarm Information" (page 18) for details if you do not know how. When you are through reading the buffer, log off the remote controller (press Cancel repeatedly).
	- RESULT: Software removes the controller number character from the alarm buffer to indicate that the alarm(s) were viewed.

### **Enabling/Disabling Buswide Alarm Mode and Alarm Flag**

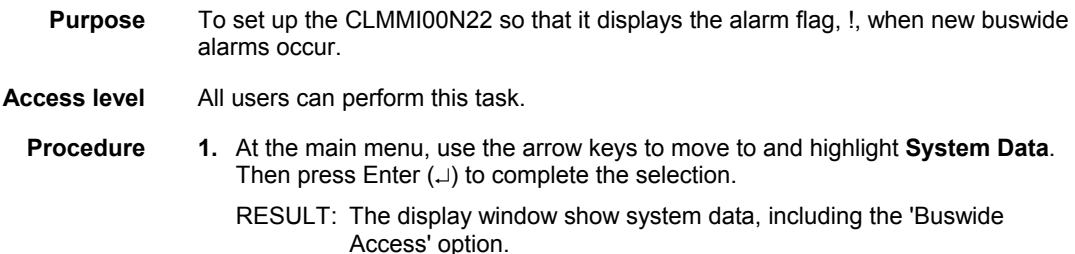

System Data

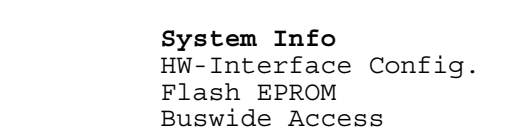

**2.** Use the arrow keys to move to and highlight **Buswide Access**. Then press Enter  $(\lrcorner)$  to complete the selection.

RESULT: The display window lists the buswide access options you can choose.

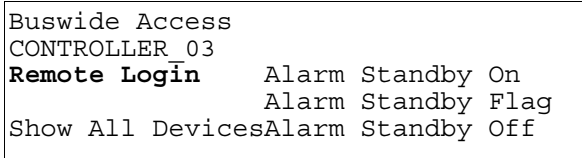

- **3.** Use the arrow keys to move to and highlight **Alarm Standby On**. Then press Enter  $(\lrcorner)$  to complete the selection.
	- RESULT: Software enables buswide alarm mode to enable receiving of buswide alarms into the buffer (the "Viewing Buswide Alarms" section describes the procedure).

The 'Buswide Access' screen remains on display.

- **4.** Use the arrow keys to move to and highlight **Alarm Standby Flag**. Then press Enter  $(\lrcorner)$  to complete the selection.
	- RESULT: The system is set to place the buswide alarm flag, **!**, in the top righthand corner of most other windows.

The 'Buswide Access' screen remains on display.

**5.** Press Cancel (C) to exit this screen and return to the main menu.

**Alarm standby flag example** The following level-3 menu shows the exclamation mark, !, in the upper right-hand corner of the screen.

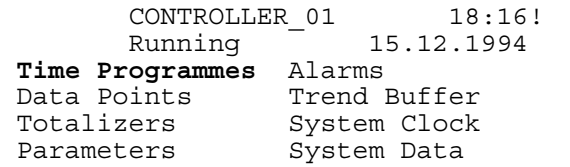

When an alarm occurs, the flag starts blinking.

**Disable buswide alarm notification** To disable alarm reporting, follow Steps 1 and 2 in the previous procedure. In Step 3, highlight Alarm Standby Off and press Enter (-1) to complete the selection. The system removes the flag from all display windows.

#### **Acknowledging the Buswide Alarm Flag**

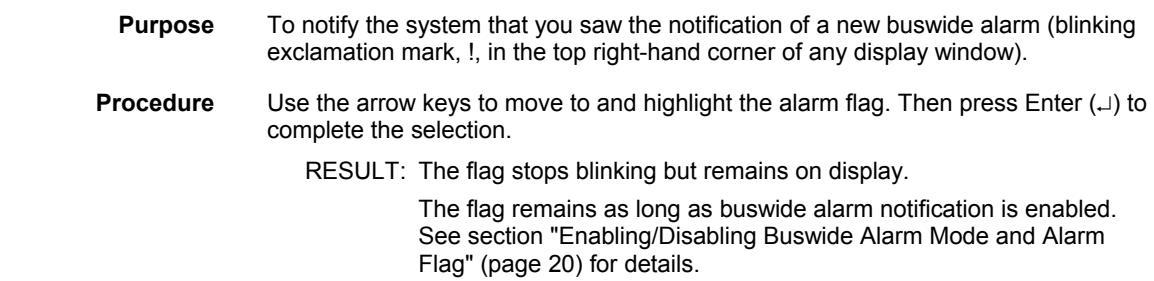

# **Viewing Point Information**

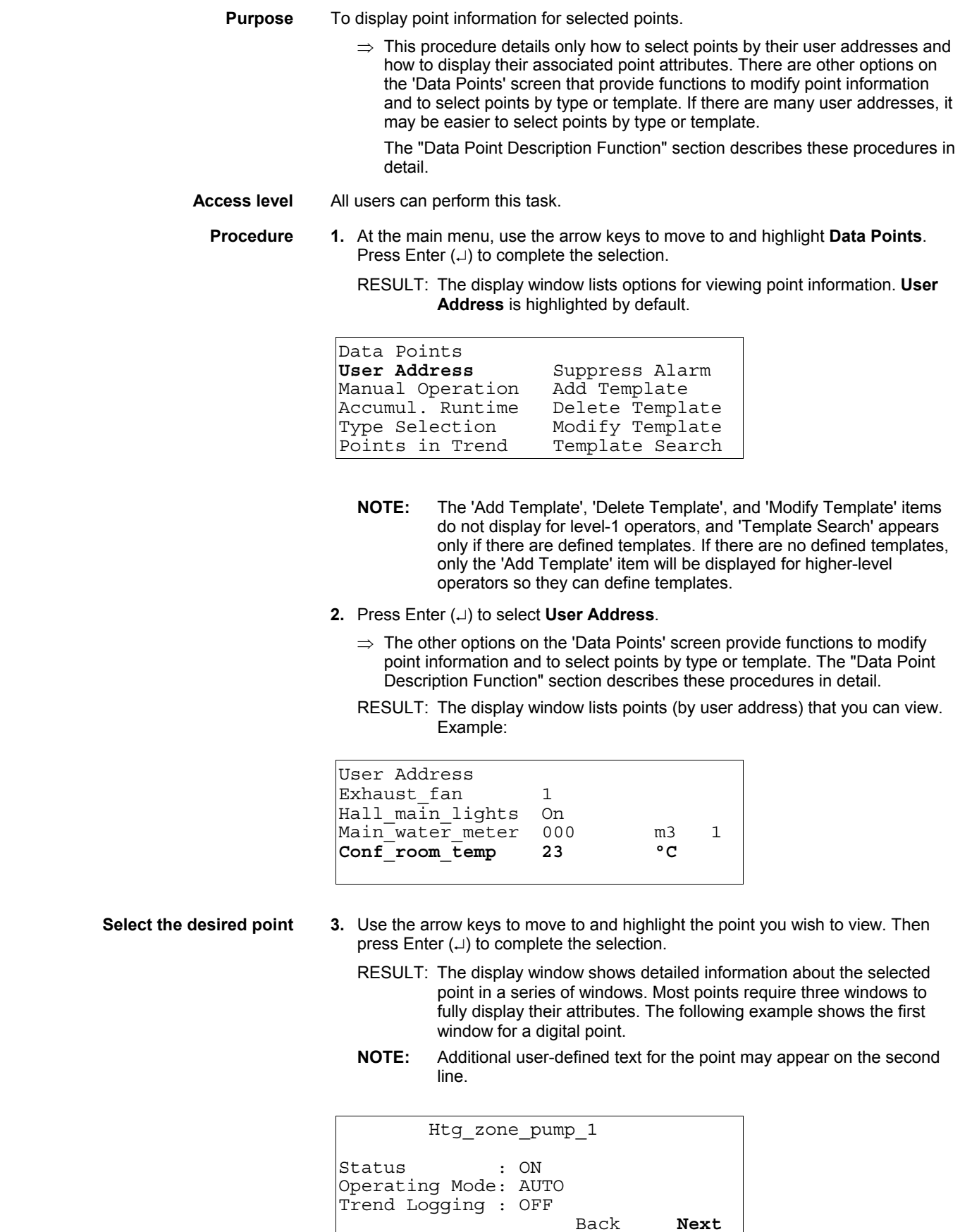

To move forward to the next page, highlight **Next** and press Enter  $(1)$ . To move backward a page, press Cancel (C). To return to the previous menu, highlight **Back**, and press Enter  $(\lrcorner)$ .

Second window example:

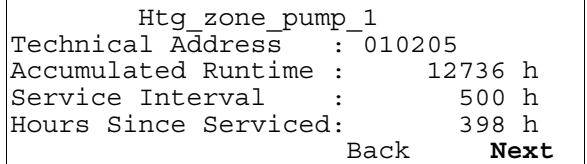

Third window example:

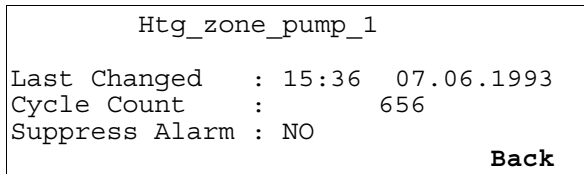

 The information (or "attributes") appearing in a point description varies depending on the type of point you selected (digital, analog, or totalizer). For more information on the different point descriptions and their attributes, see section "Data Point Description Function" (page 43).

**4.** Use the arrow keys to move to and highlight **Back** and press Enter  $(\lrcorner)$  to return to the list of points (by user address). When you are finished, repeatedly press Cancel (C) to return to the main menu.

**See also** ⇒ Section "Data Point Description Function" (page 43) for attribute information;

section "Selecting Points by Template" (page 49) for details on the Template search function;

section "Selecting Points by Point Type" (page 50) for details on the Type search function.

**NOTE:** In the case of LION controllers, the sensor offset cannot be accessed via the CLMMI00N22; rather, XL-Online must be used, instead.

## **Reviewing Time Program Schedules**

**Purpose** To display time program equipment start/stop schedules. For an overview of time programs (daily programs, weekly programs, annual programs, the TODAY

- 
- program, and the special days program), see section "Time Programs" (page 66).  **Select "Time programmes" 1.** At the main menu, use the arrow keys to move to and highlight **Time** 
	- **Programmes**. Press Enter (...) to complete the selection.

RESULT: The 'Time Programme' screen lists available time programs.

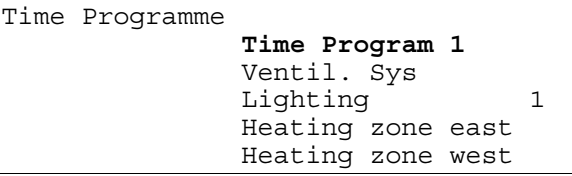

**NOTE:** All time programs may not be able to appear in the display window at the same time.

**Select the desired time program 2.** Use the arrow keys to move to and highlight the desired time program. Then press Enter  $(\lrcorner)$  to complete the selection.

RESULT: The top line of the window displays the selected time program. The remaining lines display the types of time programs.

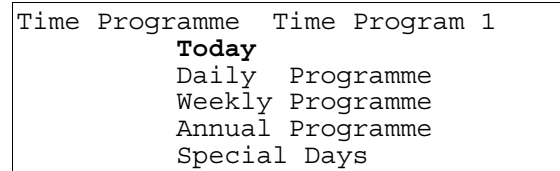

**Select the desired type of time program 3.** Use the arrow keys to move to and highlight the desired type of time program (such as TODAY) and then press Enter  $(\square)$  to complete the selection.

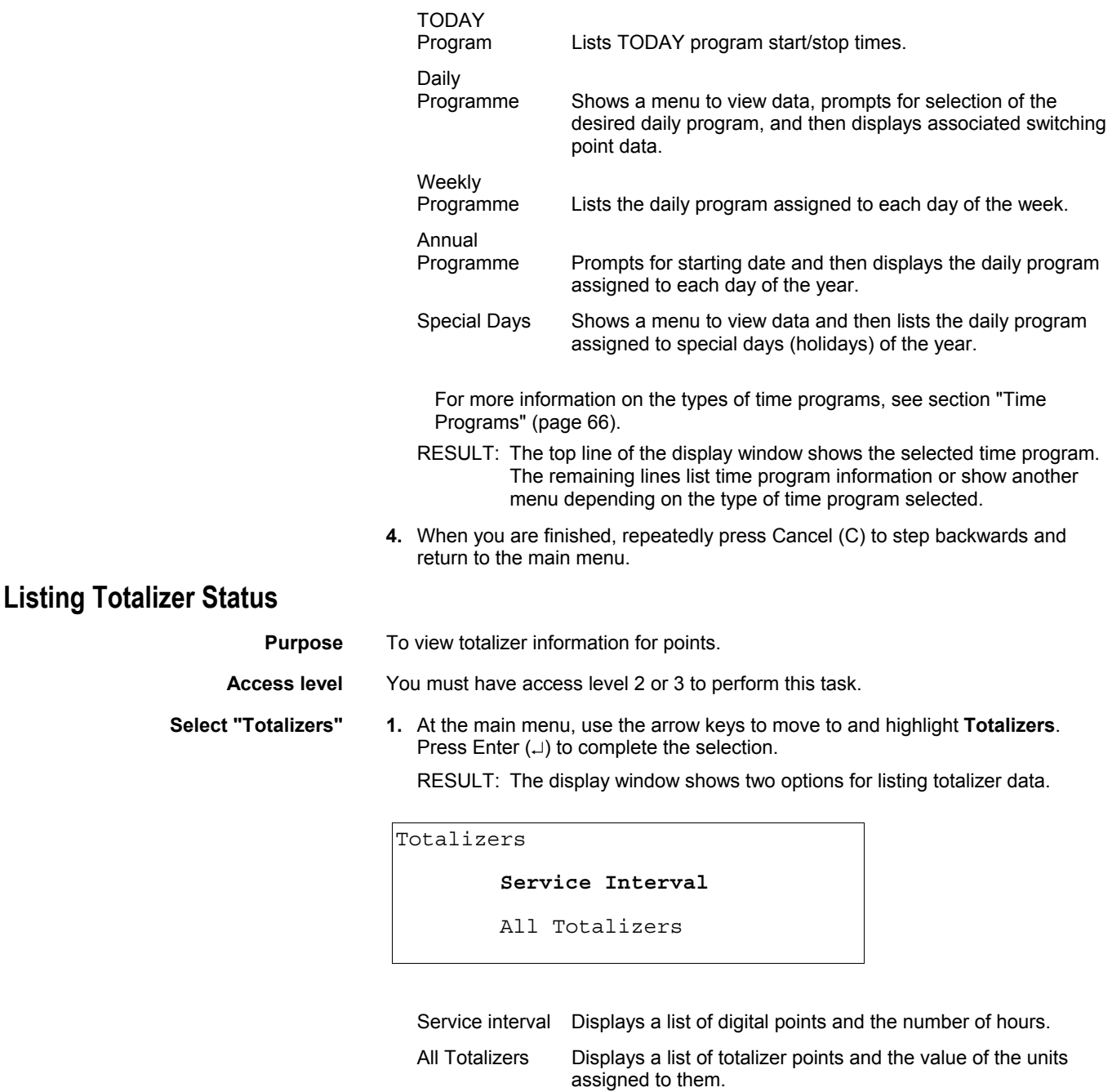

**Select the desired type of totalizer 2.** Use the arrow keys to move to and highlight the type of totalizer you want to

view. Then press Enter  $(\lrcorner)$  to complete the selection.

RESULT: The display window lists totalizer points.

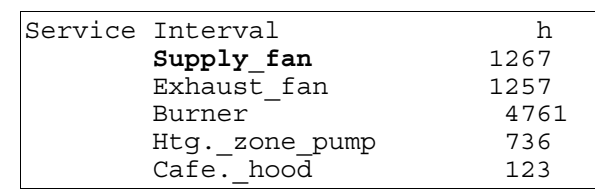

#### **NOTES:**

- 1. All totalizer points may not be able to appear in the display window at the same time.
- 2. The appearance of the 'Totalizer' screen differs slightly from that of the 'Service interval' screen, although they operate the same.

 **Select the desired totalizer 3.** Use the arrow keys to move to and highlight the specific totalizer you want to view. Press Enter  $(\lrcorner)$  to complete the selection.

> RESULT: The display window shows detailed information about the selected totalizer.

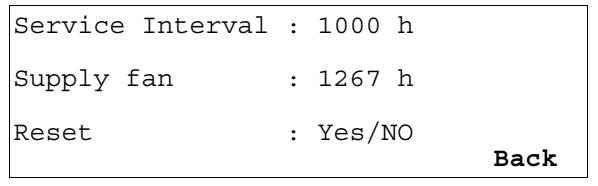

Service interval Number of hours a point can run before the controller generates a maintenance alarm.

#### User Address

 (Supply fan) Number of hours the point has run since it was last serviced. The name of this field reflects the name of the totalizer point you selected.

- Reset Zero the totalizer point after service.
- **NOTE:** Additional user-defined text for the point may appear on the second line.

The "Totalizers" section has more details on totalizer options.

**4.** When you are finished, repeatedly press Cancel (C) to return to the main menu.

## **Requesting a Trend Log**

- **Purpose** To request a trend log for a point and view the information in a table or in a graph. All users can perform this task.
- **Select "Trend Buffer" 1.** At the main menu, use the arrow keys to move to and highlight **Trend Buffer.** Press Enter  $(\lrcorner)$  to complete the selection.

RESULT: The display window lists two options for viewing a trend log.

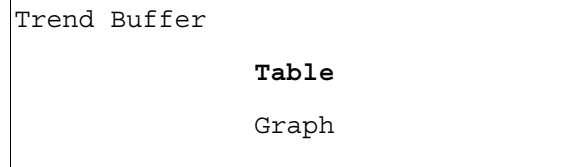

 **Select the desired trend log format 2.** Choose the desired option for viewing a trend log.

- $-$  Table is highlighted by default. Press Enter  $(1)$  to complete the selection.
- $-$  Use the arrow keys to move to and highlight Graph. Then press Enter  $(1)$  to complete the selection.
- RESULT: The display window lists points whose activity is recorded in the trend buffer.

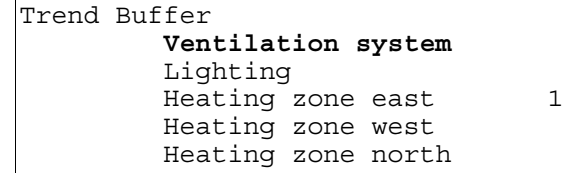

#### **NOTES:**

- 1. The controller can collect and save trend log data for up to 20 points. The controller's trend log memory (buffer) can save the latest 200 point change-ofstates. In the case of analog points, a value is saved when the point changes a specified amount. In the case of digital points and totalizer points, each change of status is saved.
- 2. All trend log points may not be able to appear in the display window at the same time.

**Select the desired trend log point 3.** Use the arrow keys to move to and highlight the point whose trend log you want to view. Then press Enter  $(\lrcorner)$  to complete the selection.

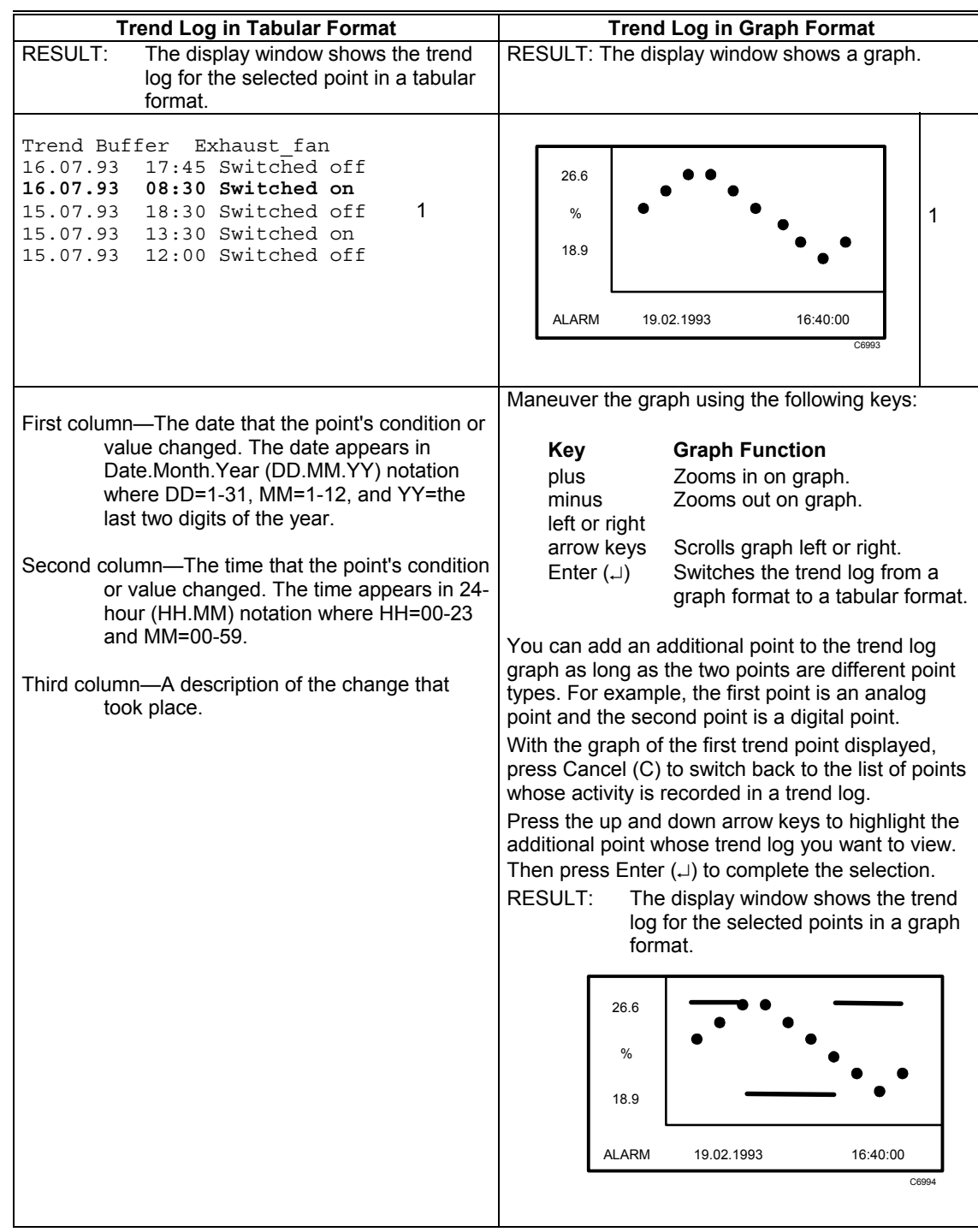

#### **Table 7. Trend Log in Tabular and Graph Format**

**4.** Press Cancel (C) to return to the trend log point list. When you are finished, repeatedly press Cancel (C) to step backwards and to return to the main menu.

## **Controller Information**

**Reading the Controller Clock** 

- **Purpose** To read the controller date and time and the starting/ending daylight savings times. All users can perform this task.
- **Select "System Clock" 1.** At the main menu, use the arrow keys to move to and highlight **System Clock**. Press Enter  $(\lrcorner)$  to complete the selection.

RESULT: The display window lists two options for viewing controller clock information.

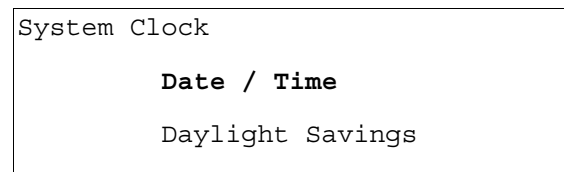

 **Select the desired clock option 2.** Select **Date / Time** to view controller clock or select **Daylight Savings** to view daylight savings time dates as follows:

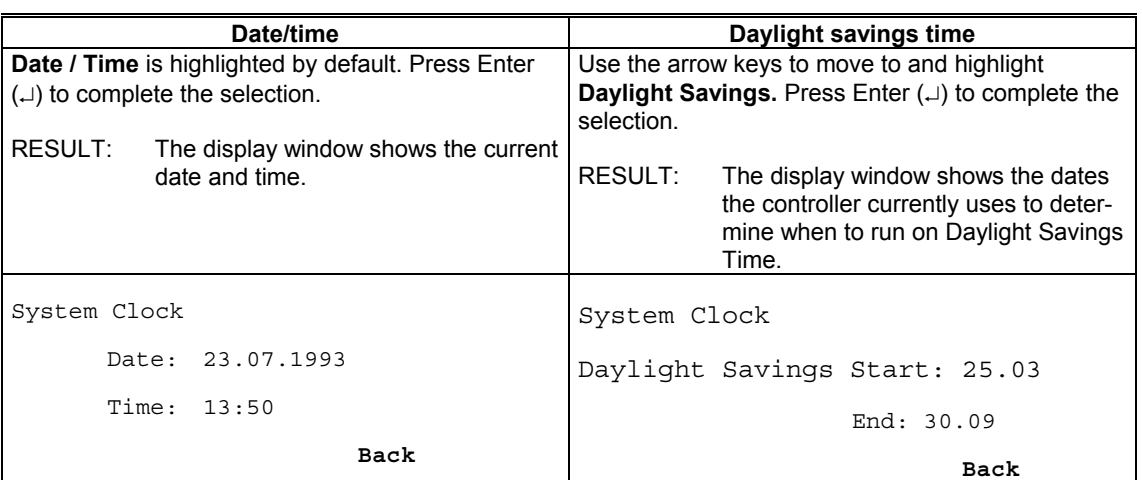

**Table 8. Daylight Savings Time** 

**3.** Press Enter  $(\lrcorner)$  to select **Back** (highlighted by default).

RESULT: The 'System Clock' screen is again displayed.

**4.** When you are finished, repeatedly press Cancel (C) to return to the main menu.

### **Viewing Controller Configuration Data**

**Purpose** To view system data for the controller.

**Access level** All users can perform this task.

**Select "System Data" 1.** At the main menu, use the arrow keys to move to and highlight **System Data.** Press Enter  $(\lrcorner)$  to complete the selection.

> RESULT: The 'System Data' screen displays four possible options (depending on access level).

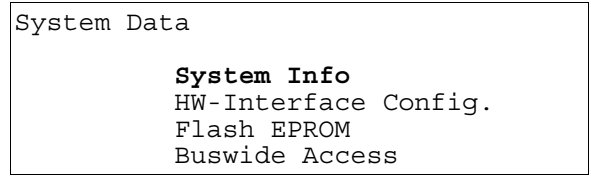

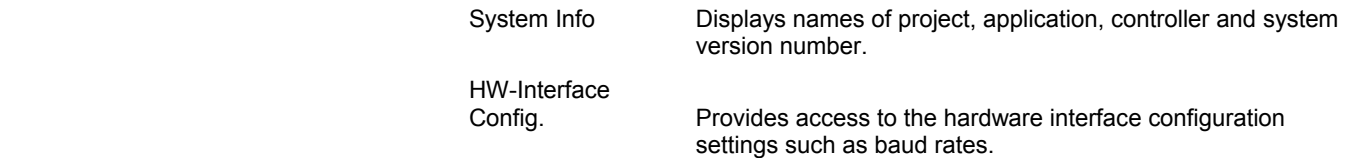

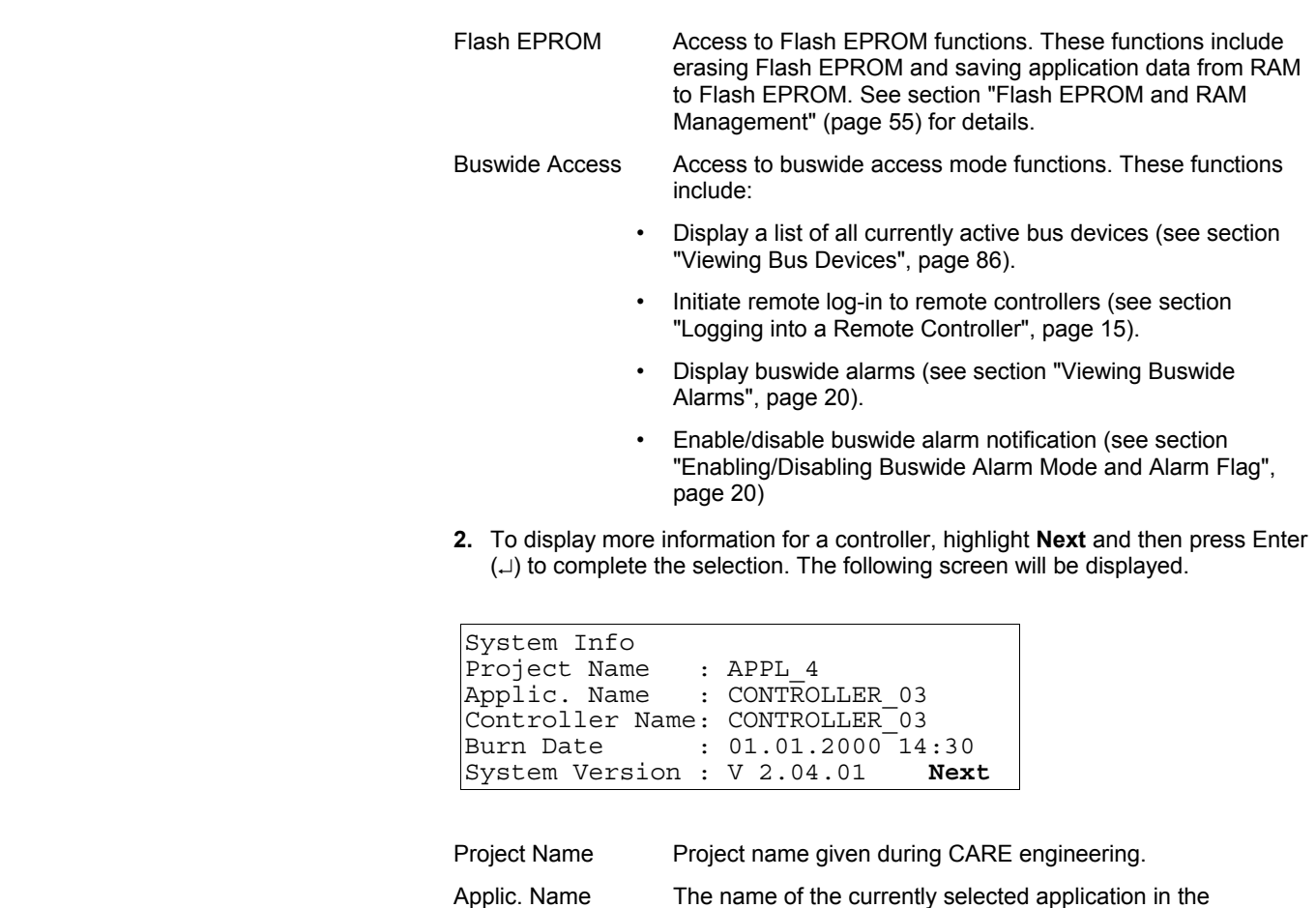

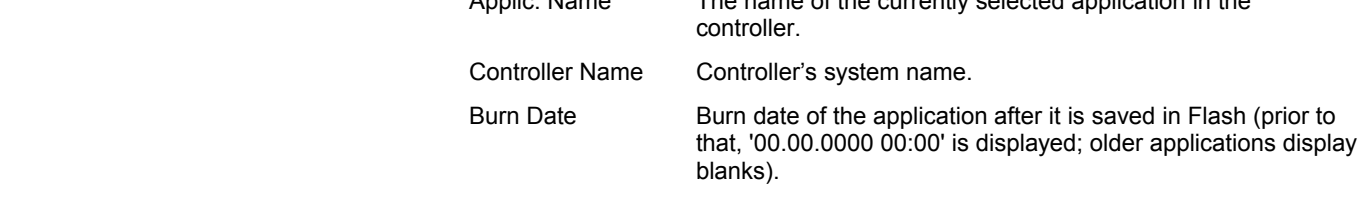

- System Version Versions of the operating system.
- **3.** To display more information for a controller, highlight **Next** and press Enter (...). The following screen displays the tool identification information.

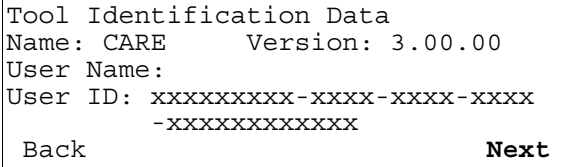

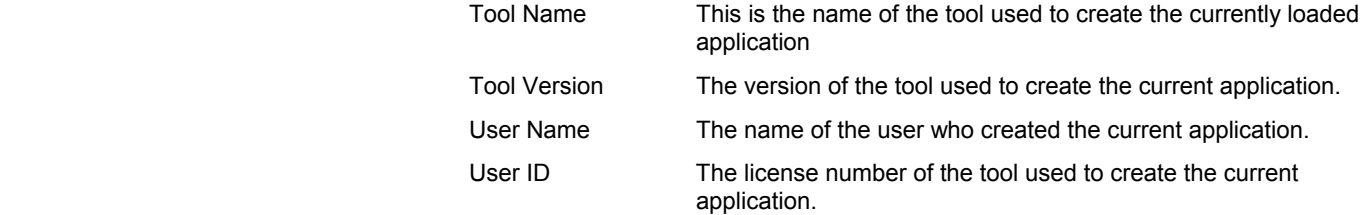

**NOTE:** In he case of CARE 4.00.00, there is no value for the "User ID" field.

**4.** To display more information for a controller, highlight **Next** and press Enter (...). The following screen displays the AMA and ATX file revisions.

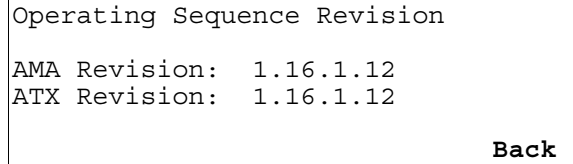

This screen displays the revision numbers for the AMA and ATX files used to create the operating sequence. Asterisks will appear before and after the AMA revision number if the AMA or ADS files have been changed before the compilation. Asterisks will also appear before and after the ATX revision number if the ATX file has been changed before compilation. **'Back'** is preselected to move to the previous screen. Confirm with ENTER

# **START-UP AND CONFIGURATION**

**Purpose** To start up the controller and configure its hardware interfaces.

 **Reset the controller 1.** Reset the controller by pressing the square reset switch on the CPU module. RESULT: The screen displays system information and version number.

**CONTINUE** is highlighted by default.

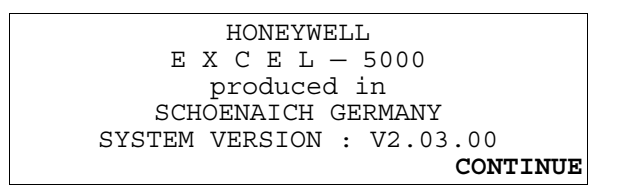

#### **2.** Press Enter (...) to select **CONTINUE**.

RESULT: The 'date and time' screen is displayed. Also displayed is whether or not modem communication is enabled and the size of application memory. Several start-up options are listed. **Controller Setup** is highlighted by default.

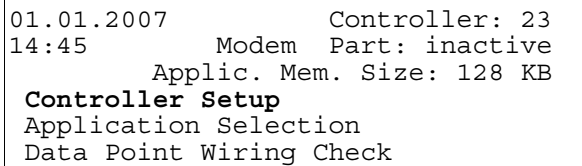

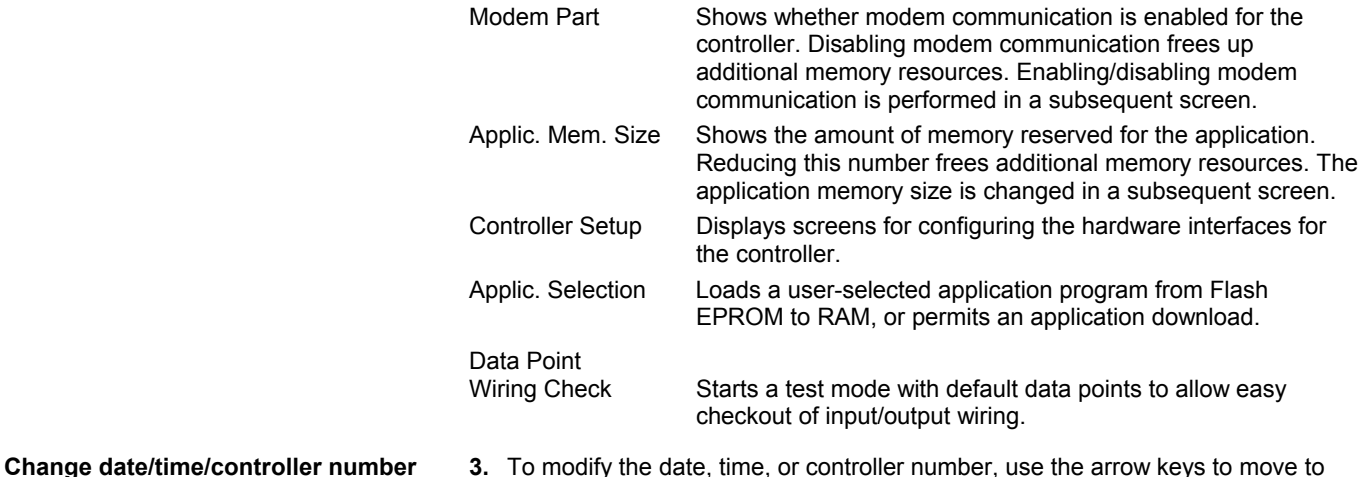

RESULT: The first, left-most digit that you can modify blinks.

**4.** Use the plus or minus keys to increment or decrement the digit, respectively. When the digit is correct, use the arrow keys to move to the next digit. Repeat this procedure until all digits are correct. Press Enter  $(1)$  to complete the modification. Repeat for any other fields to be modified.

and highlight appropriate field. Press Enter  $(1)$  to complete the selection.

## **Hardware Interface Configuration**

**5.** From the second screen of the Start-up Sequence (shown above), select **Controller Setup** and press Enter (...).

RESULT: A screen appears with a list of hardware interface configuration options.

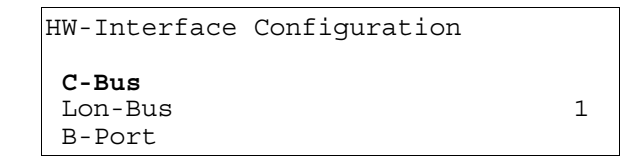

The contents of this listbox will depend upon the exact hardware configuration of the controller.

**6.** Select a hardware interface and press Enter  $(1)$  to continue.

**C-Bus** 

If **C-Bus** is selected from the 'Hardware Configuration' listbox, the following screen appears:

C-Bus Configuration Baudrate : **76800** Controller No.: 23 BACK

- **7.** The 'Baudrate' value field is highlighted by default. Or use the down arrow key to move to and highlight the 'Controller No.' value field. In either case, after pressing Enter  $\overline{(.)}$  to select the given field, one of the digits will begin blinking. Use the plus and minus keys to increment/decrement data, and press Enter  $(1)$ to complete the field entry.
- **NOTE:** If you set the bus ID to a non-zero value, the C-bus baudrate will be immediately disabled (i.e. it is then no longer editable). See also section "LON-Bus" below.
- **NOTE:** The bus ID is accessible only in the start-up sequence. After downloading the application, it is hence no longer possible to change the bus ID.

#### *IMPORTANT*

*If no controller number is set or if the number shown is not reconfirmed, the controller will not go online on the C-Bus after start-up.* 

**8.** Use the right arrow key to move to and highlight **BACK**. Press Enter  $(1)$ .

**LON-Bus** 

If **LON-Bus** (i.e. LONWORKS network) is selected from the Hardware Configuration listbox, the following screen appears:

```
LON-Bus Configuration 
Contr. Neuron ID: ACF123BDE789 
B_{11}S TD \cdot 1
                                   BACK
```
**NOTE:** The bus ID is accessible only in the start-up sequence. After downloading the application, it is hence no longer possible to change the bus ID.

The Neuron ID is the unique number assigned to the controller's processor and cannot be edited.
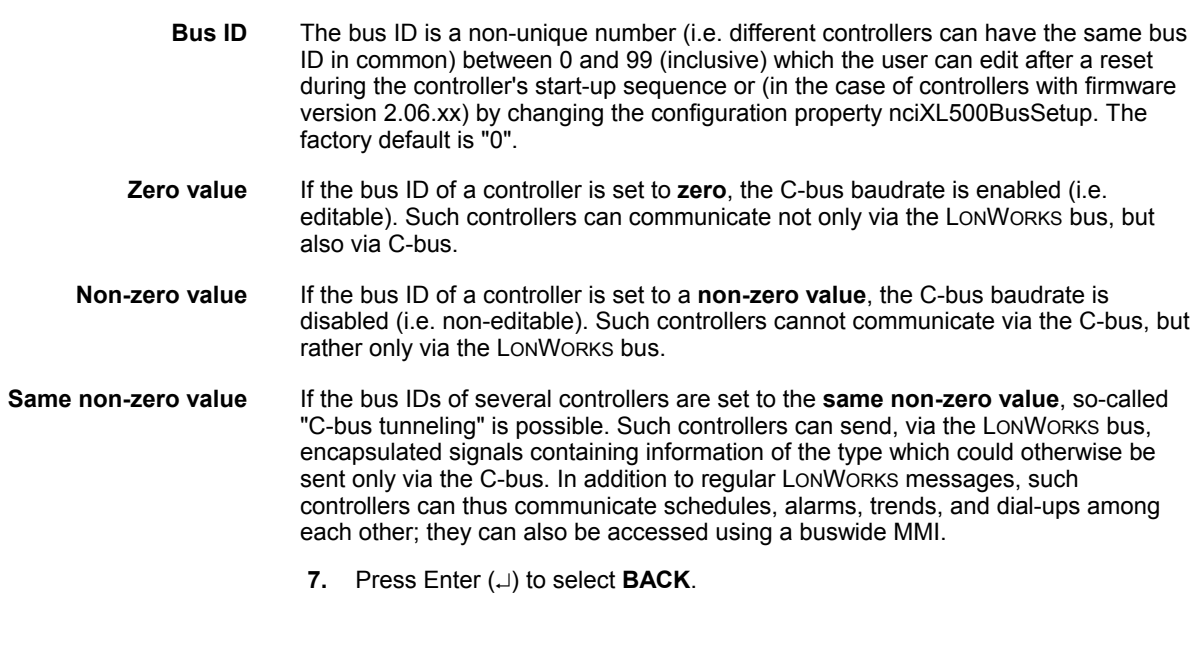

If B-Port is selected from the listbox above, the following screen appears to allow configuration of the serial link used for external user interfaces:

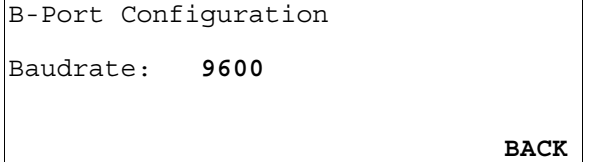

- **7.** The 'Baudrate' value field is highlighted by default. After pressing Enter (L) to select this field, one of the digits will begin blinking. Use the plus and minus keys to increment/decrement data, and press Enter  $(1)$  to complete the field entry. The 'Baudrate' value field will then be highlighted again.
- **8.** Use the right arrow key to move to and highlight **BACK**. Press Enter  $(1)$ .

### **Modem and Remote Trend Buffer**

**B-Port** 

If 'Modem' is selected from the 'Hardware Configuration' listbox, the following screen appears:

Modem Configuration

**Configure Modem Interface**  Enable Remote Trend Buffer Configure Remote Trend Buffer Disable Remote Trend Buffer

For LION controllers:

Modem Configuration

**Configure Modem Interface**  Enable Remote Trend Buffer

Configure Modem

Interface is always displayed, allows configuration of serial link used for external modems (highlighted by default).

Enable/Disable Remote

Trend Buffer "Enable" appears if trend buffer is currently disabled. "Disable" appears only if trend buffer is currently enabled.

Configure Remote<br>Trend Buffer Appears only if Remote Trend Buffer is currently enabled and allows entering in new application memory size to make more memory available for remote trending.

**7.** Use the arrow keys to move to and highlight a field, and press Enter  $(1)$  to select the field.

### **Configuring the Modem Interface**

If **Configure Modem Interface** is selected, the following screen appears:

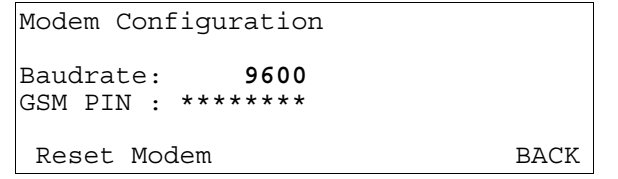

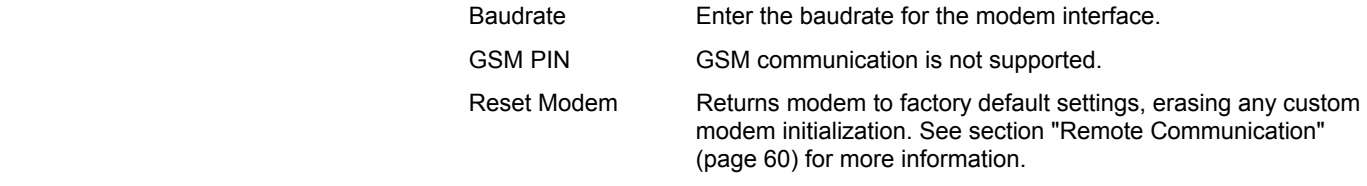

- **8.** To send a reset command to the modem to return it to factory default settings, use the arrow keys to move to and highlight Reset Modem, and press Enter (-) to complete the selection.
- **9.** Use the arrow keys to move to and highlight **BACK** and press Enter (.) to return.

### **Enabling/Disabling the Remote Trend Buffer**

If 'Enable Remote Trend Buffer' or 'Disable Remote Trend Buffer' is selected, the following screen appears:

 Please be patient while firmware restarts

RESULT: If either 'Enable Remote Trend Buffer' or 'Disable Remote Trend Buffer' are selected, the controller restarts with the new memory configuration.

For LION controllers:

```
HONEYWELL 
    E X C E L — 5000 
       produced in 
   SCHOENAICH GERMANY 
SYSTEM VERSION : V2.03.00 
                        CONTINUE
```

```
01.01.2007 Controller: 23 
14:45 Modem Part: inactive 
         Applic. Mem. Size: 128 KB 
Controller Setup 
 Application Selection 
Data Point Wiring Check 
Modem Configuration 
Configure Modem Interface 
 Configure Remote Trend Buffer
```
Disable Remote Trend Buffer

### **Configuring the Remote Trend Buffer**

If 'Configure Remote Trend Buffer' is selected, the following screen appears:

#### **For CentraLine controllers:**

```
Modem Configuration 
Application Memory Size: 
    128 Kbytes 
Remote Trend Buffer 
    104 Entries 
BACK
```
This screen is used to increase or decrease the size of the adjustable remote trend buffer. The number of entries (trend samples) that can be stored in the buffer for Remote Building Central A is determined by a calculation by the controller based upon the Application Memory Size entered in this screen. This calculation is as follows: The value entered in this screen is subtracted from the total application memory, and the resulting number, in Kbytes, represents the amount of memory available for remote trend buffering. The following figure provides an example for the adjustable remote trend buffer.

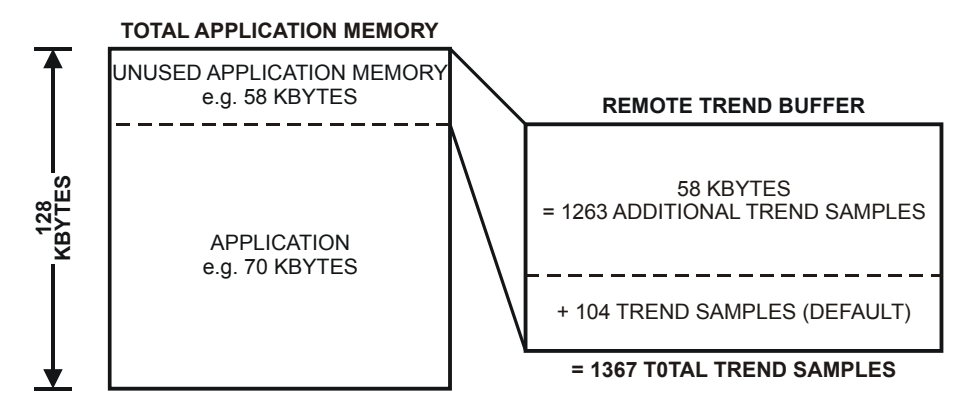

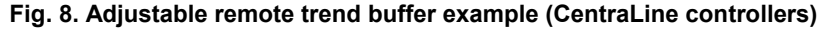

The default for Application Memory Size is the size of total application memory detected by the controller. The default number of trend buffer entries is 104.

The maximum number of trend samples will be displayed once a value for Application Memory Size is entered.

**NOTE:** The minimum Application Memory Size is 38 Kbytes.

**7.** To increase the size of the buffer, enter a new (lower) value for Application Memory Size using the cursor keys and confirming with Enter. The controller will perform a calculation and then display the new number of entries or samples that the remote trend buffer can hold. After this, **RESTART** appears highlighted at the bottom of the screen.

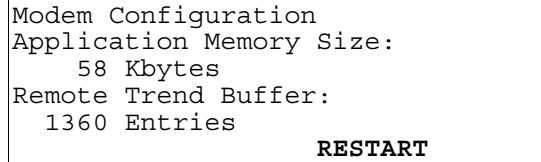

**8.** Press Enter  $(\lrcorner)$  to restart the controller.

#### *IMPORTANT:*

*If the application being downloaded exceeds the Application Memory Size entered in this screen, an error message will occur, and the download will not be executed.* 

- **NOTE:** Firmware V2.03.01 or later and CARE V2.02.00 or later enable the controller to run RACL partly from out of the Flash EPROM. Thus, the application memory calculation is different compared to older versions. This has to be considered during start up once you enter the application memory size.
	- **1.** CARE V2.02.00 or later: The maximum application size is 128 Kbytes (128 Kbytes flash memory). Enter the application size calculated by CARE.
	- **2.** CARE versions before V2.02.00 without modem: The maximum application size calculated by the old CARE is 113 Kbytes because the complete application including RACL runs from out of the RAM. The controller will not run if the application is bigger. You need to use CARE at least V2.02.00 if your applications require more than 113 Kbytes. **Applications bigger than 113 Kbytes without modem will not run out of flash memory after firmware download of OS V2.03.01 if they were done with CARE versions before V2.02.00.**
	- **3.** CARE versions before V2.02.00 with modem:

The maximum application size calculated by the old CARE is 100 Kbytes. The controller will not run if the application is bigger. For the calculation of the trend buffer, you need to enter 28 Kbytes plus the application size calculated by the old CARE version, e.g. CARE V2.02.xx calculated 98 Kbytes, thus you will enter 126 Kbytes (98 Kbytes + 28 Kbytes) on the MMI of the controller.

We strongly recommend using CARE V2.02.00 or later if you use modem communication. This will allow for applications with up to 128 Kbytes (128 Kbytes flash memory).

**Applications bigger than 100 Kbytes with modem will not run out of flash memory after firmware download of OS V2.03.01 if they were done with CARE versions before V2.02.00.**

**For** LION controllers**:** 

Modem Configuration Application Memory Size: **100** Kbytes Remote Trend Buffer 2501 Entries  **BACK**

This screen is used to increase or decrease the size of the adjustable remote trend buffer. The number of entries (trend samples) that can be stored in the buffer for Remote Building Central A is determined by a calculation by the controller based upon the Application Memory Size entered in this screen. This calculation is as follows: The value entered in this screen is subtracted from the total application memory, and the resulting number, in Kbytes, represents the amount of memory available for remote trend buffering. The following figure provides an example for the adjustable remote trend buffer.

#### **TOTAL APPLICATION MEMORY**

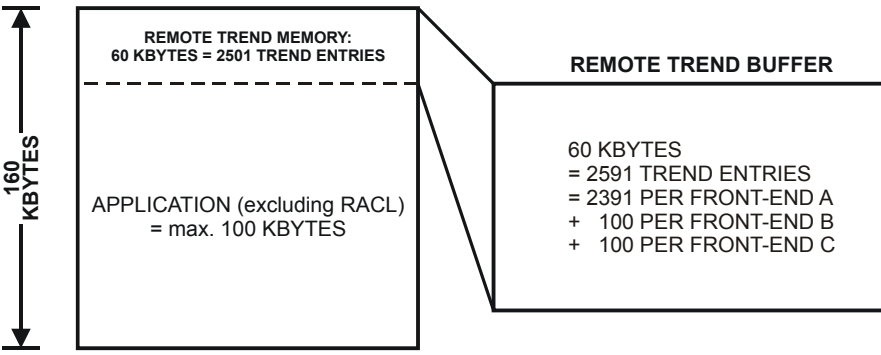

#### **Fig. 9. Adjustable remote trend buffer example (LION controllers)**

Fig. 9 describes the default number of trend entries for a maximum-sized application.

The maximum number of trend samples will be displayed once a value for Application Memory Size is entered.

**NOTE:** The minimum Application Memory Size is 38 Kbytes.

**7.** To increase the size of the buffer, enter a new (lower) value for Application Memory Size using the cursor keys and confirming with Enter. The controller will perform a calculation and then display the new number of entries or samples that the remote trend buffer can hold. After this, **RESTART** appears highlighted at the bottom of the screen.

```
Modem Configuration
Application Memory Size: 
     38 Kbytes 
Remote Trend Buffer: 
   3851 Entries 
                      RESTART
```
**8.** Press Enter  $(\lrcorner)$  to restart the controller.

#### *IMPORTANT:*

*If the application being downloaded exceeds the Application Memory Size entered in this screen, an error message will occur, and the download will not be executed.* 

## **Application Selection**

Steps 1 and 2 of the Start-up Sequence bring up the following screen:

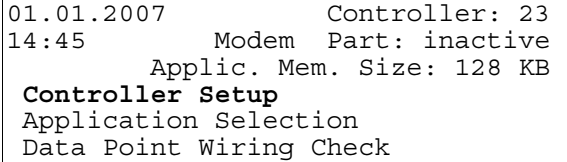

**3.** Use the arrow keys to move to and highlight **Application Selection** and press Enter  $(\lrcorner)$  to complete the selection.

RESULT: The first 'Application Selection' screen appears.

Application Selection

**Select FLASH Application**  Request Download

**NOTE**: The **'**Select FLASH Application' option appears only if there is at least one application loaded in Flash EPROM.

 **Select the desired flash application 4.** Use the arrow keys to move to and highlight **Select FLASH Application** and press Enter  $(\lrcorner)$  to complete the selection.

> RESULT: The display window lists application programs in Flash EPROM with their burn date and time.

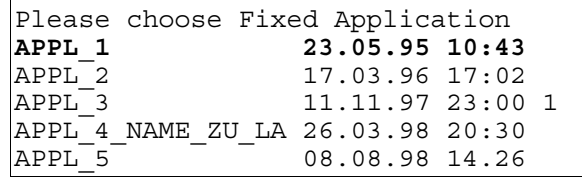

**NOTE:** The Flash EPROM can save more than one controller application program. If two or more application programs have the same name, the most recently saved application program appears at the bottom of the list of application programs.

 **Load the desired flash application 5.** Use the arrow keys to move to and highlight the desired application program and then press Enter  $(\lrcorner)$  to complete the selection.

> RESULT: The application program in Flash EPROM loads in RAM and the display window shows the main menu (access level 1).

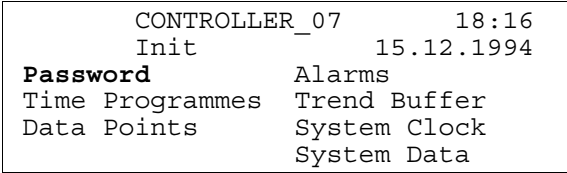

#### **Requesting a Download**

New applications can be downloaded to the controller's Flash memory via the C-Bus or the B-port. The controller must request the download from the device executing the download. This option is found in the first 'Application Selection' screen.

Application Selection

**Select FLASH Application**  Request Download

**NOTE**: The **Select FLASH Application** option appears only if there is at least one application loaded in Flash EPROM.

 **Select "Request Download" 4.** Use the arrow keys to move to and highlight **Request Download** and press Enter  $(\lrcorner)$  to complete the selection.

RESULT: The following screen appears.

EN2Z-0912GE51 R1108 38

Please Execute Download

**NOTE**: After an application has been downloaded, the controller checks the CARE application's user ID and will not start the application if the ID is invalid. An alarm "Invalid User ID" will be issued (valid for CARE 3.00.00 onwards).

## **Data Point Wiring Check**

**Purpose** To check out or troubleshoot the system by manually setting outputs and verifying inputs.

Steps 1 and 2 of the Start-up Sequence bring up the following screen:

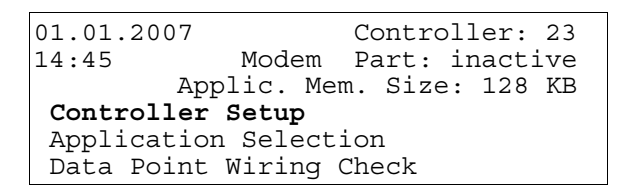

**3.** Use the arrow keys to move to and highlight **Data Point Wiring Check** and press Enter  $(\perp)$  to complete the selection.

RESULT: The first 'Data Point Wiring Check' screen appears.

Data Point Wiring Check  **Default Data Points**  DIO Module Assignment

#### For LION controllers:

Default Data Points

 **Display Data Points**  Alarm History

**NOTE**: The **DIO Module Assignment** option appears only if there is a LonMark™ interface available.

# **Default Data Points Purpose** To set up the test mode with default user addresses for each of the physical inputs and outputs.

 **Select "Default Data Points" 4.** From the 'Data Point Wiring Check' screen shown above, select **Default Data Points** and press Enter  $(\lrcorner)$  to complete the selection.

RESULT: The following screen appears with additional options.

Default Data Points

```
 Display Data Points 
 Alarm History
```
Alarm History Displays current alarms.

Display Data Points Displays data points according to point type.

**5.** Use the arrow keys to move to and highlight **Display Data Points** and press Enter  $(\lrcorner)$  to complete the selection.

BACK

RESULT: The display window lists the default data points.

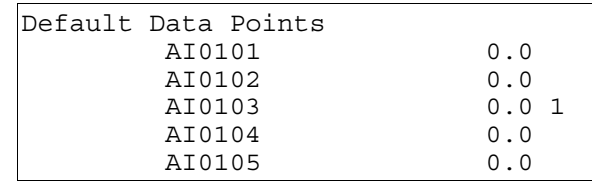

The default user addresses are coded to correspond with the physical I/O in the following way:

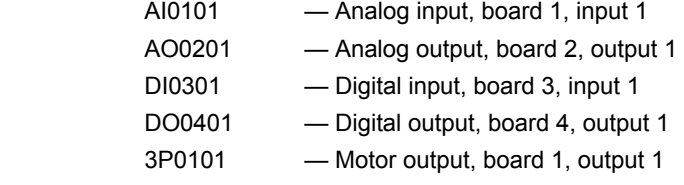

Values are displayed (0/1 for digital points) for each of the default data points, and the values are refreshed in this screen as they change.

 **Manually set the desired output 6.** Use the arrow keys to move to and highlight desired output and then press Enter  $(\lrcorner)$  to complete the selection.

RESULT: The selected output data point is shown with its value/state:

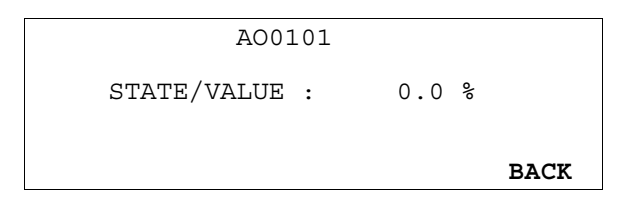

**7.** Select 'State/Value' and press Enter (...) to modify it. Or, select **BACK** to return to the 'Data Points' list.

- **View alarms 8.** To view the list of alarms, select **Alarm History** from the 'Display Datapoints/Alarm History' screen (Step **4**, above).
	- RESULT: The alarm buffer is shown, listing all system alarms and all changes of state of inputs: Alarms are generated for changes of state/value on inputs, which allows shorting and opening the inputs at the switches and/or sensors and then checking the alarm buffer to verify the wiring.

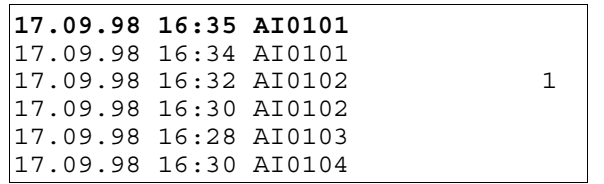

 **9.** To view an alarm, move the cursor to select the default user address from the list box using the arrow keys. Confirm with Enter. The following screen will appear showing date, time, user address, data point value, and alarm text.:

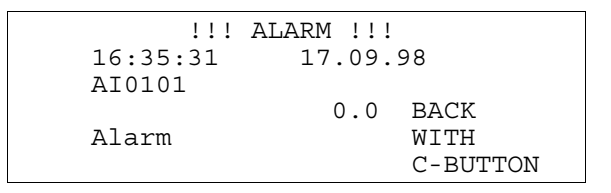

Press Cancel (C) to return to the previous screen (list of user addresses).

#### *IMPORTANT*

*After using test options, reset the controller to clear the alarm buffer.* 

## **ALPHABETIC REFERENCE**

This section explains procedures that you do not perform regularly. The procedures in this section are presented alphabetically so you can quickly and easily find the one you want. The following procedures are treated:

- Data Point Description function
- Flash EPROM and RAM Management
- **Parameters**
- Passwords
- ► Remote Communication
- ► System Clock
- Template Operations
- Test Options
- Time Programs
- **Totalizers**
- View Bus Devices
- View Remote Trend Buffer

## **Data Point Description Function**

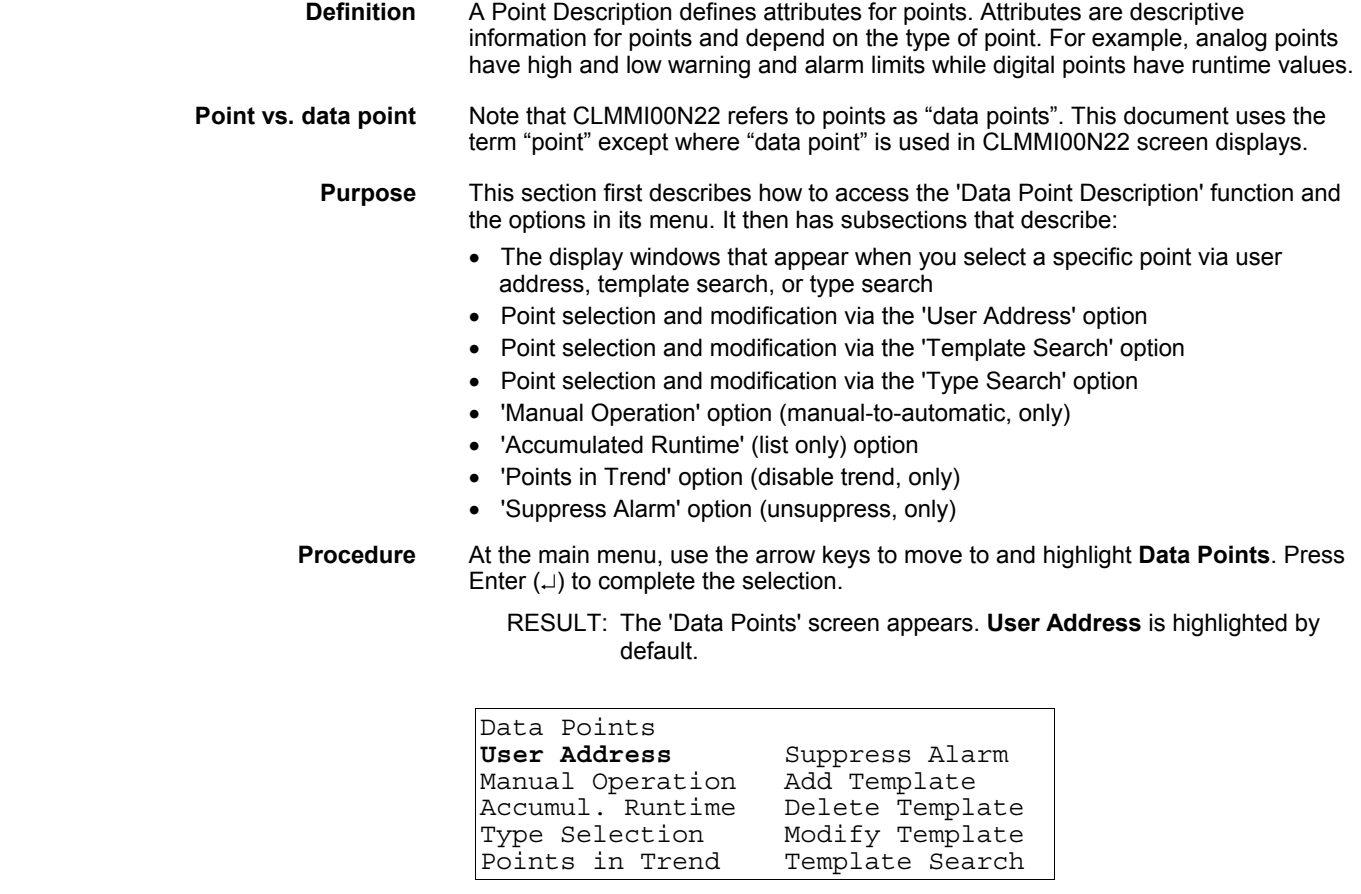

 Note that the 'Add Template', 'Delete Template', and 'Modify Template' items do not display for level-1 operators, and 'Template Search' appears only if there are defined templates. If there are no defined templates, only the 'Add Template' item will be displayed for higher-level operators so they can define templates.

Descriptions of each menu item follow.

 User Address This option provides a list of available points that you can select to display point description and modify point attributes. Example:

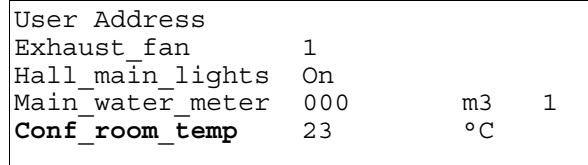

 You can select one of these points to view and modify its attributes. See section "Selecting Points by User Address" (page 49) for details. Note that the following options provide specific modification functions that are not available via the User address function.

```
Manual Operation
```
Accumul. Runtime

Points in Trend

Suppress Alarm

 These options provide a list of points related to the option. For example, if you select 'Accumul. Runtime', all the points that have accumulated runtime enabled appear on the screen with their accumulated hours. Example:

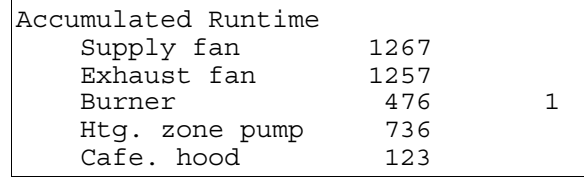

 Each option displays a different screen with a specific function. See the relevant sections for details:

Manual Operation Change from manual to automatic operation

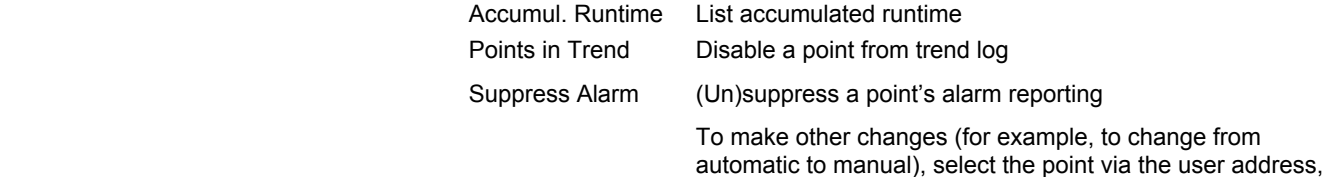

The **Type Selection** option provides a list of point types:

template search, or type search option.

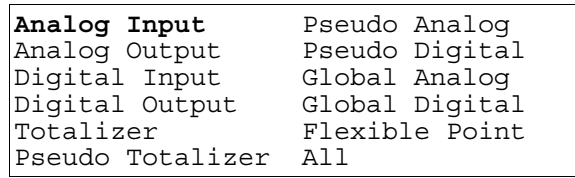

 You can select a point type to display all the points belonging to that type. Example:

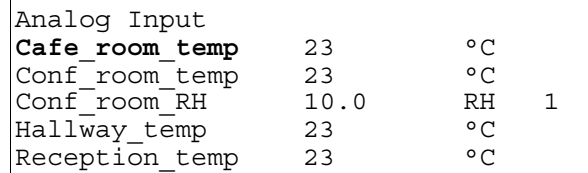

 You can select one of these points to view and modify its attributes (the same as for the 'User address' option). See section "Selecting Points by Point Type" (page 50) for details.

 The 'Add Template', 'Delete Template', and 'Modify Template' items provide functions to create new templates and delete or modify existing templates. See section "Template Operations" (page 62) for details.

 The 'Template Search' option provides a list of templates that specify a subset of points. Example of 'Template Search' screen:

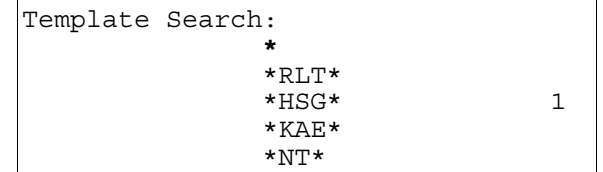

 You can select one of these templates to view a list of points that conform to template specifications. You can then select a point and view/modify its attributes (the same as for the User address option). See section "Selecting Points by Template" (page 49) for details.

 See section "Template Operations" (page 62) for a definition of templates and how to add, modify, and delete them.

#### **Point Description Windows**

**Description** Typically, a Point Description uses some CLMMI00N22 display windows to list all attributes for a point. Next and Back functions allow you to move from one display window to another.

> The following examples illustrate typical point descriptions for a digital point, analog point, and totalizer point. The table below describes the various point description attributes. The actual point attributes that display depend on the type of point as defined in the application program for the controller.

**NOTE:** Additional user-defined text may appear on the second line beneath the user address.

#### **DIGITAL POINT DESCRIPTION**

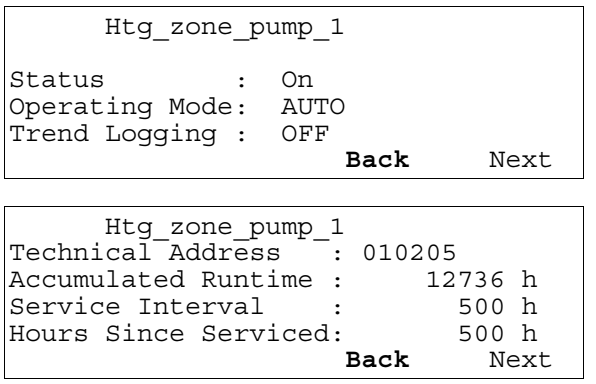

 Htg\_zone\_pump\_1 Normally Closed: Yes Last Changed : 15:36 19.07.1993 Cycle Count : 656 Suppress Alarm : NO **Back** Back

### **ANALOG INPUT POINT DESCRIPTION**

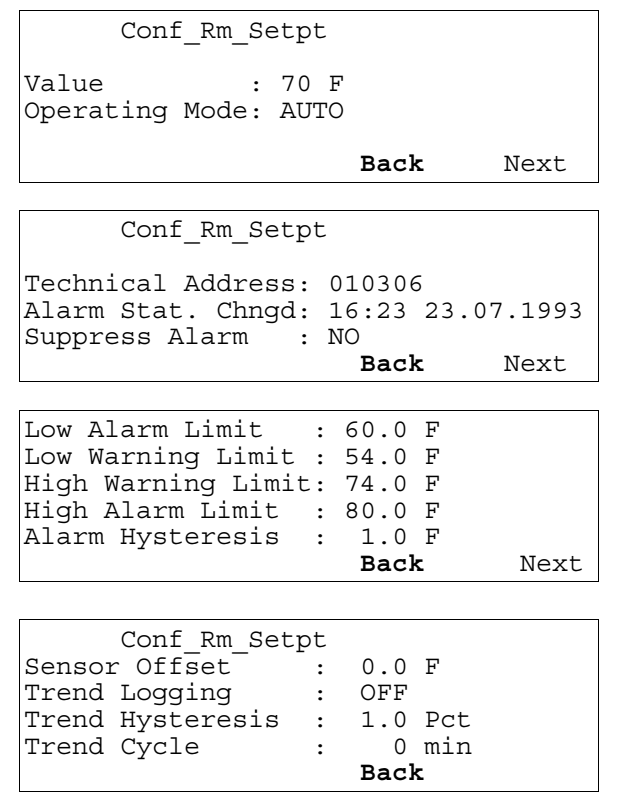

The engineering units displaed for the values in the examples are degrees Fahrenheit. If a point is programmed for metric engineering units, the metric units will be displayed.

### **TOTALIZER POINT DESCRIPTION**

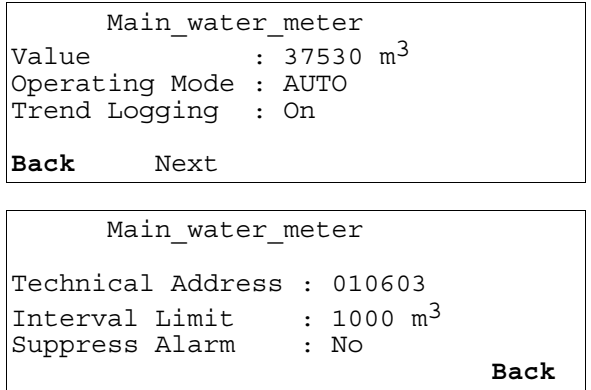

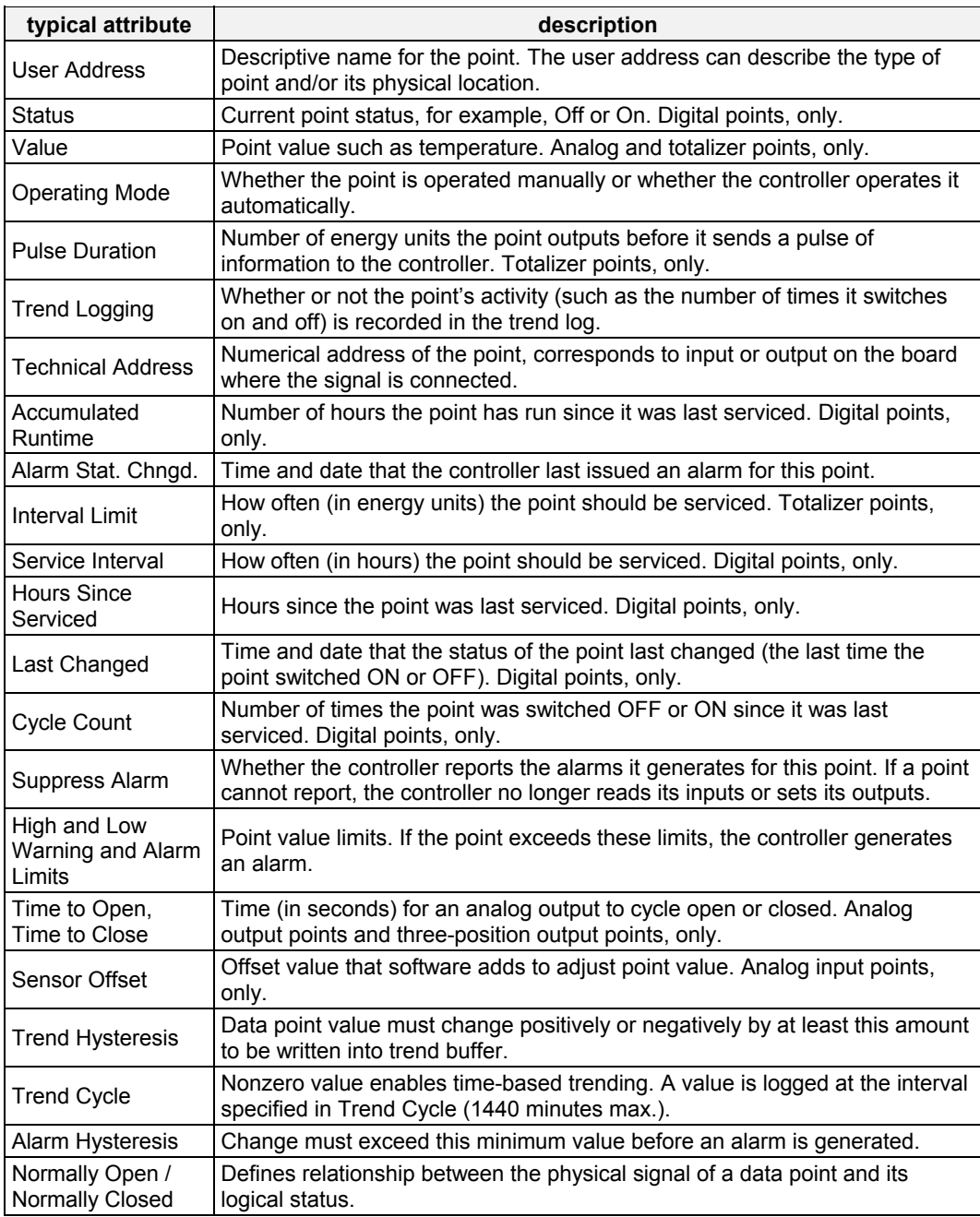

#### **Table 9. Typical Point Description Attributes**

**See also** ⇒ CARE User Guide for more details about the various types of points and point attributes (in the "Editors" section)

#### **Mapped Points**

Some digital and analog points may be mapped to LONWORKS network variables (NVs) and are not assigned to any I/O board. In this case, the technical address is zero. The mapped NV of a data point can be displayed as one of the data point description screens. An example is shown below.

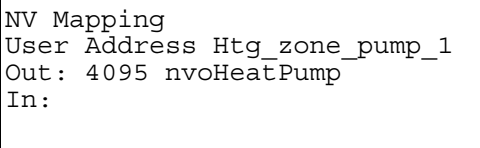

 **Back**

The NV index is shown (0 to 4095) along with the NV name.

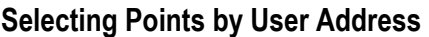

**Purpose** To find and display specific user addresses and modify their attributes.

**Access level** All users can display point information. You must have access level 3 to modify point attributes.

**Select "Data Points" 1.** At the main menu, use the arrow keys to move to and highlight **Data Points**. Press Enter  $(\lrcorner)$  to complete the selection.

> RESULT: The 'Data Points' screen appears. **User Address** is highlighted by default.

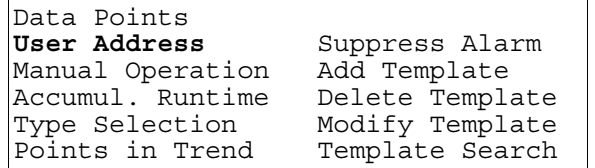

**2.** Press Enter (...) to select **User Address**.

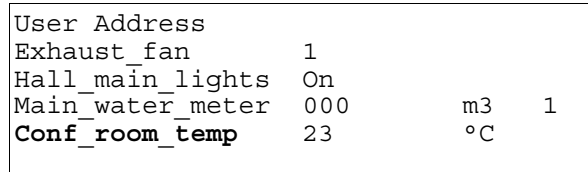

**NOTE:** All user addresses for points may not be able to appear in the display window at the same time.

- **3.** Use the arrow keys to move to and highlight the desired point. Press Enter  $(\lrcorner)$  to complete the selection.
	- RESULT: The display window shows the description of the point you selected. The information that appears in a point description varies depending on the type of point you selected (digital, analog, or totalizer). The table in the beginning of this "Data Point Description" section describes the various attributes.

- **Modify attribute of desired point 4.** Use the following steps to modify an attribute for the selected point:
	- a. Use the arrow keys to move to and highlight the field.
	- b. Press Enter  $(\lrcorner)$  to select the field. The field begins blinking and is no longer highlighted.
	- c. Press the plus or minus keys to toggle or increment/decrement attribute.
	- d. Press Enter  $(\lrcorner)$  to complete the entry.
	- **5.** When done modifying the point description, press Cancel (C) to return to the point user address list. When you are finished, repeatedly press Cancel (C) to return to the main menu.

### **Selecting Points by Template**

**Purpose** To find and display points that conform to a template and modify their attributes.

**Access level** All users can display point information. You must have access level 3 to modify point attributes.

**Select "Data Points" 1.** At the main menu, use the arrow keys to move to and highlight **Data Points**. Press Enter  $(\lrcorner)$  to complete the selection.

> RESULT: The 'Data Points' screen appears. **User Address** is highlighted by default.

Data Points **User Address** Suppress Alarm Manual Operation - Add Template<br>Accumul. Runtime - Delete Template Accumul. Runtime Type Selection Modify Template Points in Trend Template Search

**2.** Use the arrow keys to move to and highlight **Template Search**. Press Enter (.) to complete the selection.

RESULT: The 'Templates' screen appears with a list of defined templates.

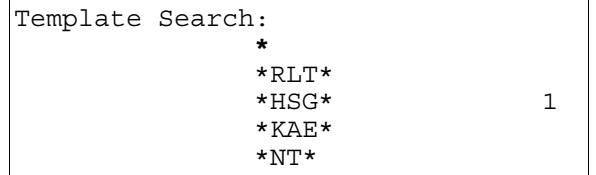

 The 'Add Template', 'Delete Template', and 'Modify Template' items in the previous screen provide functions to create new templates and delete or modify existing templates. See section "Template Operations" (page 62) for details.

- **NOTE:** All defined templates may not be able to appear in the display window at the same time.
- **3.** Use the arrow keys to move to and highlight the desired template. Press Enter  $(\square)$  to complete the selection.
	- RESULT: The display window lists points you can view along with their values and engineering units. The list contains only user addresses of points that match the selected template.
- **4.** Use the arrow keys to move to and highlight the desired point. Press Enter  $(\lrcorner)$  to complete the selection.
	- RESULT: The display window shows the description of the point you selected. The information that appears in a point description varies depending on the type of point you selected (digital, analog, or totalizer). The table in the beginning of this "Data Point Description" section describes the various attributes.
- **Modify attribute of desired point 5.** Use the following steps to modify an attribute for the selected point:
	- a. Use the arrow keys to move to and highlight the field.
	- b. Press Enter  $(\lrcorner)$  to select the field. The field begins blinking and is no longer highlighted.
	- c. Press the plus or minus keys to toggle or increment/decrement attribute.
	- d. Press Enter  $(\lrcorner)$  to complete the entry.
	- **6.** When done modifying the point description, press Cancel (C) to return to the point user address list. When you are finished, repeatedly press Cancel (C) to return to the main menu.

## **Selecting Points by Point Type**

**Purpose** To find and display points that belong to a specific point type and modify their attributes.

EN2Z-0912GE51 R1108 50

**Access level** All users can display point information. You must have access level 3 to modify point attributes.

**Select "Data Points" 1.** At the main menu, use the arrow keys to move to and highlight **Data Points**. Press Enter  $(\lrcorner)$  to complete the selection.

> RESULT: The 'Data Points' screen appears. **User Address** is highlighted by default.

Data Points<br>**User Address User Address** Suppress Alarm Manual Operation Add Template<br>Accumul. Runtime Delete Template Accumul. Runtime Type Selection Modify Template Points in Trend Template Search

**2.** Use the arrow keys to move to and highlight **Type Selection**. Press Enter (.) to complete the selection.

RESULT: The 'Types' screen appears with a list of defined point types.

**Analog Input** Pseudo Analog Analog Output Pseudo Digital Digital Input Global Analog Digital Output Global Digital Totalizer Flexible Point Pseudo Totalizer

- **3.** Use the arrow keys to move to and highlight the desired type. Press Enter  $(\lrcorner)$  to complete the selection.
	- RESULT: The display window lists points you can view. The list contains only user addresses of points that match the selected type.
- **4.** Use the arrow keys to move to and highlight the desired point. Press Enter  $(1)$  to complete the selection.
	- **NOTE:** All user addresses for points may not be able to appear in the display window at the same time.
	- RESULT: The display window shows the description of the point you selected. The information that appears in a point description varies depending on the type of point you selected (digital, analog, or totalizer). The table in the beginning of this "Data Point Description" section describes the various attributes.

**Modify attribute of desired point 5.** Use the following steps to modify an attribute for the selected point:

- 
- a. Use the arrow keys to move to and highlight the field.
- b. Press Enter  $(\lrcorner)$  to select the field. The field begins blinking and is no longer highlighted.
- c. Press the plus or minus keys to toggle or increment/decrement attribute.
- d. Press Enter  $(\lrcorner)$  to complete the entry.
- **6.** When done modifying the point description, press Cancel (C) to return to the point user address list. When you are finished, repeatedly press Cancel (C) to return to the main menu.

#### **Changing from Manual to Automatic Operation**

- **NOTE:** To change a point's operating mode from automatic to manual, see one of the point selection functions (Select Point by User Address, Template Search, or Type Search).
- **Purpose** To select a point that is currently operating manually, that is, the controller is not automatically changing it. Change its operating mode to automatic.

 **Procedure 1.** At the main menu, use the arrow keys to move to and highlight **Data Points.** Press Enter  $(\lrcorner)$  to complete the selection.

RESULT: The 'Data Points' screen will be displayed.

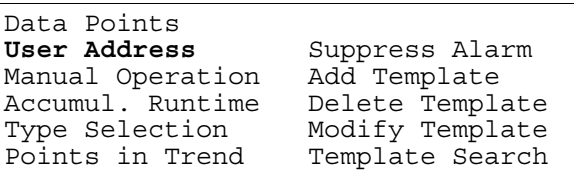

 **2.** Use the arrow keys to move to and highlight **Manual Operation** and then press Enter  $(\lrcorner)$  to complete the selection.

RESULT: The display window lists manually operated points. Example:

Manual Operation Exhaust\_fan Hall\_main\_lights Main<sup>-</sup>water meter 1 **Conf\_room\_temp**

**NOTE:** All manually operated points may not be able to appear in the display window at the same time.

- **Select the desired point 3.** Use the arrow keys to move to and highlight the point whose operation you want to change from manual operation to automatic controller operation. Press Enter  $(\lrcorner)$  to complete the selection.
	- **NOTE:** Additional user-defined text may appear on the line beneath the user address.
	- RESULT: The display window allows you to change the point's operating mode from manual to automatic.

Manual Operation Exhaust fan Operating Mode: MANUAL **Back** 

**Change point to automatic operation 4.** Use the arrow keys to move to and highlight the **Operating Mode** field. Then press Enter  $(\lrcorner)$  to complete the selection.

RESULT: The entry in the **Operating Mode** field starts blinking.

**5.** Press the plus or minus keys to change operating mode to **AUTO**. Then press Enter  $(\lrcorner)$  to complete the change.

RESULT: The entry in the **Operating Mode** field stops blinking but is still highlighted.

**6.** Use the arrow keys to move to and highlight **Back**. Then press Enter  $(1)$  to complete the selection.

RESULT: The 'Data Points' screen is again displayed.

**Listing Accumulated Runtime** 

**Purpose** To display accumulated runtime information (in hours).

- **Access level** You must have access level 3 to perform this task.
- 
- 
- **Select "Data Points" 1.** At the main menu, use the arrow keys to move to and highlight **Data Points**. Press Enter  $(\lrcorner)$  to complete the selection.

EN27-0912GE51 R1108 52

#### RESULT: The 'Data Points' screen appears. **User Address** is highlighted by default.

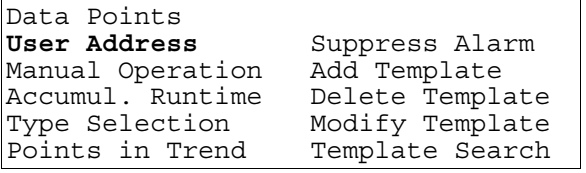

 **Select "Accumul. Runtime" 2.** Use the arrow keys to move to and highlight **Accumul. Runtime**. Press Enter  $(\lrcorner)$  to complete the selection.

> RESULT: The display window lists the points and the number of hours each has run since it was last serviced.

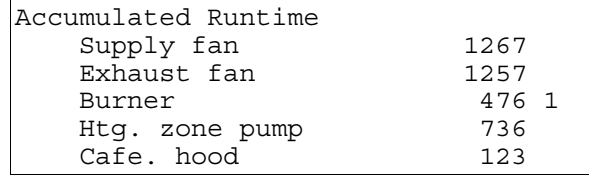

**NOTE:** The hours run for all points may not be able to appear in the display window at the same time.

**3.** Press Cancel (C) to return to the list of point description options. When you are finished, repeatedly press Cancel (C) to return to the main menu.

### **Disabling a Point from Trend Log**

Trend log memory collects and saves up to 200 of the most recent change-of-state (COS) conditions from up to 20 trend points in a controller. A trend point is a point that is designated (in the controller's application program) to report changes in its state/value to the trend log memory.

Operators can request a trend log report which extracts the trend point COS information from the trend log memory and outputs the trend information in the CLMMI00N22 display window.

This function disables a point so it cannot contribute associated COS activity to the trend log memory and it cannot appear in a trend log report output.

**NOTE:** To enable a point's trending capability, see section "Selecting Points by User Address" (page 49).

#### **Purpose** To turn off point trending for one or more user addresses.

**Access level** You must have access level 3 to perform this task.

#### **Select "Data Points" 1.** At the main menu, use the arrow keys to move to and highlight **Data Points**. Press Enter  $(\lrcorner)$  to complete the selection.

RESULT: The 'Data Points' screen appears. **User Address** is highlighted by default.

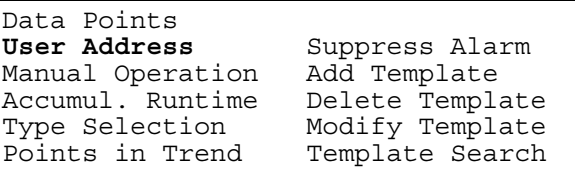

**Select "Points in Trend"** 2. Use the arrow keys to move to and highlight **Points in Trend**. Press Enter (...) to complete the selection.

RESULT: The display window lists points with trending capability.

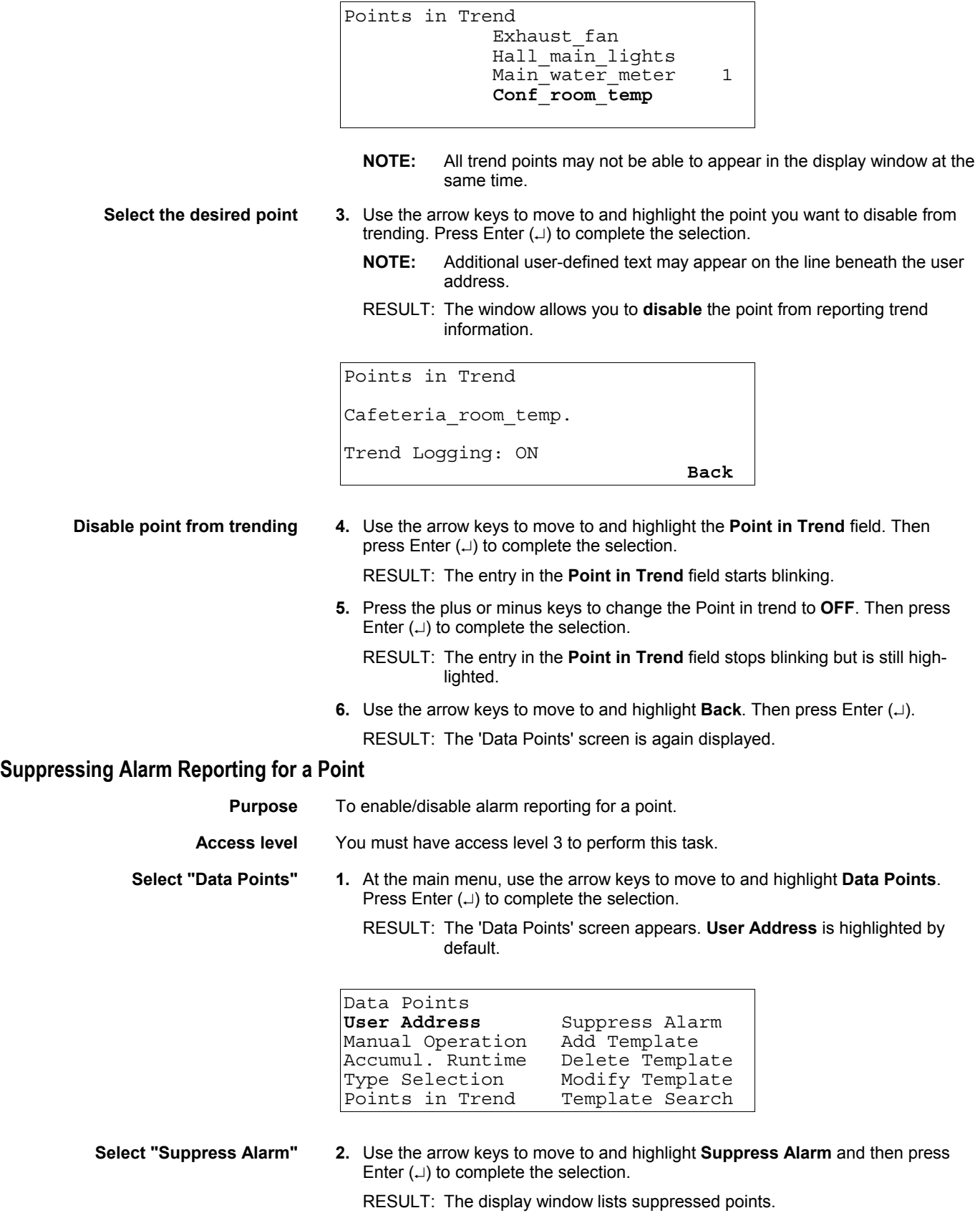

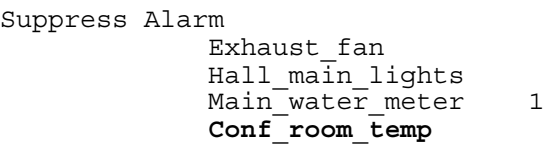

**NOTE:** All suppressed points may not be able to appear in the display window at the same time.

**Select the desired point** 3. Use the arrow keys to move to and highlight the point for which you want to unsuppress alarm conditions. Press Enter  $(\lrcorner)$  to complete the selection.

- **NOTE:** Additional user-defined text may appear on the line beneath the user address.
- RESULT: The window allows you to **unsuppress** the point so it can report alarm information.
- **NOTE:** Regardless as to whether an alarm is suppressed or not, whenever the alarm occurs, it is written to the alarm buffer. The difference is that if the alarm is suppressed, it does not display on an operator interface.

Suppress Alarm Hall main lights Suppress Alarm: YES **Back** 

 **4.** Use the arrow keys to move to and highlight the **Suppress Alarm** field. Press Enter  $(\lrcorner)$  to complete the selection.

RESULT: The entry in the **Suppress Alarm** field starts blinking and is no longer highlighted.

**5.** Press the plus or minus keys to change 'Suppress Alarm' between 'Yes' and 'No'. Press Enter  $(\lrcorner)$  to complete the selection.

RESULT: The entry in the **Suppress Alarm** field stops blinking but is still highlighted.

**6.** Use the arrow keys to move to and highlight **Back**. Press Enter  $(1)$ .

RESULT: The 'Data Points' screen is again displayed.

**7.** Reenter the 'Suppress Alarm' option if you want to verify the change you just made.

Press Cancel (C) to return to the main menu.

## **Flash EPROM and RAM Management**

**General** CentraLine controllers contain their application data in RAM. However, RAM is a volatile form of memory and the information can be lost in a power outage. To ensure the information is not irretrievably lost, you can save the application data to EPROM which is a nonvolatile form of memory that retains information without power.

> Since the save procedure does not require to physically burn an EPROM, and thus is relatively quick, the EPROM is called a "Flash" EPROM and the process is called "flashing" the EPROM.

**NOTE:** While it is possible to flash additional applications to EPROM without affecting previously stored applications, it is not possible to erase only individual applications (for example, to make space for new applications).

This section describes the procedures that apply to moving data between Flash EPROM and RAM:

— Erasing the Flash EPROM

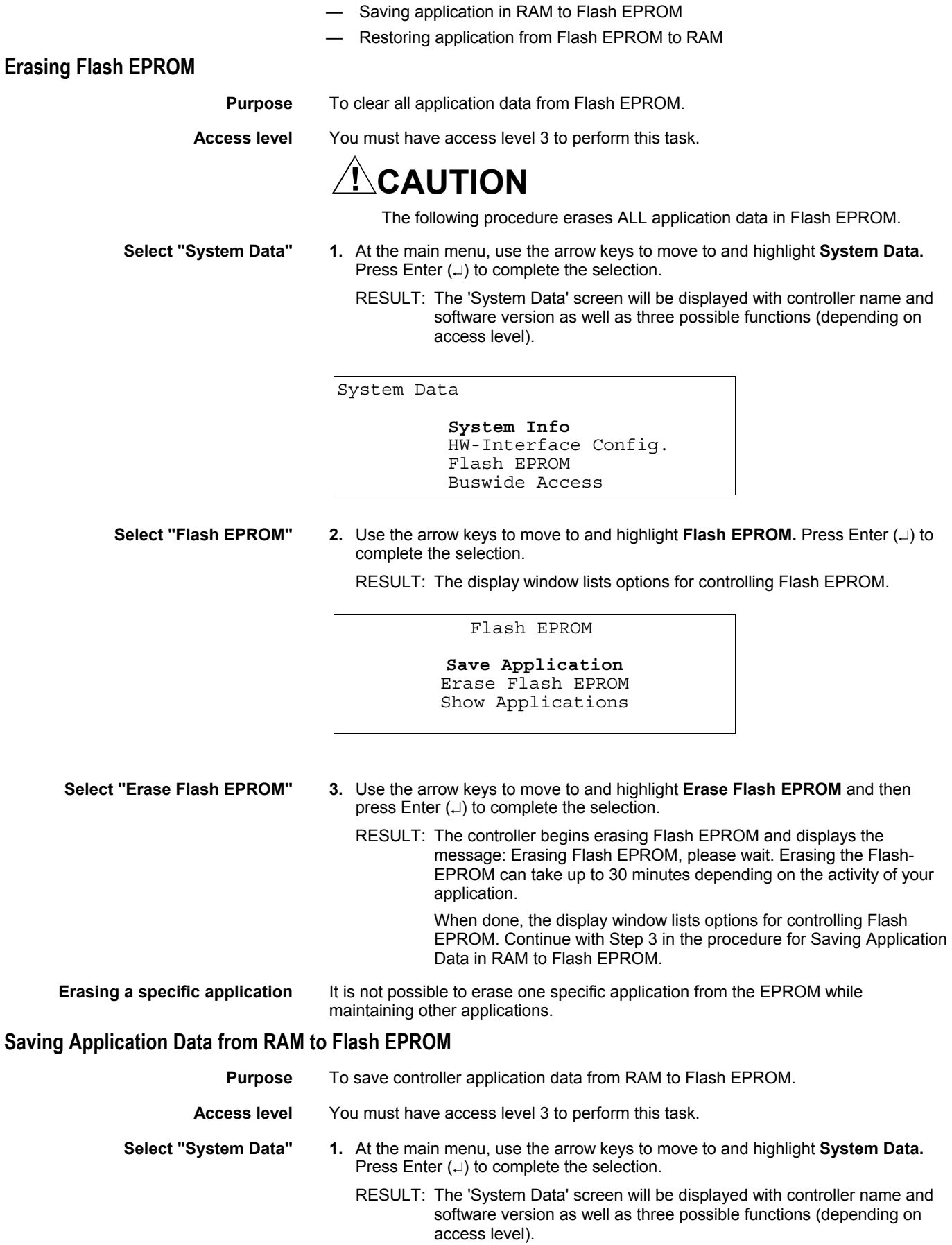

System Data

 **System Info**  HW-Interface Config. Flash EPROM Buswide Access

#### **Select "Flash EPROM**" **2.** Use the arrow keys to move to and highlight **Flash EPROM** and then press Enter  $(\lrcorner)$  to complete the selection.

RESULT: The 'Flash EPROM' screen lists options for controlling Flash EPROM. **Save Application** is highlighted by default.

 Flash EPROM **Save Application** Erase Flash EPROM Show Applications

**Save application to flash EPROM 3.** Press Enter (...) to select **Save Application**.

**NOTE:** The save procedure writes application data to Flash EPROM. The save procedure does not affect application data in RAM.

RESULT: If there is sufficient space in the Flash EPROM, the controller begins saving application data in RAM to Flash EPROM and displays the message: burning Flash EPROM, please wait.

When done, the display window lists system data.

 If the message "Couldn't burn EPROM" will be displayed, check that the controller has a Flash EPROM. If it does and there are no hardware problems, the Flash EPROM is probably out of memory. Erase the Flash EPROM (previous procedure) and try to save again.

**4.** Press Cancel (C) to return to the main menu for operator access level 3.

### **Showing Application Data in Flash EPROM**

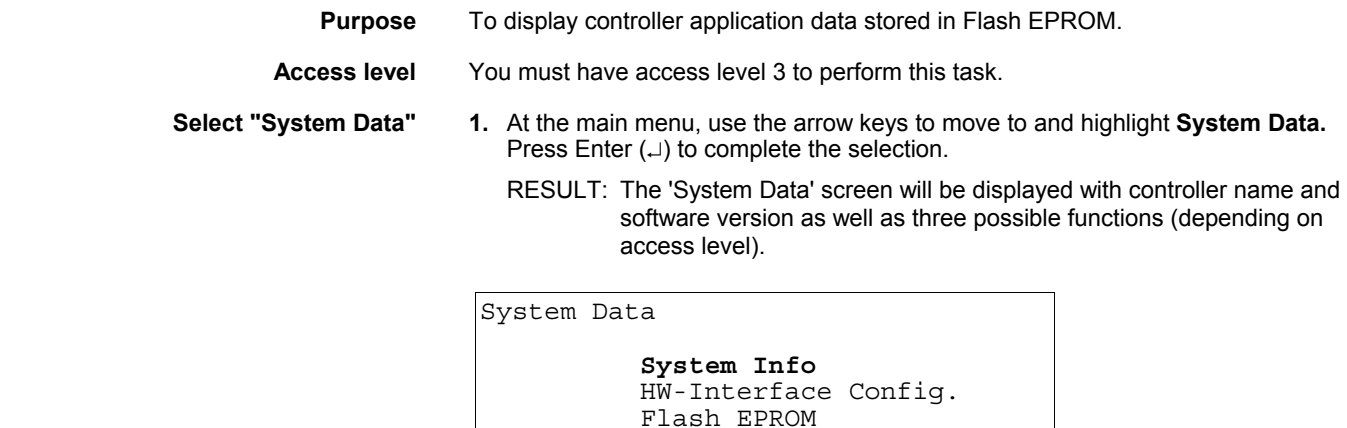

Buswide Access

 **Select "Flash EPROM**" **2.** Use the arrow keys to move to and highlight **Flash EPROM** and then press Enter  $(\lrcorner)$  to complete the selection.

> RESULT: The 'Flash EPROM' screen lists options for controlling Flash EPROM. **Save application** is highlighted by default.

#### Flash EPROM

**Save Application** Erase Flash EPROM Show Applications

**Select "Show Applications" 3.** Use the arrow keys to move to and highlight **Show Applications** and then press Enter  $(\lrcorner)$  to complete the selection.

> RESULT: The display window lists application programs in Flash EPROM with their burn date and time.

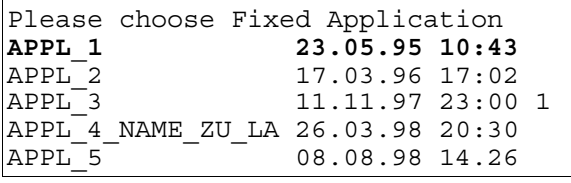

**NOTE:** The Flash EPROM can save more than one controller application program. If two or more application programs have the same name, the most recently saved application program appears at the bottom of the list of application programs.

### **Restoring Application Data from Flash EPROM to RAM**

See section "Application Selection" (page 37).

## **Parameters**

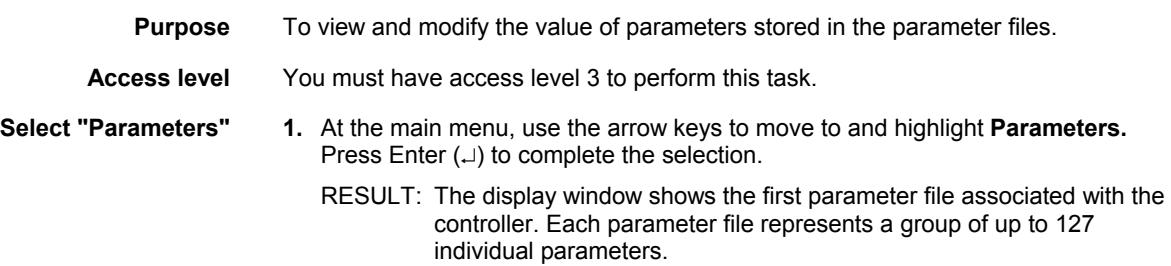

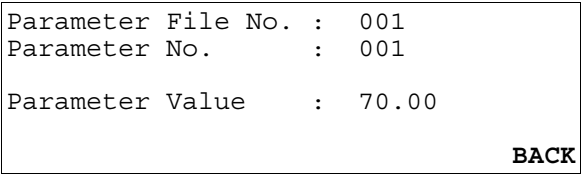

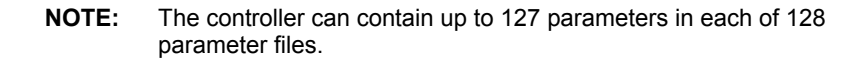

 **Select a parameter file / parameter 2.** Use the arrow keys to move to and highlight the parameter file number or parameter number within the file shown and press Enter  $(\lrcorner)$  to edit. Use the plus and minus keys to increment/decrement data, and press Enter  $(\lrcorner)$  to complete the field entry.

RESULT: The display window refreshes with the new parameter file.

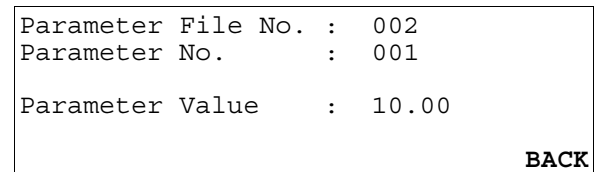

**Modify the parameter value 3.** Use the arrow keys to move to and highlight the parameter value for the parameter shown and press Enter  $(\lrcorner)$  to edit.

> RESULT: The last, right-most digit in the Value field blinks, indicating that you can modify it.

**4.** Use the plus or minus keys to increment or decrement the digit, respectively. When the digit is correct, use the arrow keys to move to the next digit. Repeat this procedure until all digits are correct.

Press Enter  $(\lrcorner)$  to complete entry in the Value field.

**5.** To return to the main menu, use the arrow keys to move to and highlight **Back**. Press Enter  $(\lrcorner)$ .

## **Passwords**

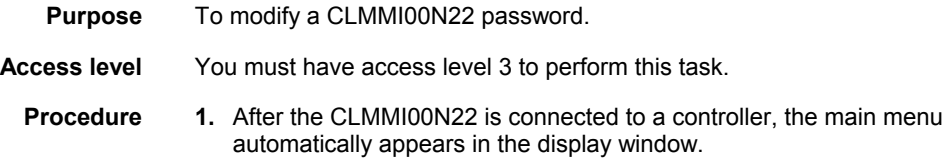

**NOTE:** If the main menu does not appear, press Cancel (C) until it does.

RESULT: The main menu appears. **Password** is highlighted by default so that level-2 and level-3 operators can enter their passwords.

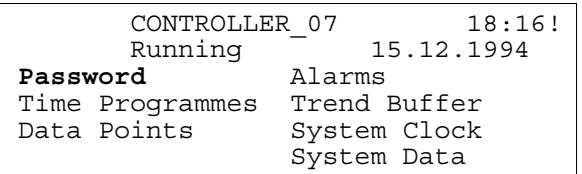

**Level 2 and 3 operators 2.** Press Enter ( $\Box$ ) to select the 'Password' function.

**NOTE:** If the 'Password' function is not highlighted, use the up or down arrow keys to move to and highlight this item and then press Enter  $(\lrcorner)$  to complete selection.

RESULT: Software asks for your password. The display window shows four asterisks to hide your password when you enter it.

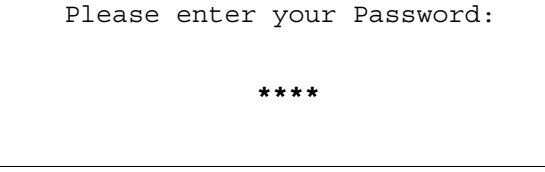

- **3.** Press Enter  $(L)$  to select the password field (four asterisks).
	- The display window shows a 5 as the first, left-most digit of the password field.
- If the first digit of your password is higher than 5, press the plus key (or the up arrow key) until the first digit of your password is correct.
- If the first digit of your password is lower than 5, press the minus key (or the down arrow key) until the first digit of your password is correct.
- Press the right arrow key to move the cursor to the second digit. Notice that the first digit becomes an asterisk again to maintain password privacy.

 Repeat this procedure until you have correctly entered all digits in the password field.

#### **NOTES:**

- 1. The default password for level-2 operators is 2222 and the default password for level-3 operators is 3333.
- 2. The password for level-3 operators corresponds to the password for Live CARE. If you change the CLMMI00N22 level-3 password, you will automatically modify the password for Live CARE, too.
- 4. Press Enter (-) to complete password entry.

RESULT: **Next** is highlighted at the bottom of the window.

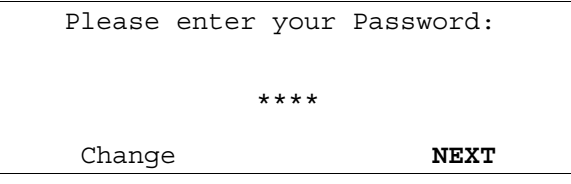

**5.** Use the arrow keys to move to and highlight **Change** and then press Enter  $(1)$ .

RESULT: The display window lists the current passwords for level-2 and level-3 operator passwords.

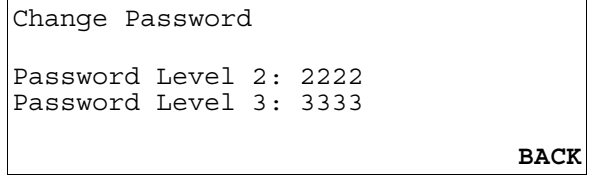

**Enter new password 6.** Use the arrow keys to move to and highlight a password field and press Enter  $(\lrcorner)$  to complete the selection.

RESULT: The first, left-most digit of the password field begins blinking.

**7.** Use the plus or minus keys to increment or decrement password number. Press the right arrow key to move the cursor to next digit.

 Repeat this procedure until you have correctly entered all digits of the new password.

Press Enter  $(\lrcorner)$  to complete entry of the new password.

**8.** Use the up and down arrow keys to move to and highlight **Back** and press Enter  $(\lrcorner).$ 

RESULT: The display window shows the main menu.

## **Remote Communication**

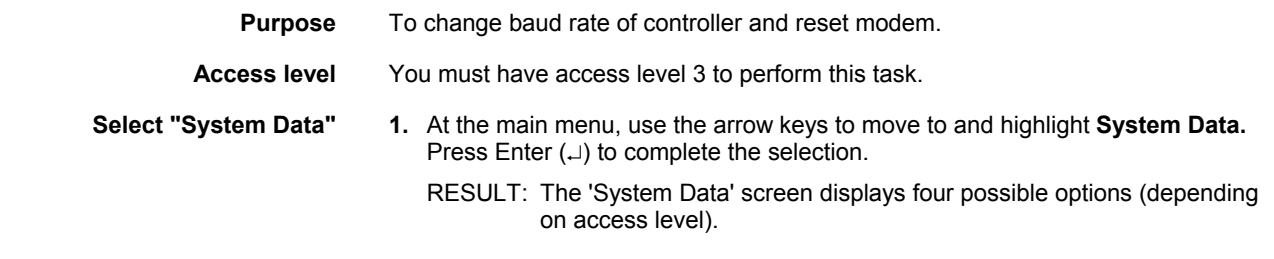

EN2Z-0912GE51 R1108 60

System Data

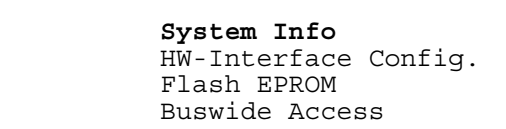

**2.** Use the arrow keys to move to and highlight **System Info.** Then press Enter () to complete the selection. The following screen will be displayed.

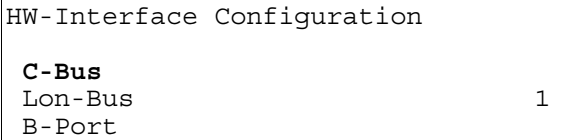

**3.** Use the arrow keys to move to and highlight **Modem.** Then press Enter ( $\Box$ ) to complete the selection. The 'Modem Configuration' screen is displayed.

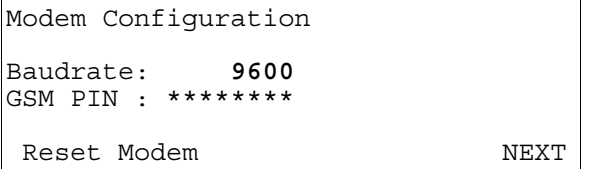

**NOTE:** GSM communication is not supported.

**4.** Modify the modem baud rate by using the arrow keys to move to and highlight the field, press Enter  $(\lrcorner)$  to select the field, use the plus and minus keys to increment/decrement data, and press Enter  $(\lrcorner)$  to complete the entry.

 To send a reset command to the modem to return it to factory default settings, use the arrow keys to move to and highlight **Reset Modem**, and press Enter  $(\lrcorner)$ to complete the selection.

## **System Clock**

**Purpose** To modify the controller date/time and define the range of days for Daylight Savings Time.

**Access level** You must have access level 2 to perform this task.

**Select "System Clock" 1.** At the main menu, use the arrow keys to move to and highlight **System Clock**. Press Enter  $(\lrcorner)$  to complete the selection.

> RESULT: The 'System Clock' screen lists two options for viewing system clock information.

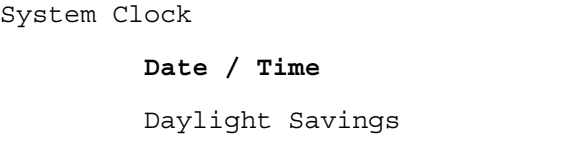

 **Select system clock option 2.** Select **Date / Time** to change controller clock or select 'Daylight Savings' to set Daylight Savings Time as follows:

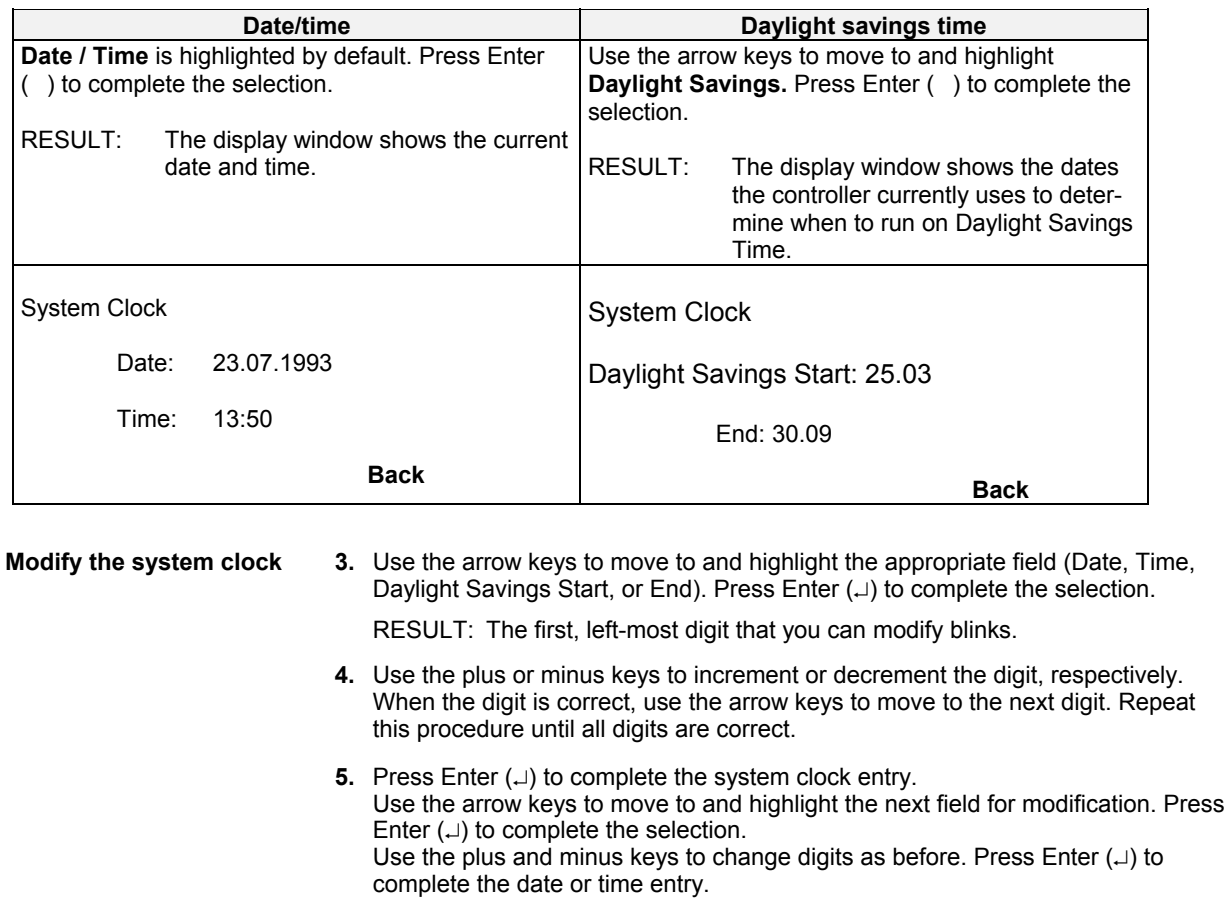

### **Table 10. Daylight Savings Time (Alphabetic Reference)**

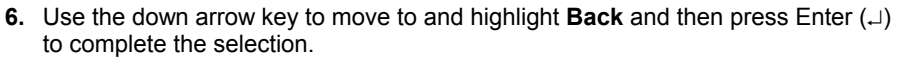

RESULT: The display window lists the 'System Clock' options.

**7.** When you are finished, repeatedly press Cancel (C) to return to the main menu.

## **Template Operations**

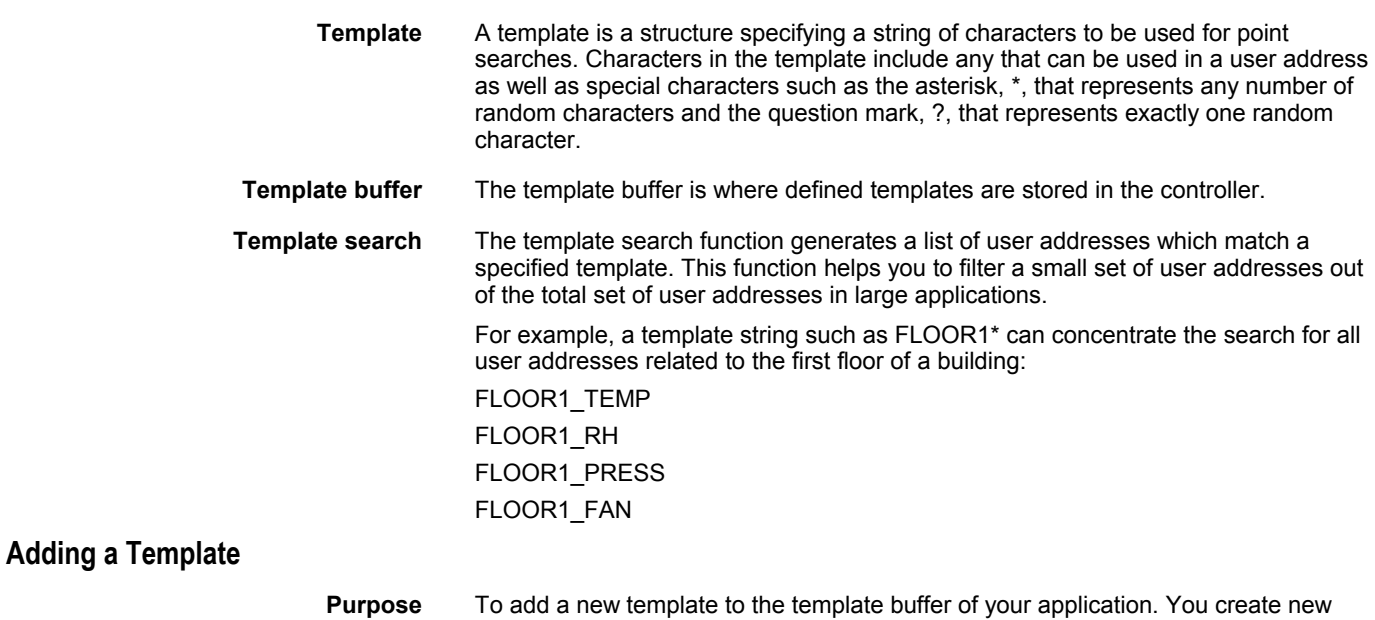

templates by modifying existing user addresses.

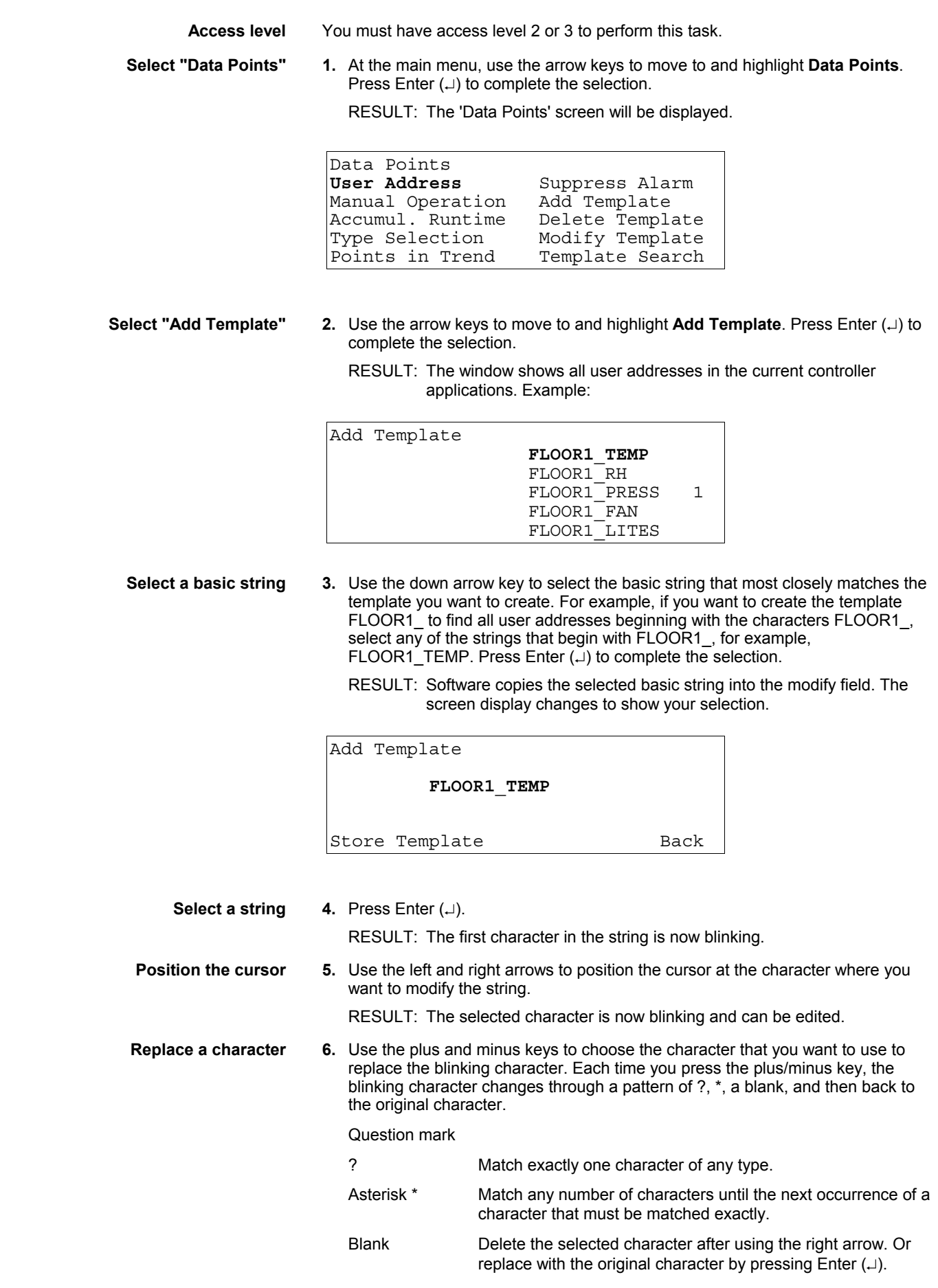

Cut-off string If you select two asterisks in a row, \*\*, all characters to the right are automatically cleared.

 Stop at the desired character. Repeat for each character you want to change. RESULT: The template will be displayed as created. For example:

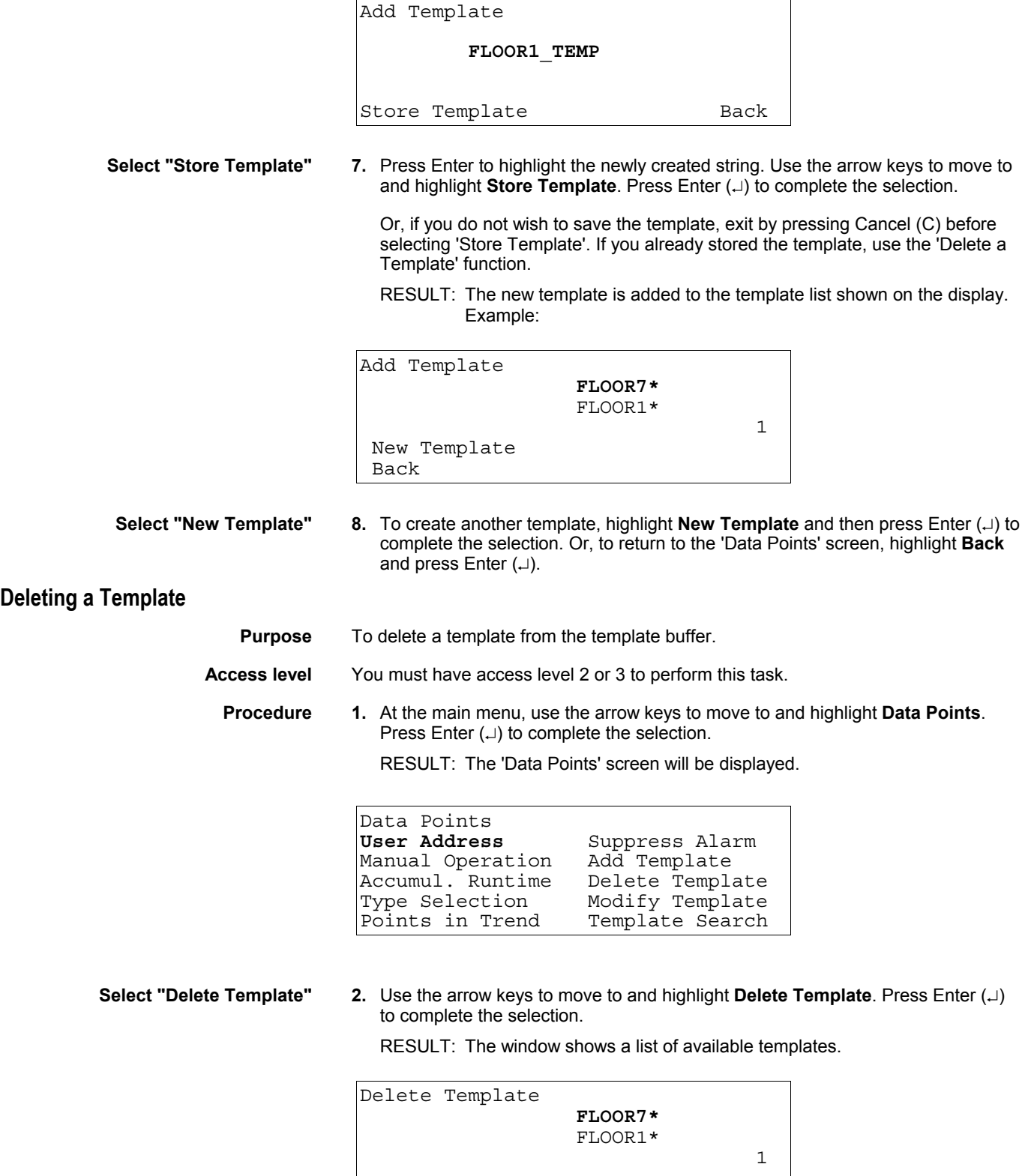

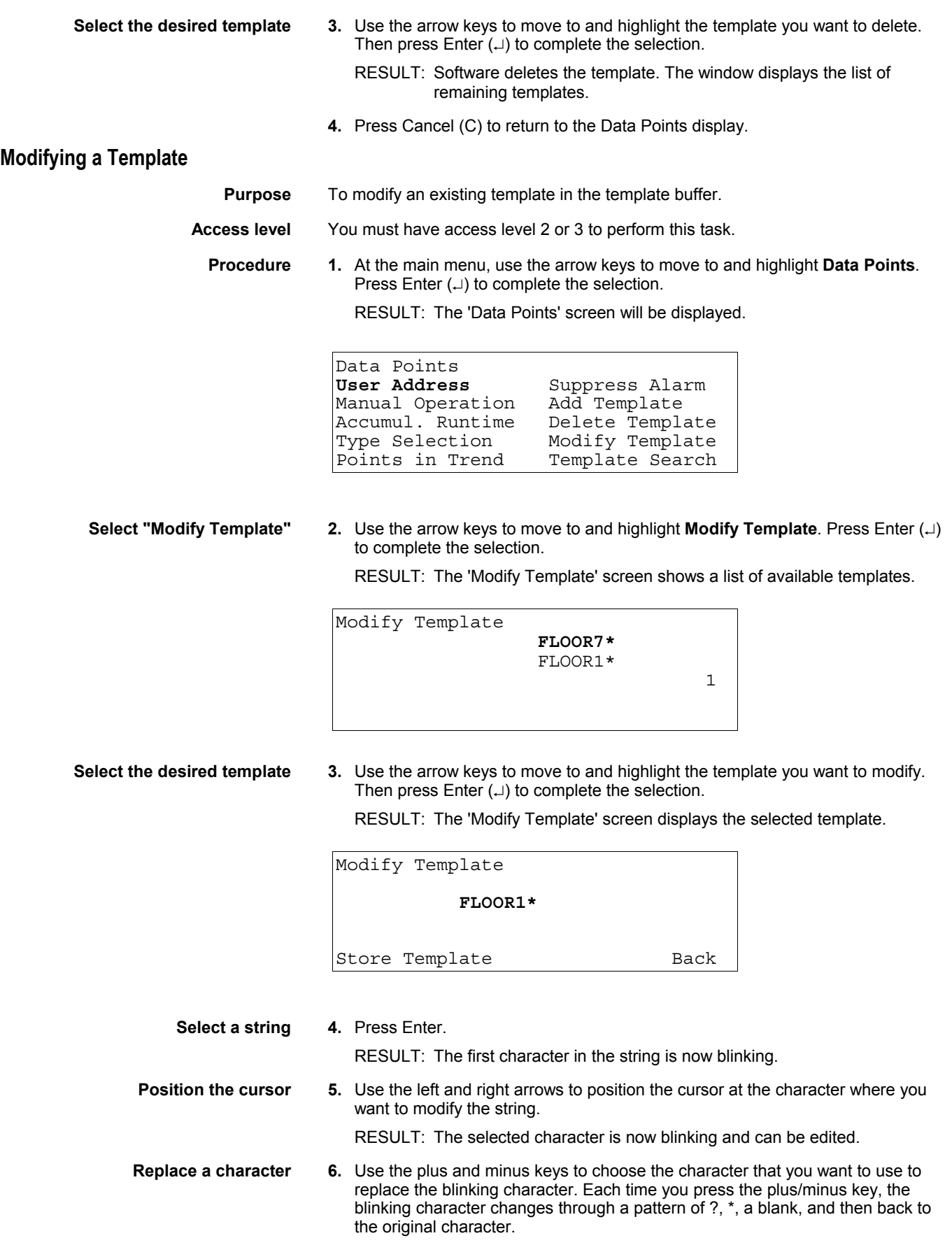

Question mark

? Match exactly one character of any type.

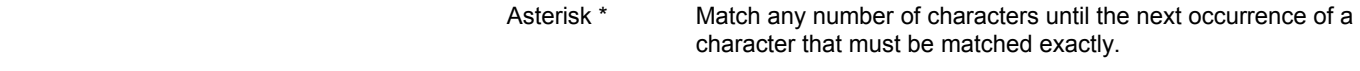

 Blank Delete the selected character after you press the right arrow. Or, replace with the original character if you press Enter.

Cut-off string If you select two asterisks in a row, \*\*, all characters to the right are automatically cleared.

 Stop at the desired character. Repeat for each character you want to change. RESULT: The template will be displayed as changed. For example:

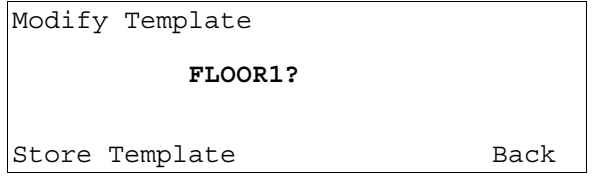

 **Select "Store Template" 7.** Press Enter to highlight the string. Use the arrow keys to move to and highlight **Store Template**. Press Enter  $(\lrcorner)$  to complete the selection.

> Or, if you do not wish to save the changes, exit by pressing Cancel (C) before selecting 'Store Template'. If you already stored the template, use the 'Delete a Template' function.

RESULT: The changed template is added to the template list shown on the display. Example:

Modify Template **FLOOR7\*** s FLOOR1? 1

**8.** Select another template and press Enter  $(\lrcorner)$  to modify it. Or, press Cancel (C) to return to the 'Data Points' screen.

## **Test Options**

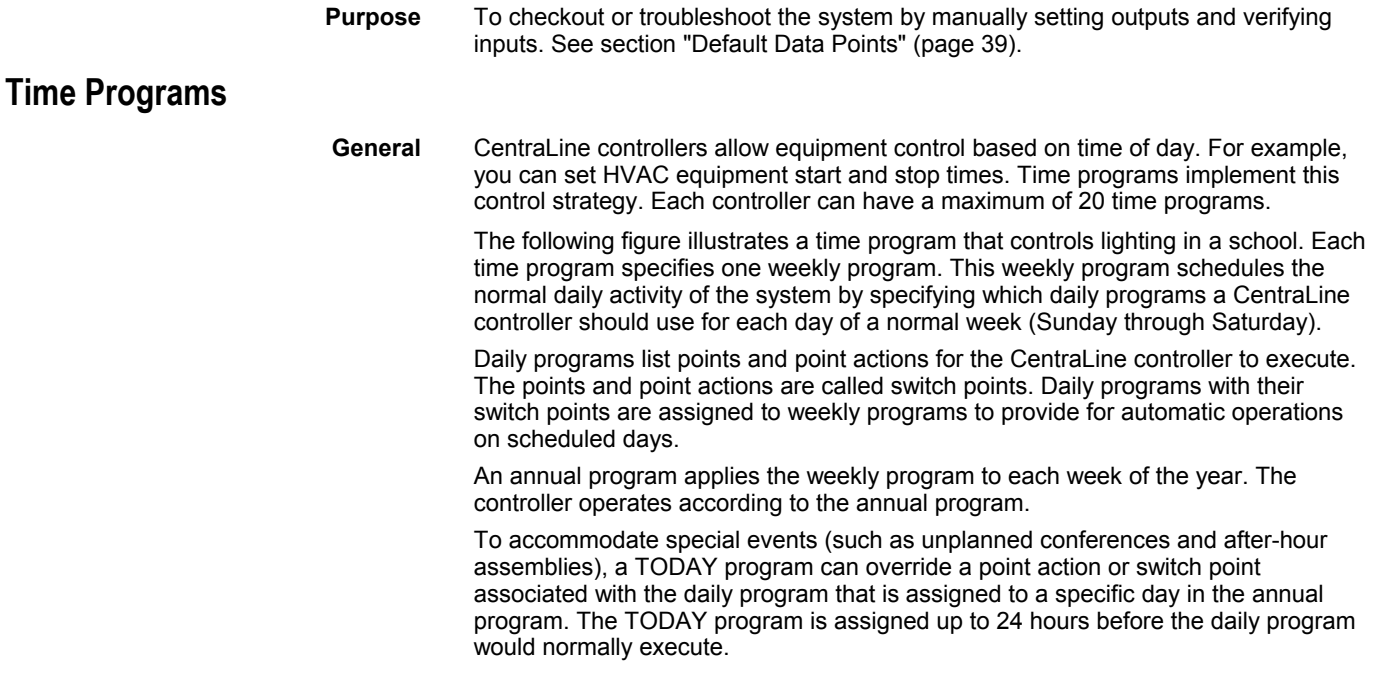

To accommodate holidays, a special days function can override the daily program assigned to a specific day in the annual program. Special days are assigned on a yearly basis. The special days program assigns a different daily program (such as a holiday) to a specific day in the annual program.

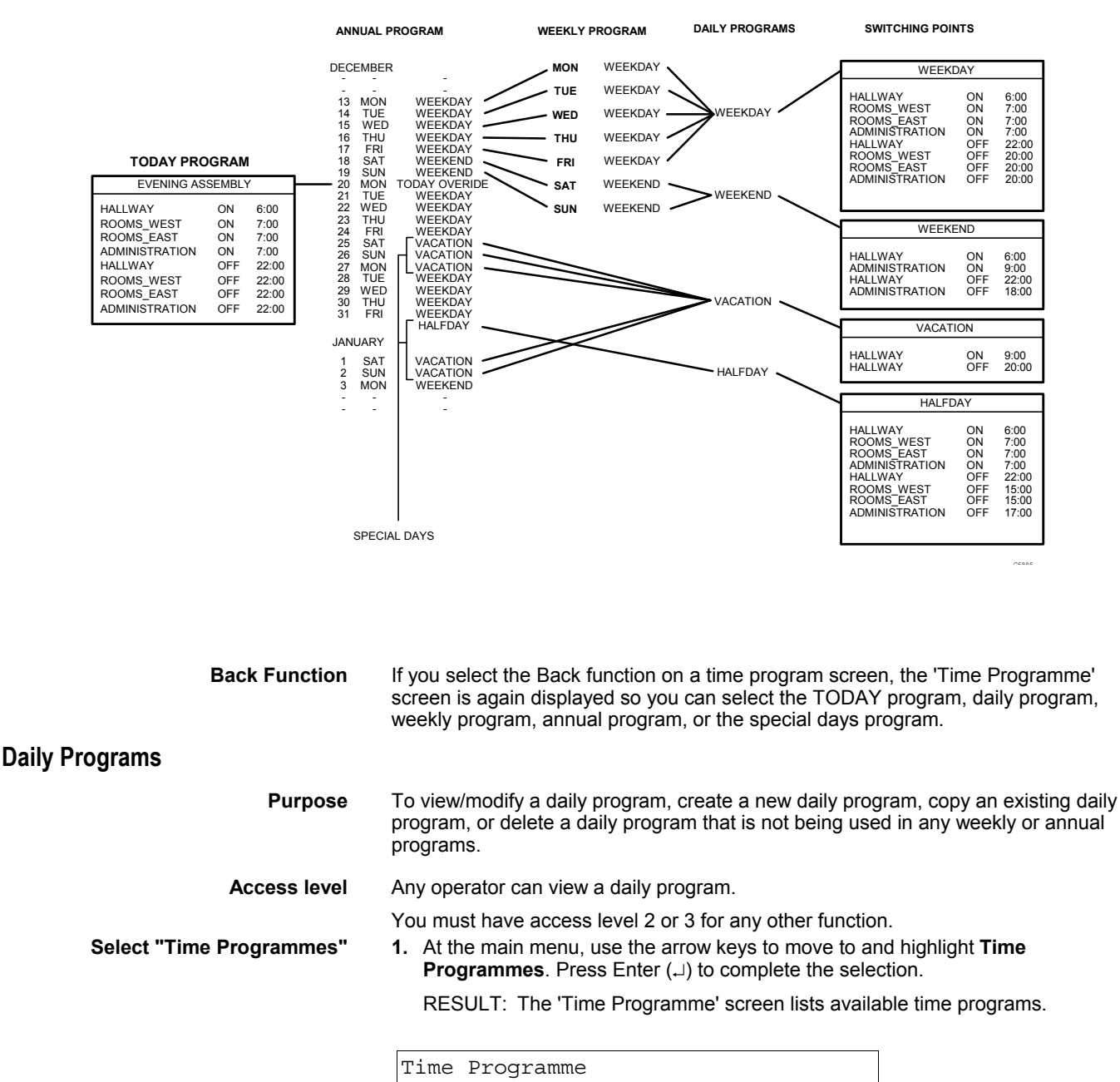

**TIME PROGRAM--SCHOOL LIGHTING**

```
Time Program 1
 Ventil. Sys 
Lighting 1
 Heating zone east 
 Heating zone west
```
**NOTE:** All time programs may not be able to appear in the display window at the same time.

**Select the desired time program 2.** Use the arrow keys to move to and highlight the time program having the desired daily program. Then press Enter  $(1)$  to complete the selection.

> RESULT: The top line of the window displays the selected time program. The remaining lines display the types of time programs.

Time Programme Time Program 1 **Today**  Daily Programme Weekly Programme Annual Programme Special Days

**Select "Daily Programme" 3.** Use the arrow keys to move to and highlight **Daily Programme** and then press Enter  $(\lrcorner)$  to complete the selection.

> RESULT: The top line of the display window shows the selected time program. The remaining lines list daily program functions.

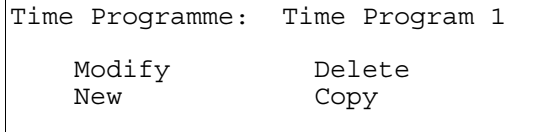

Continue with the appropriate daily program procedure:

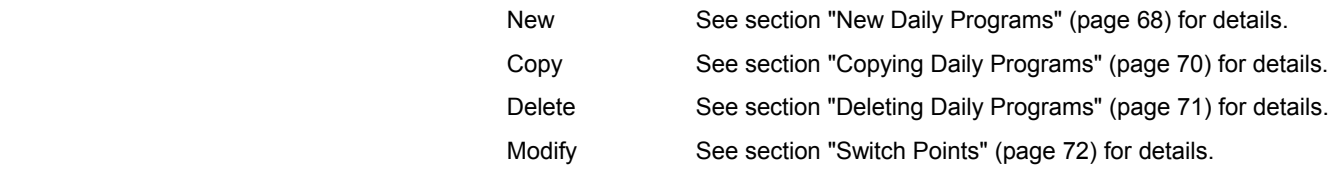

#### **New Daily Programs**

**Purpose** To create a new daily program. **Access level** You must have access level 2 or 3 to perform this task. **Procedure 1.** Display the 'Daily Program' screen that lists daily program functions ('Modify', 'New', 'Delete', and 'Copy'), if the menu is not already on display. Summary of steps: a. At the main menu, use the arrow keys to move to and highlight **Time Programmes**. Press Enter  $(\lrcorner)$  to complete the selection. RESULT: The 'Time Programme' screen lists available time programs. b. Use the arrow keys to move to and highlight the time program having the desired daily program. Then press Enter  $(\lrcorner)$  to complete the selection. RESULT: The top line of the window displays the selected time program. The remaining lines display the types of Time Programs ('Today', 'Daily Programme', etc.). c. Use the arrow keys to move to and highlight **Daily Programme** and then press Enter  $(\lrcorner)$  to complete the selection. RESULT: The top line of the display window shows the selected time program. The remaining lines list daily program functions ('Modify', 'New', 'Delete', and 'Copy').
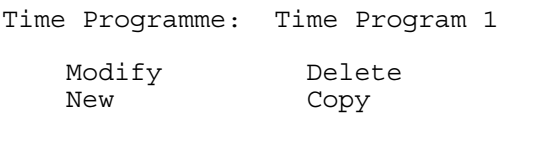

 **Select "New" 2.** Use the arrow keys to move to and highlight the **New** daily program function. Press Enter  $(1)$  to complete the selection.

> RESULT: The controller creates a new daily program and assigns it a nondescriptive name: the letters TZ (for Time Program) followed by a number. The display window also lists the various points that can be controlled by the new daily program.

```
Time Progr. : Time Program 1 
Daily Progr.: TZ 4 
               Conf. room temp.
               Cafeteria temp. 1
               Office room temp.
               Main lights
```
**NOTE:** All points may not be able to appear in the display window at the same time.

**Select the desired point** 3. Use the arrow keys to move to and highlight the point to which the first switch point applies. Then press Enter  $(\lrcorner)$  to complete the selection.

> RESULT: The user address associated with the selected point appears in the 'Address' field of the 'Switch Point' screen.

Time Progr.: Time Program 1 Daily Progr.: TZ 4 Address: Conf.\_room\_temp. Time : 00:00 Value : 0 F Opt.: OFF **Next** Previous New Delete Back

- 
- **Switch point information** 4. Enter new switch point information as follows:
	- Time Time of day when the change in state or value should occur. Time is in 24-hour (HH.MM) notation where HH=00-23 and MM=00-59. For example, enter the time you want the temperature in the conference room to change. Value If the selected point is an analog point, enter the new value that the controller should execute (for example, the new set point temperature for the conference room). If the selected point is a digital point, enter the new state (for example, OFF, ON, or AUTO). Opt. If the DDC program uses this point for optimization, select ON to enable optimization or OFF to disable optimization. If the DDC program DOES NOT use this point for optimization, you cannot select this value. — Press the up and down arrow keys to move to and highlight a field and press Enter  $(\lrcorner)$ . The first digit you can input begins to blink.
	- Press the plus and minus keys to increment and decrement the value of the digit.
	- Press the right arrow key to move to the next digit within the field.

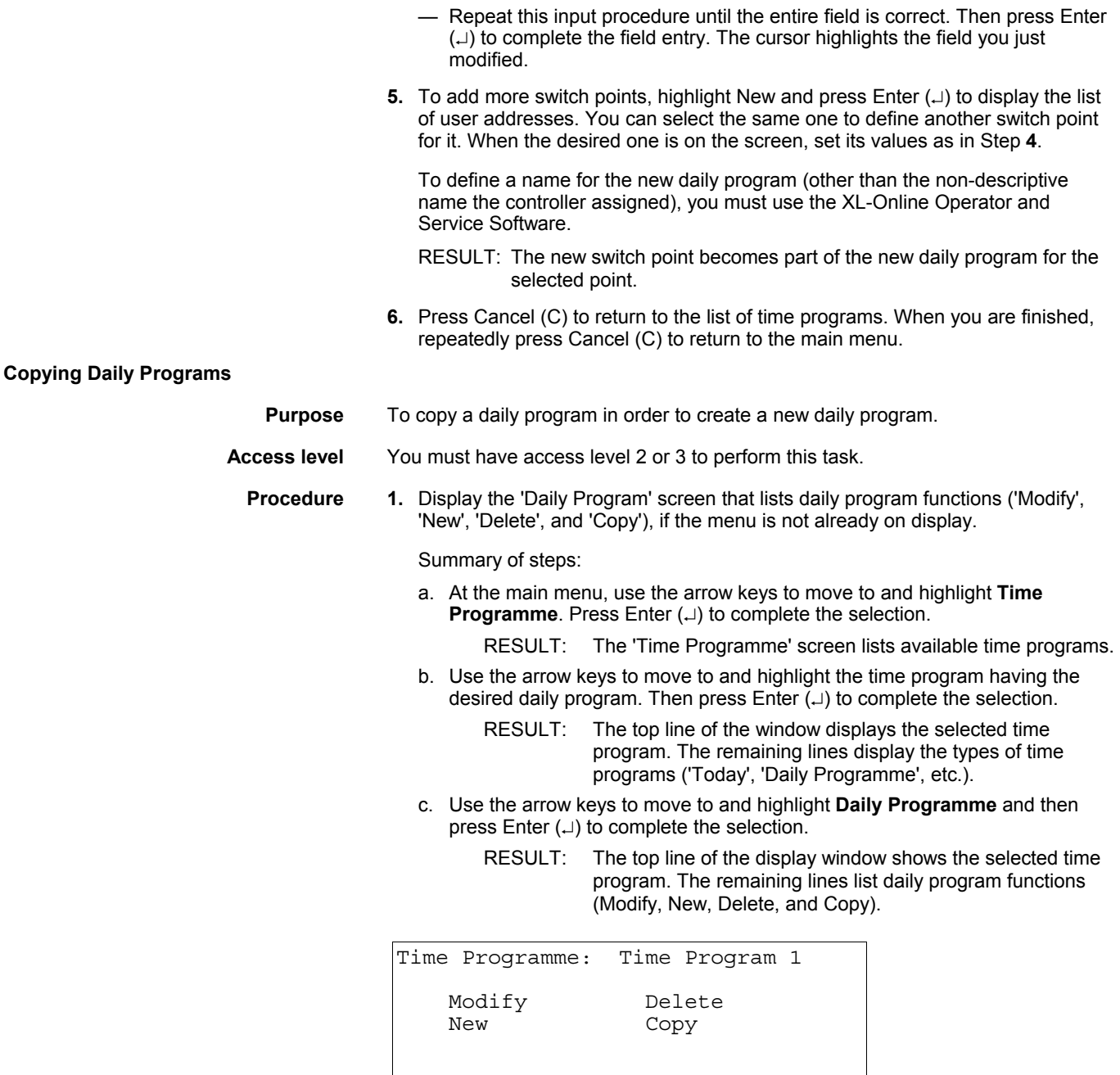

**Select "Copy" 2.** Use the arrow keys to move to and highlight Copy and then press Enter (.) to complete the selection.

RESULT: The window lists the daily programs you can copy.

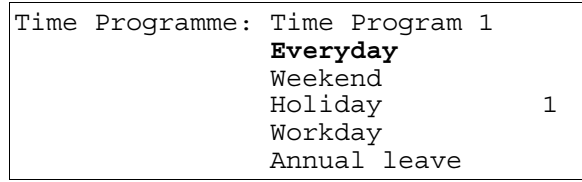

**NOTE:** All daily programs may not be able to appear in the display window at the same time.

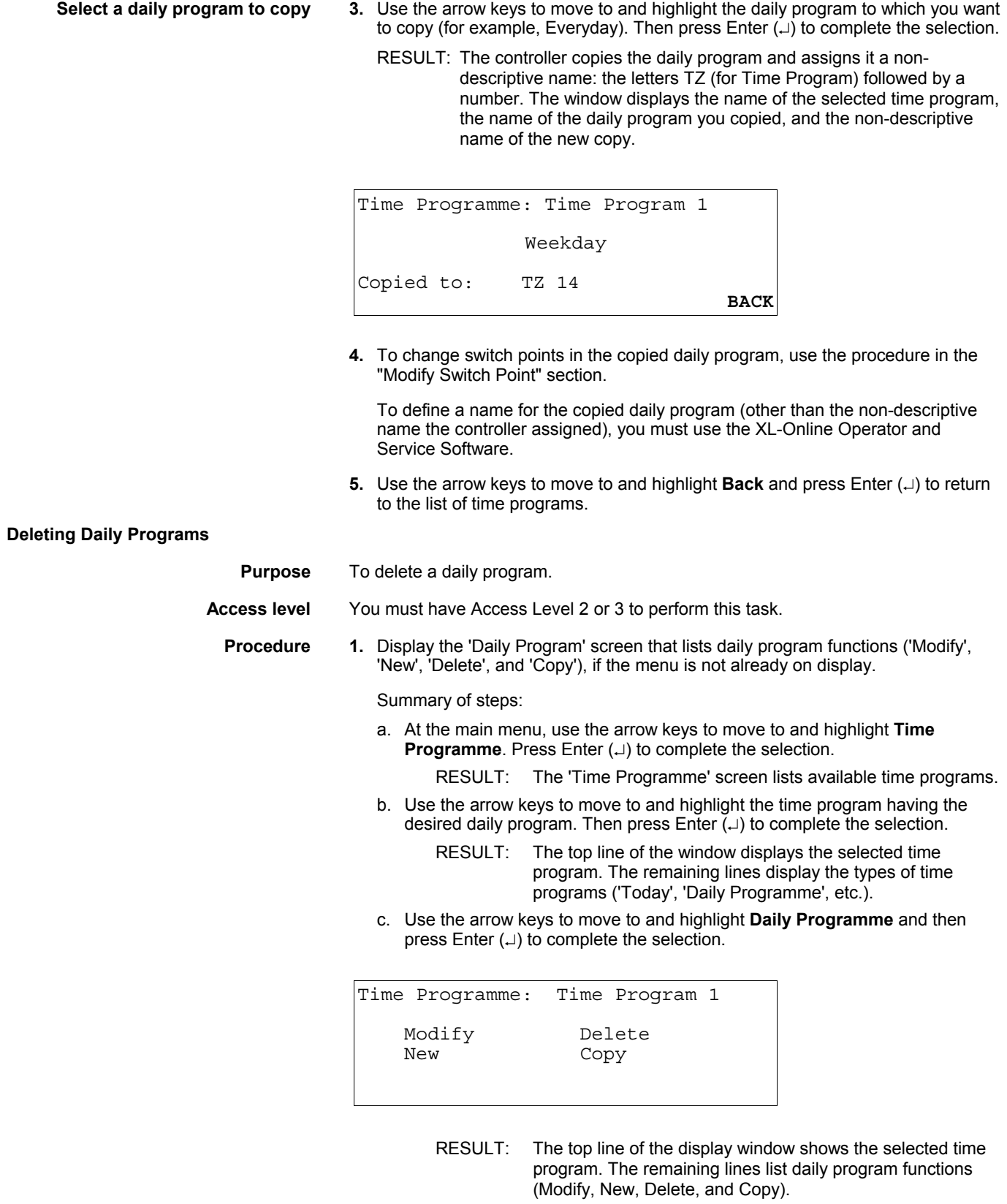

**Select "Delete" 2.** Use the arrow keys to move to and highlight Delete and then press Enter (...) to complete the selection.

RESULT: The window lists the daily programs you can delete.

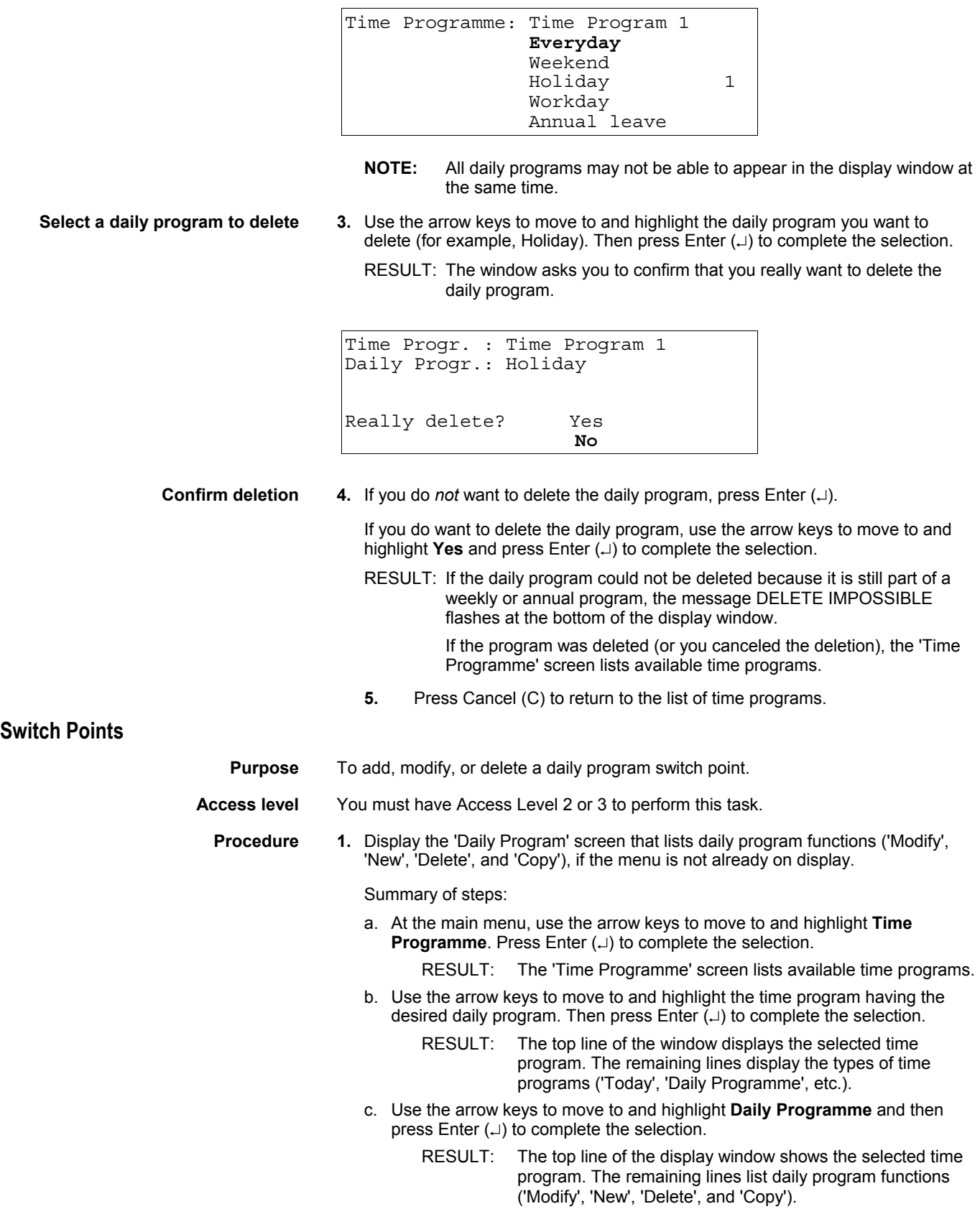

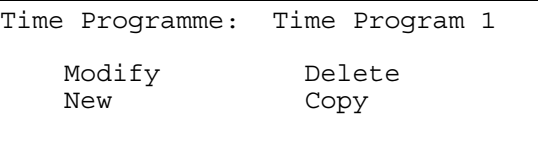

**Select "Modify" 2.** Use the arrow keys to move to and highlight **Modify** and then press Enter () to complete the selection.

> RESULT: The display window lists the daily programs that exist for the selected time program.

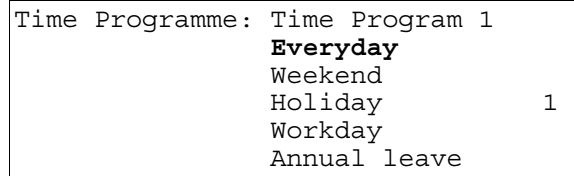

**NOTE:** All daily programs may not be able to appear in the display window at the same time.

**Select the desired daily program 3.** Use the arrow keys to move to and highlight the desired daily program (for example, Weekday). Then press Enter  $(\square)$  to complete the selection.

RESULT: The display window lists switch points in the selected daily program.

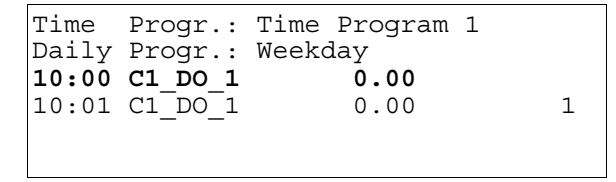

- **Select the desired switch point 4.** Use the arrow keys to move to and highlight the desired switch point. Then press Enter  $(\lrcorner)$  to complete the selection.
	- **NOTE:** All points may not be able to appear in the display window at the same time.
	- RESULT: The display window shows information about the switch point. Example:

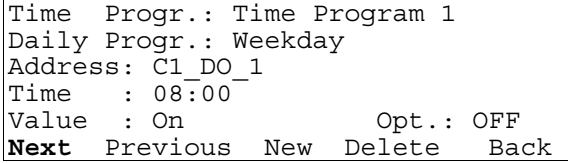

Continue with the appropriate switch point procedure:

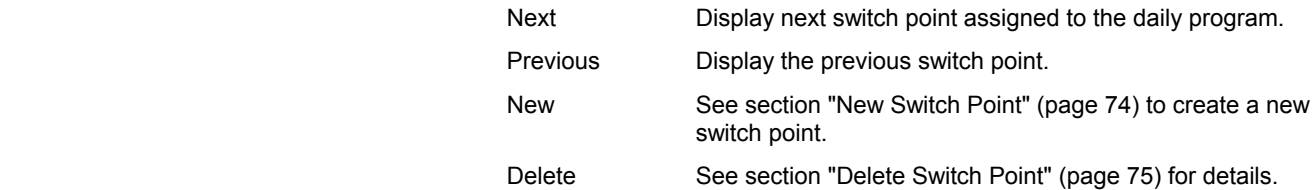

Back Return to the 'Time Programme' screen.

 Arrow keys Use the up/down arrows, plus, and minus keys to modify the address, time, or value/status for a switch point. See section "Modify Switch Point" (page 75) for details.

## **New Switch Point**

Continued from the previous section.

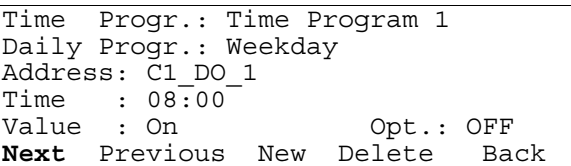

 **Select "New" 5.** To create a new switch point for the daily program, use the arrow keys to move to and highlight **New** and then press Enter  $(\lrcorner)$  to complete the selection.

> RESULT: The display window lists the points that are controlled by the selected daily program.

Time Progr. : Time Program 1 Daily Progr.: Weekday **C1\_DO\_1** s  $Ca\overline{f}$ et $\overline{e}$ ria\_temp. 1 Office room temp. Main lights

**NOTE:** All points may not be able to appear in the display window at the same time.

Select the desired point 6. Use the arrow keys to move to and highlight the point for which you want to add another switch point, for example,  $C1$  DO\_1. Then press Enter ( $\Box$ ) to complete the selection.

> RESULT: The display window lists fields in which you can enter information about the new switch point. The fields contain information on the selected point. The 'User Address' field displays the user address of the selected point.

```
Time Progr.: Time Program 1 
Daily Progr.: Weekday 
Address: C1_DO_1 
Time : 08:00Value : On Opt.: OFF 
Next Previous New Delete Back
```
Add the switch point 7. Enter new information over the existing information.

You can enter information in the following fields:

ON, or AUTO).

 Time Time of day when the change in state or value should occur. Time is in 24-hour (HH.MM) notation where HH=00-23 and MM=00-59. For example, enter the time you want the temperature in the conference room to change. Value If the selected point is an analog point, enter the new value that the controller should execute (for example, the new set point temperature for the conference room). If the selected point is a digital point, enter the new state (for example, OFF,

 Opt. If the DDC program uses this point for optimization, select ON to enable optimization or OFF to disable optimization.

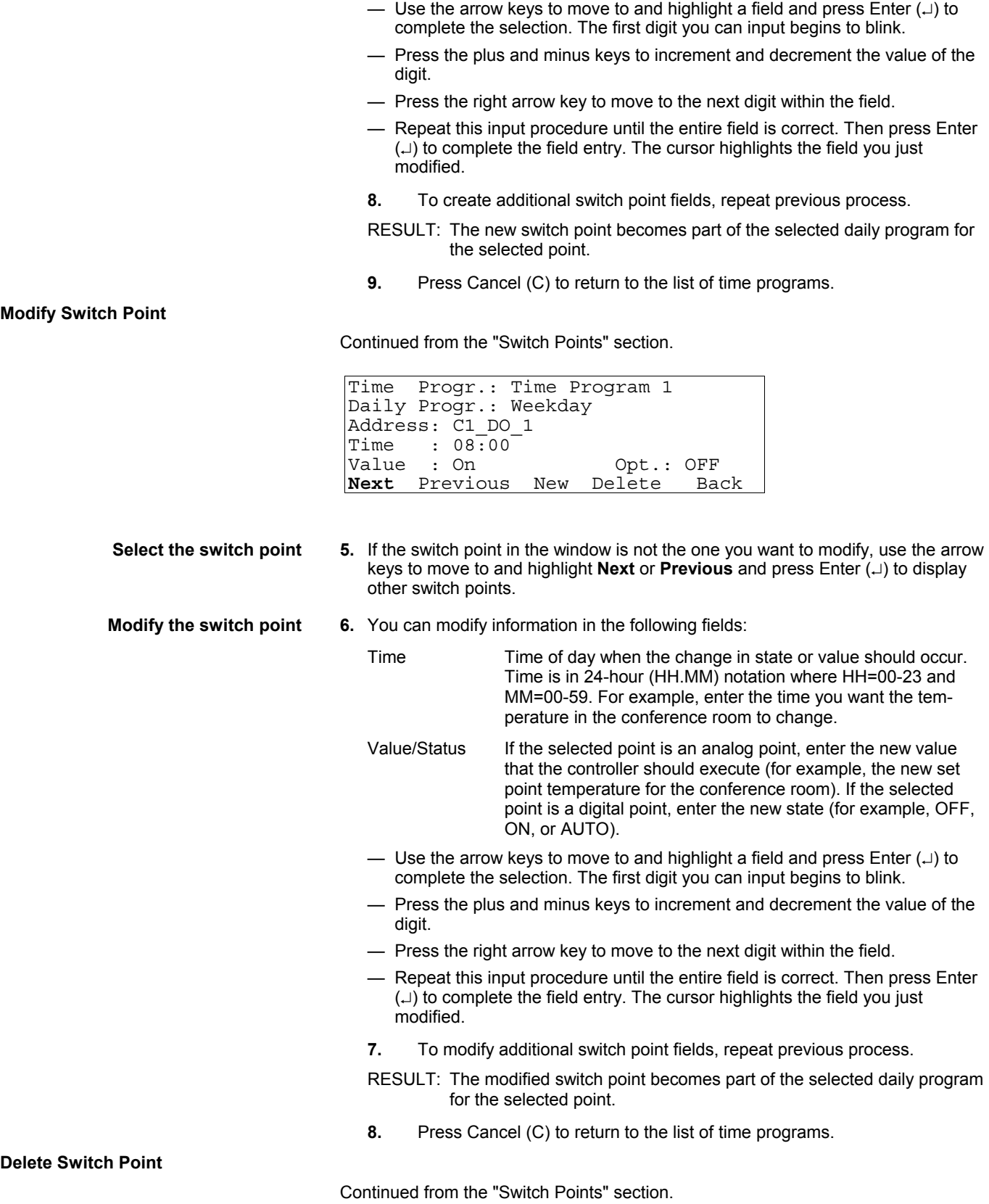

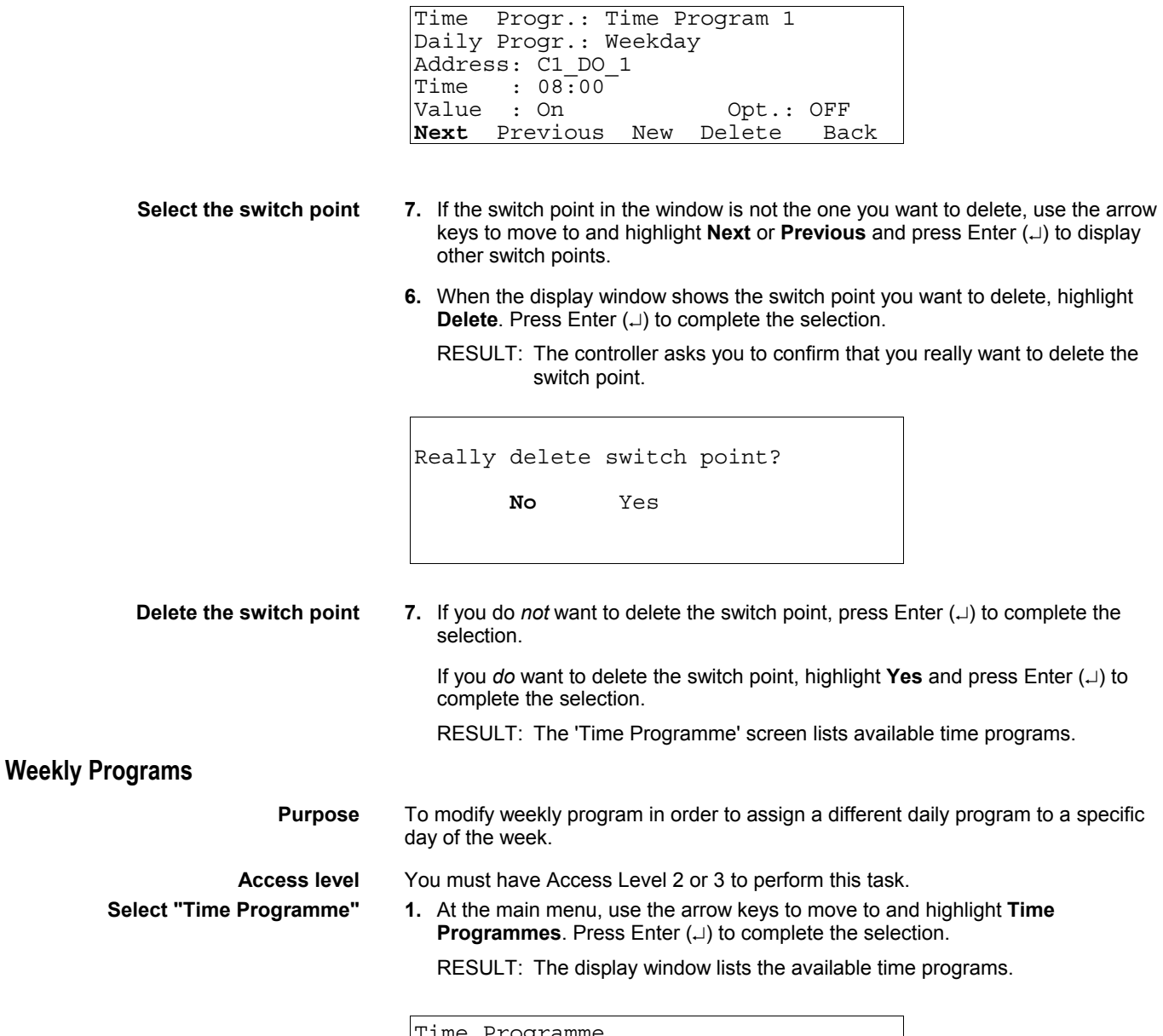

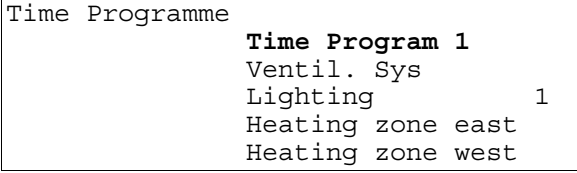

**NOTE:** All time programs may not be able to appear in the display window at the same time.

**Select the desired time program 2.** Use the arrow keys to move to and highlight the time program having the desired weekly program. Then press Enter  $(\lrcorner)$  to complete the selection.

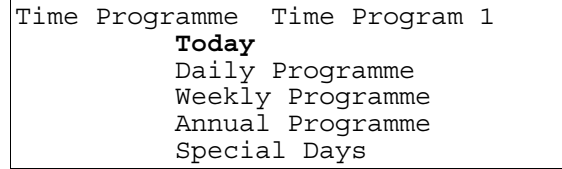

RESULT: The top line of the window displays the selected time program. The remaining lines display the types of time programs.

**Select "Weekly Programme" 3.** Use the arrow keys to move to and highlight **Weekly Programme** and then press Enter  $(\lrcorner)$  to complete the selection.

> RESULT: The display window lists the days of the week and the associated daily program.

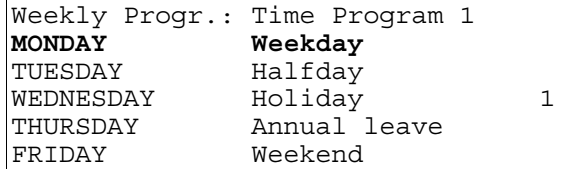

**NOTE:** Not all seven days of the week can fit in the window at one time. If the day of the week that you want to modify does not appear, press the right arrow key to display the next page.

**Select a day of the week 4.** Use the arrow keys to move to and highlight the day you want to modify. Press Enter  $(\lrcorner)$  to complete the selection.

> RESULT: The window lists the types of daily programs that you can apply to the selected day of the week.

Weekly Progr.: Time Program 1  **Weekday** s Halfday Holiday 1 Annual leave Weekend

**Select a new daily program 5.** Press the up and down arrow keys until the cursor highlights the daily program you want to assign to the selected day of the week. Then press Enter  $(\lrcorner)$  to complete the selection.

> RESULT: The display window lists the selected day of the week with its new daily program assignment. Example:

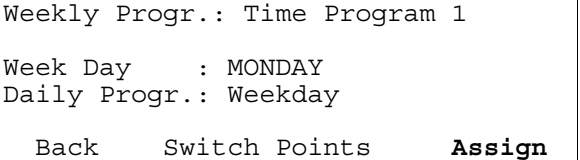

**6.** To assign the selected program, press Enter  $(1)$ . The software assigns the daily program and redisplays the 'Weekly Progr.' screen with the new assignment.

 To redisplay the 'Time Programme' screen with the 'Today', 'Daily Programme', etc., menu items, use the arrow keys to move to and highlight **Back** and press Enter  $(1)$ . The software does not change the assignment for the day.

 To display the 'Switch Points' screen for assignment of new switch times (that is, modify the daily program), use the arrow keys to move to and highlight **Switch Points** and press Enter (...) to complete the selection. To modify the switching point, refer to the "Modify Switch Point" section for details.

**7.** Select another day to modify or press Cancel (C) to return to the 'Time Programme' screen.

# **Annual Programs**

**Purpose** To modify an annual program in order to assign a different daily program to a specific day of the week.

**Access level** You must have Access Level 2 or 3 to perform this task.

 **Select "Time Programme" 1.** At the main menu, use the arrow keys to move to and highlight **Time Programmes**. Press Enter ( $\downarrow$ ) to complete the selection.

RESULT: The display window shows the available time programs.

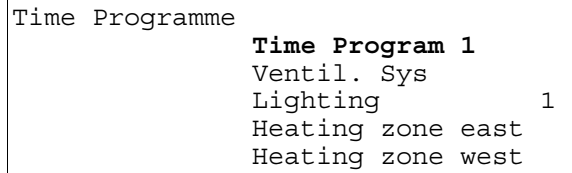

**NOTE:** All time programs may not be able to appear in the display window at the same time.

**Select the desired time program 2.** Use the arrow keys to move to and highlight the time program having the desired annual program. Then press Enter  $(\square)$  to complete the selection.

> RESULT: The top line of the display window shows the selected time program. The remaining lines display the types of time programs you can select.

Time Programme Time Program 1 **Today**  Daily Programme Weekly Programme Annual Programme Special Days

**Select "Annual Programme" 3.** Use the arrow keys to move to and highlight **Annual Programme** and press Enter  $(\lrcorner)$  to complete the selection.

> RESULT: The controller asks you to specify the date from which it should begin listing the days of the year. The 'Display from' date is highlighted.

```
Annual Progr.: Time Program 1 
Display from : 24.07.2007
                                  Next
```
**Specify beginning list date 4.** Press the left arrow key to select the date field if you want to change the 'Display from' date. Then press Enter  $(\lrcorner)$  to complete the selection.

RESULT: The month digit blinks.

- **5.** Use the arrow keys and plus/minus keys to change date as desired:
	- Use the arrow keys to move to first digit you want to change.
	- Press the plus and minus keys to increment and decrement the value of the digit.
	- Use the arrow keys to move to the next digit.
	- Repeat the process for every digit until the entire field is correct.
- **6.** Press Enter  $(1)$  to complete the 'Display from' field entry. Use the arrow keys to move to and highlight **Next** and press Enter  $(\lrcorner)$  to complete the selection.

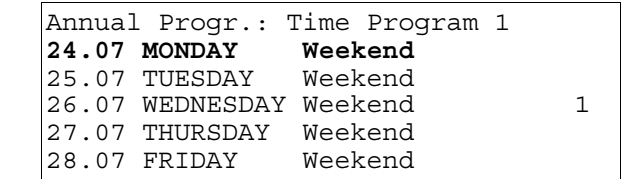

RESULT: The window lists the days of the year, beginning with the date you entered. It also lists the daily program associated with each day.

**Specify date to change 7.** Use the arrow keys to move to and highlight date you want to assign a new daily program. Press Enter  $(\lrcorner)$  to complete the selection.

> RESULT: The window lists the different types of daily programs you can apply to the date you specified.

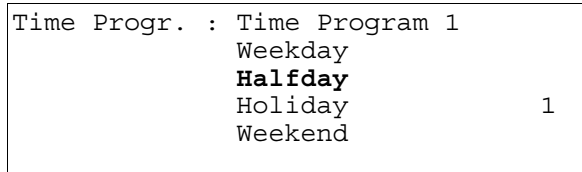

**NOTE:** All types of daily programs may not be able to appear in the display window at the same time.

 **Assign daily program 8.** Use the arrow keys to move to and highlight the daily program you want to apply to the specified date . Then press Enter  $(1)$  to complete the selection.

> RESULT: The display window lists the selected day with its new daily program assignment. Example:

```
Annual Progr.: Time Program 1 
Selected Day : 24.07.2007 
Daily Progr. : Everyday 
   Back Switch Points Assign
```
**9.** To assign the selected program, press Enter  $(1)$ . The software assigns the daily program and redisplays the 'Annual Program' screen with the new assignment.

 To redisplay the 'Time Programme' screen with the 'Today', 'Daily Programme', etc., menu items, use the arrow keys to move to and highlight **Back** and press Enter  $(1)$ . The software does not change the assignment for the day.

 To display the 'Switch Points' screen for assignment of new switch times (that is, modify the daily program), use the arrow keys to move to and highlight **Switch Points** and press Enter (L) to complete the selection. To modify the switching point, refer to the "Modify Switch Point" section for details.

**10.** Select another day to modify or press Cancel (C) to return to the 'Time Programme' screen.

RESULT: The 'Time Programme' screen appears. To verify that the controller made the change, you must reaccess the annual program.

# **TODAY Programs**

**Purpose** To create or modify the TODAY program. To accommodate special events (such as unplanned conferences and after-hour assemblies), the TODAY program can override a point action or switch point associated with the daily program that is assigned to a specific day in the annual program.

> Assign the TODAY program up to 24 hours before the daily program would normally execute.

- **Access level** You must have Access Level 2 or 3 to perform this task.
- **Select "Time Programme" 1.** At the main menu, use the arrow keys to move to and highlight **Time Programmes**. Press Enter ( $\downarrow$ ) to complete the selection.

RESULT: The 'Time Programme' screen lists available time programs.

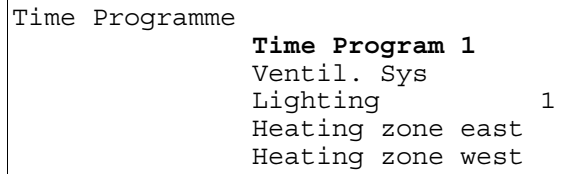

**NOTE:** All time programs may not be able to appear in the display window at the same time.

**Select the desired time program 2.** Use the arrow keys to move to and highlight desired time program. Then press Enter  $(\lrcorner)$  to complete the selection.

> RESULT: The top line of the window displays the selected time program. The remaining lines display the types of time programs.

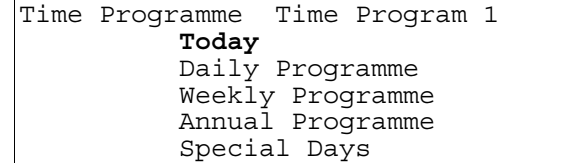

**Select "Today" 3.** Press Enter ( $\Box$ ) to select **Today**.

RESULT: The top line of the display window shows the selected time program. If this is the first time you selected today in the current session, the list of switch points will be displayed.

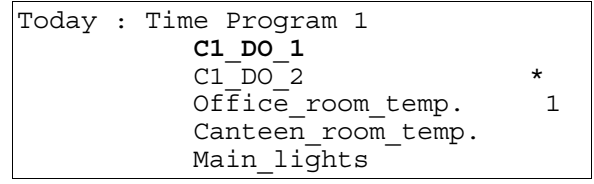

 If you have already selected the TODAY program, the information screen for the current switch point will be displayed. See the RESULT paragraph in the next step.

 An asterisk on the same line as a user address indicates that a TODAY program is already assigned to it.

**Select the desired point** 4. Use the arrow keys to move to and highlight the desired switch point and press Enter  $(\lrcorner)$  to complete the selection.

RESULT: Information for the switch point will be displayed. Example:

Today : Heating zone east  $:$  C1 DO  $\overline{1}$ Time from: 13:14<br>Time to : 13:14  $: 13:14$ Value : \*\*\*\*\*\*\*\*\*\*\*\*\*\*\*\*\* Select **Back**

- **Create/modify the today program 5.** Enter or modify information as follows:
	- Use the arrow keys to move to and highlight a field and press Enter  $(1)$ . The first digit you can input begins to blink.
	- Press the plus and minus keys to increment and decrement the value of the digit.
	- Press the right arrow key to move to the next digit within the field.
	- Repeat this input procedure until the entire field is correct. Then press Enter  $(\lrcorner)$  to complete the field entry. The cursor highlights the field you just modified.

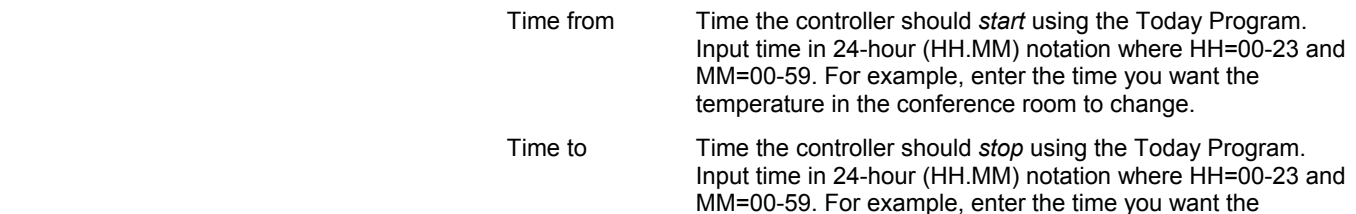

temperature in the conference room to return.

## **NOTES:**

- 1. The entry in the 'Time from' field cannot be more than 24 hours after the *current system time*.
- 2. The entry in the 'Time to' field cannot be more than 24 hours after the 'Time from' field.

For example, given the following times:

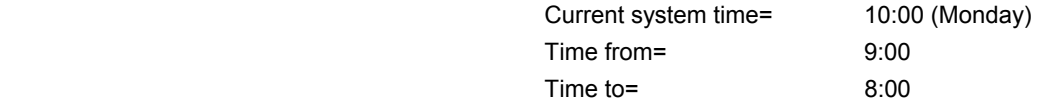

The Today Program functions as follows:

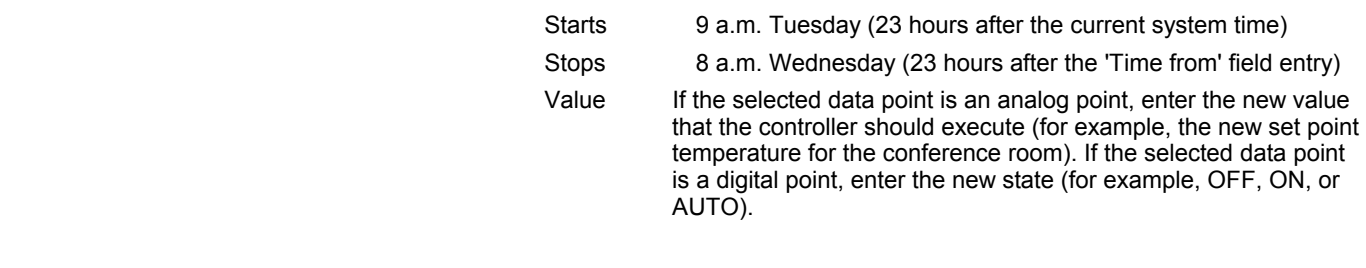

**6.** To modify additional Today Program fields, repeat previous process. When you are done, highlight **Back** and press Enter  $(\lrcorner)$  to return to the list of points.

To redisplay the list of switch points, use the arrow keys to move to and highlight **Select** and press Enter  $(\lrcorner)$  to complete the selection.

**7.** When you are finished, repeatedly press Cancel (C) to return to the main menu.

# **Special Days**

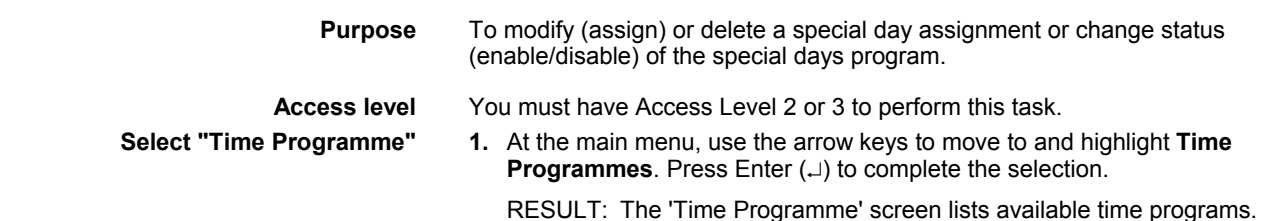

Time Programme

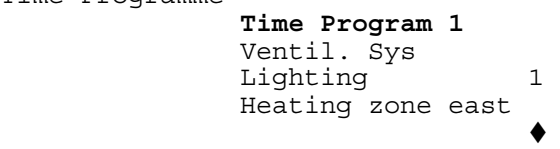

**NOTE:** It may not be possible for all time programs to appear in the display window at the same time. To view time programs that do not display, press the right arrow key to display the next page.

**Select the desired time program 2.** Use the arrow keys to move to and highlight the time program having the daily program you want to assign to a special day. Then press Enter  $(\lrcorner)$  to complete the selection.

> RESULT: The top line of the window displays the selected time program. The remaining lines display the types of time programs you can select.

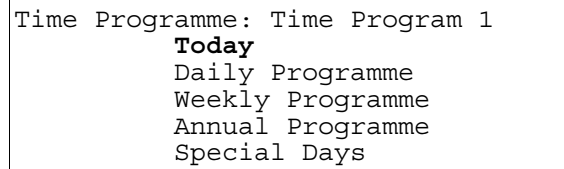

**Select "Special Days" 3.** Use the arrow keys to move to and highlight **Special days** and press Enter () to complete the selection.

RESULT: The display window lists options for special days.

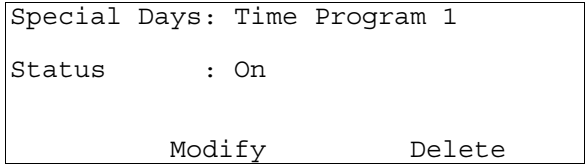

Continue with desired 'special days' procedure:

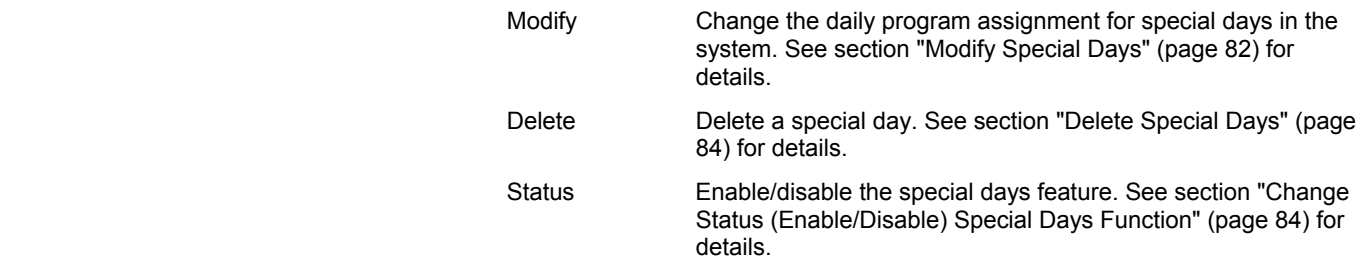

## **Modify Special Days**

Continued from the previous procedure.

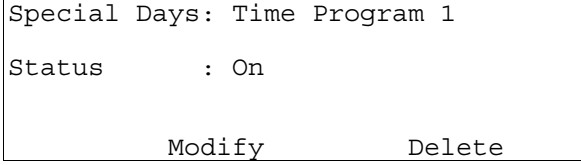

**Select "Modify"** 4. Use the arrow keys to move to and highlight **Modify** and press Enter (...) to complete the selection.

RESULT: The display window chronologically lists all special days and the assigned daily programs (if assigned). If a special day does not have a daily program assignment, that day uses the daily program specified in the weekly program.

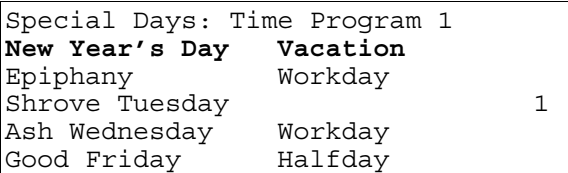

**NOTE:** All special days may not be able to appear in the display window at the same time. To view special days that do not display, press the right arrow key to display the next page.

**Select a special day 5.** Use the arrow keys to move to and highlight the special day for which you want to modify the daily program assignment. Then press Enter  $(\lrcorner)$  to complete the selection.

> RESULT: The display window lists the types of daily programs you can assign to the selected special day.

Special Days: Time Program 1  **Weekday** s Weekend Halfday 1 Holiday

**NOTE:** All daily programs may not be able to appear in the display window at the same time. To view daily programs that do not display, press the right arrow key to display the next page.

**Assign the daily program 6.** Use the arrow keys to move to and highlight the daily program you want to assign to the special day. Then press Enter  $(1)$  to complete the selection.

> RESULT: The display window lists the special day and the new daily program you just selected.

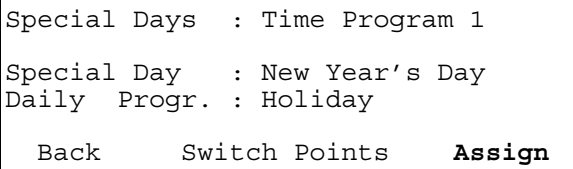

**7.** To assign the selected program, press Enter  $(\lrcorner)$ . The software assigns the daily program and redisplays the 'Special Days' screen with the new assignment.

 To redisplay the 'Time Programme' screen with the 'Today', 'Daily Programme', etc., menu items, use the arrow keys to move to and highlight **Back** and press Enter  $(1)$ . The software does not change the assignment for the day.

 To display the 'Switch Points' screen for assignment of new switch times (that is, modify the 'Daily Program'), use the arrow keys to move to and highlight **Switch Points** and press Enter  $(\lrcorner)$  to complete the selection. To modify the switching point, refer to the "Modify Switch Point" section for details.

**8.** Select another day to modify or press Cancel (C) to return to the 'Time Programme' menu.

RESULT: The 'Time Programme' screen appears. To verify that the controller made the change, you must reaccess the annual program.

# **Delete Special Days**

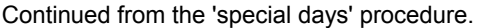

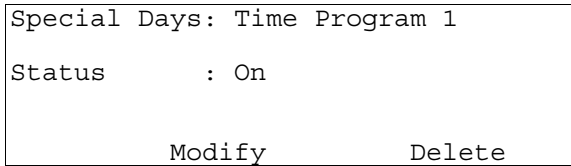

 **Select "Delete" 4.** Use the arrow keys to move to and highlight **Delete** and press Enter () to complete the selection.

> RESULT: The display window chronologically lists all special days and the assigned daily programs (if assigned). If a special day does not have a daily program assignment, that day uses the daily program specified in the weekly program.

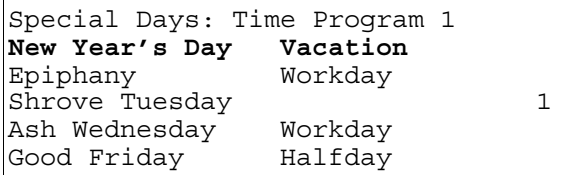

**NOTE:** All special days or holidays may not be able to appear in the display window at the same time. To view special days that do not display, press the right arrow key to display the next page.

**Delete the special day assignment** 5. Use the arrow keys to move to and highlight the special day or holiday whose assignment you want to delete. Then press Enter  $(1)$  to complete the selection.

> RESULT: The controller deletes the special day assignment, and the window redisplays the special days list.

**6.** When you are finished, repeatedly press Cancel (C) to return to the main menu.

## **Change Status (Enable/Disable) Special Days Function**

Continued from the 'special days' procedure.

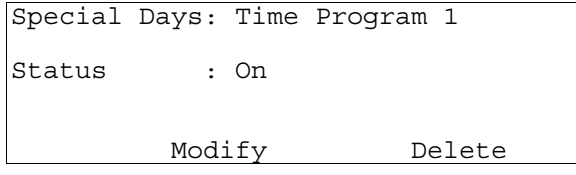

**Change the status 4.** Use the arrow keys to move to and highlight the status value (**On** in this example) and press Enter  $(\lrcorner)$  to complete the selection.

- RESULT: The **Status** field blinks.
- **5.** Press the plus or minus key to change the entry in the 'Status' field from 'On' to 'Off' or vice versa. Then press Enter  $(\lrcorner)$  to complete the selection.

RESULT: The controller changes the status of the special days feature.

**6.** When you are finished, repeatedly press Cancel (C) to return to the main menu.

# **Totalizers**

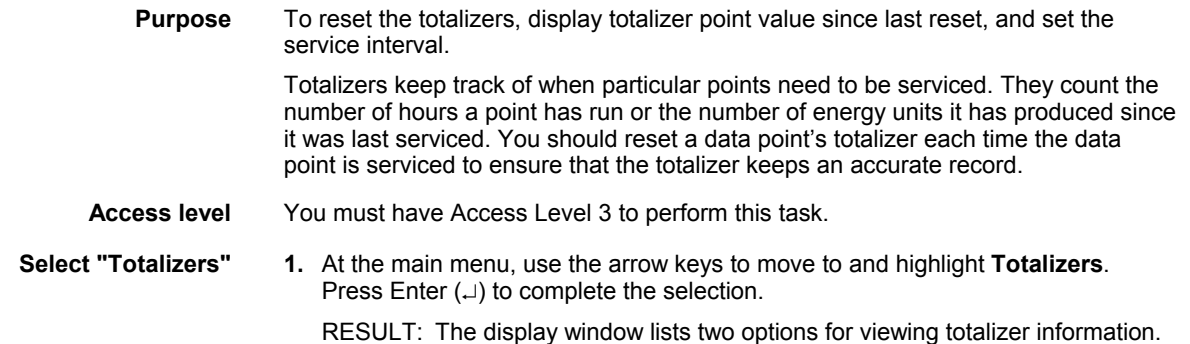

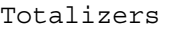

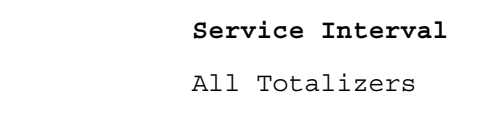

 Service Interval Displays a list of digital points and the number of hours each has operated.

 All Totalizers Displays a list of totalizer points and the value for the units assigned to the points.

- 
- **Select the desired type of totalizer 2.** Use the arrow keys to move to and highlight the type of totalizer you want to reset. Then press Enter  $(\lrcorner)$  to complete the selection.

RESULT: The display window lists totalizer points. The following example shows the service interval display window.

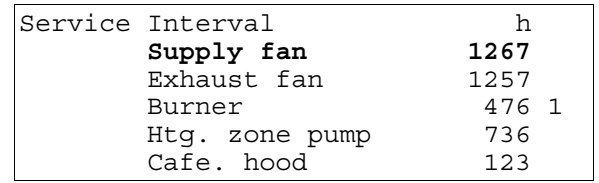

## **NOTES:**

- 1. All totalizer points may not be able to appear in the display window at the same time. To view totalizers that do not display, press the right arrow key to display the next page.
- 2. The appearance of the 'All Totalizer' screen differs slightly from that of the 'Service interval' screen, although they operate the same.

- **Select the desired totalizer 3.** Use the arrow keys to move to and highlight the specific totalizer you want to reset. Then press Enter  $(\lrcorner)$  to complete the selection.
	- **NOTE:** Additional user-defined text for the point may appear on the second line.
	- RESULT: The display window shows detailed information about the selected totalizer.

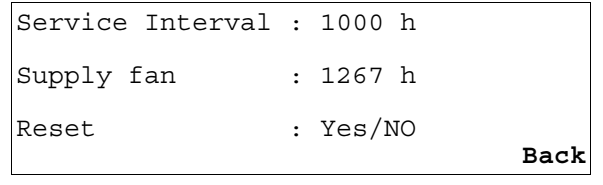

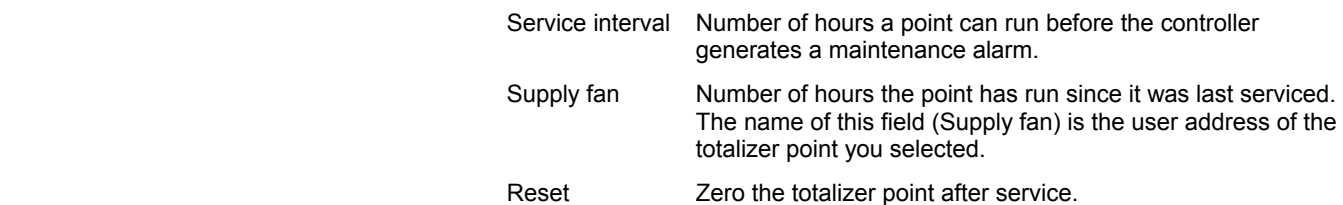

**4.** Reset the totalizer or define the service interval as follows:

# **Table 11. Resetting the Totalizer / Defining the Service Interval**

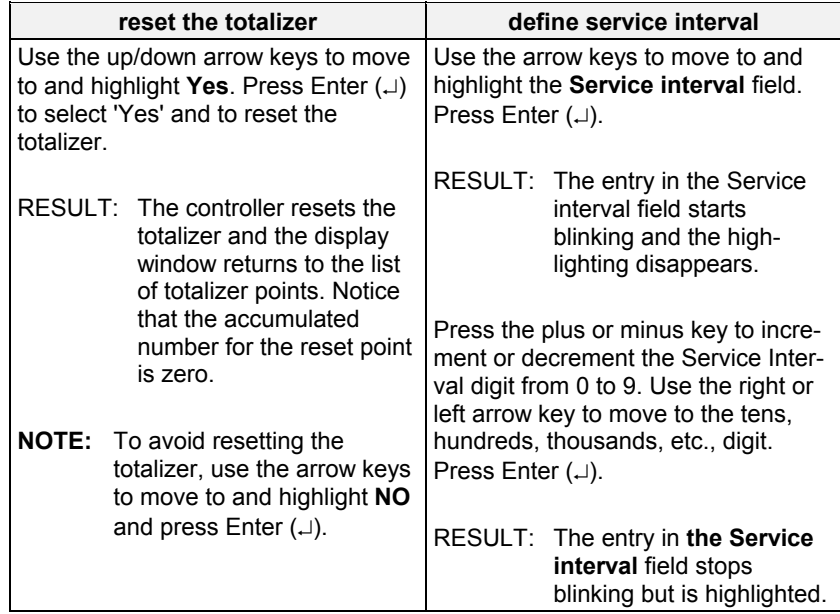

**5.** Press Cancel (C) or 'Back' to return to the totalizer data point list. When you are finished, repeatedly press Cancel (C) to return to the main menu.

# **Viewing Bus Devices**

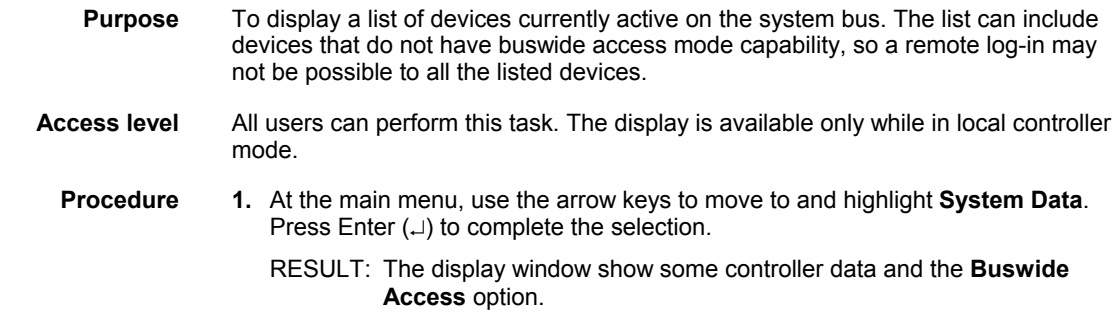

System Data

```
 System Info 
 HW-Interface Config. 
 Flash EPROM 
 Buswide Access
```
**2.** Use the arrow keys to move to and highlight **Buswide Access** and press Enter  $(\lrcorner)$  to complete the selection.

RESULT: The display window lists the buswide access options you can choose.

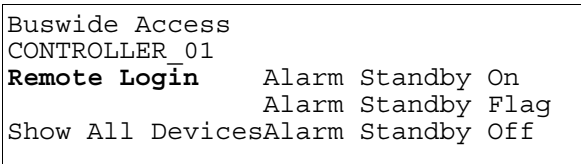

- **3.** Use the arrow keys to move to and highlight **Show All Devices**. Press Enter (.) to complete the selection.
	- RESULT: The display window lists all devices that are currently active on the system bus. Controller name and number show for each device.

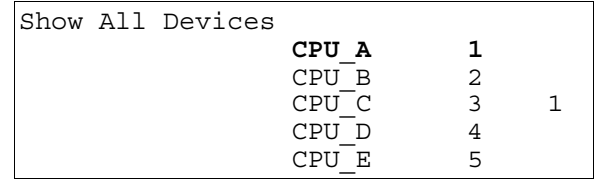

**4.** Press Cancel (C) to exit this display. Note that you cannot log in to any of these controllers from this window.

RESULT: The previous menu is displayed.

See also  $\Rightarrow$  section "Logging into a Remote Controller" (page 15) for the procedure to log in to a remote controller.

# **Viewing the Remote Trend Buffer**

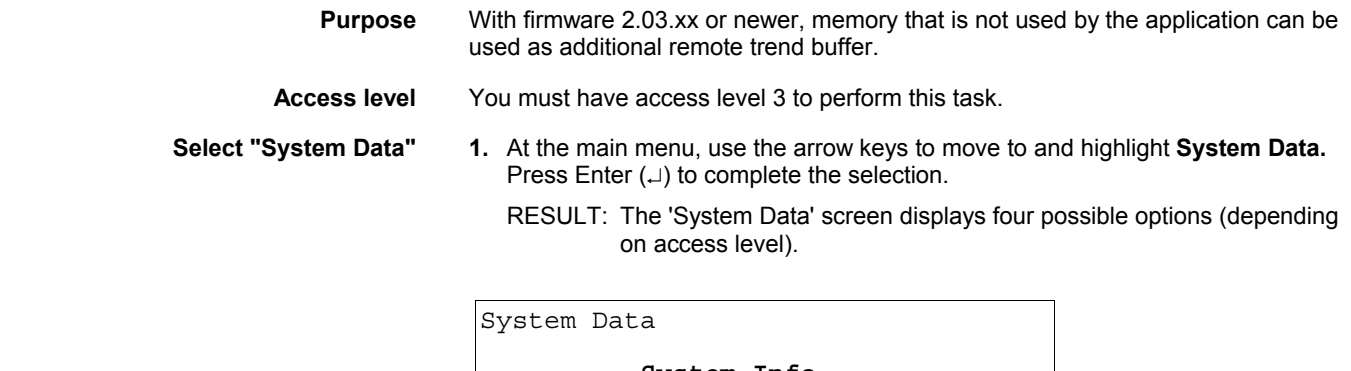

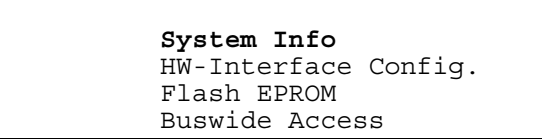

**2.** Use the arrow keys to move to and highlight **HW-Interface Config.** Then press Enter  $($  $)$  to complete the selection. The following screen will be displayed.

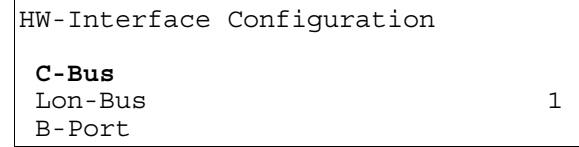

**3.** Use the arrow keys to move to and highlight **Modem** and press Enter  $(\lrcorner)$  to complete the selection. The 'Modem Configuration' screen is displayed.

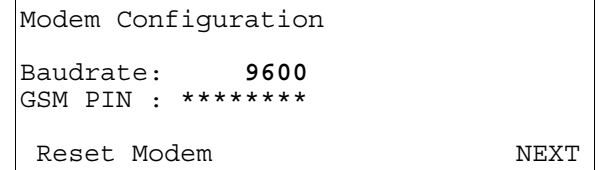

**NOTE:** GSM communication is not supported.

**4.** Use the arrow keys to move to and highlight **NEXT**. Press Enter  $(\lrcorner)$  to continue to the following screen.

```
Modem Configuration 
Application Memory Size: 
     128 Kbytes 
Remote Trend Buffer 
     108 Entries 
                                   BACK
```
This screen displays the size of the remote trend buffer. The number of entries (trend samples) that can be stored in the buffer for Remote Building Central A is determined by a calculation by the controller based upon the Application Memory Size entered in the Start-up Sequence.

The given values can be changed only during controller setup, i.e. only during the Start-up Sequence after resetting the controller, and not after application selection.

# **APPENDIX A: HARDWARE SET-UP**

The following procedure describes how to route the cable for a CLMMI00N22 that does not mount on the wall or onto a CentraLine controller.

- 
- **Procedure 1.** Remove the front cover from the CLMMI00N22 by inserting tip of an awl (or a similar narrow, pointed object) into the small hole on one side of the operator terminal. When the latch releases, insert the awl into the small hole on the other side of operator terminal and pry off the cover.

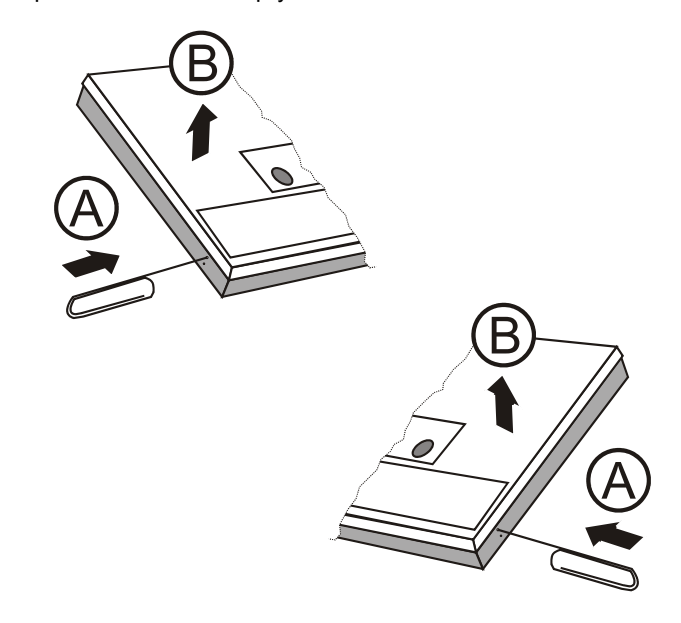

**2.** Route wire end of XW564/XW565/XW582/XW583 cable through round opening (back to front) in the CLMMI00N22 cover.

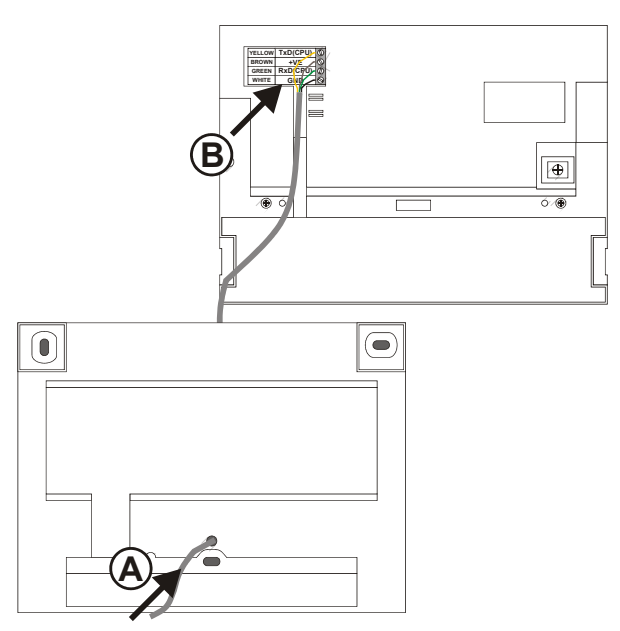

**3.** Attach wires to terminal block on inside of the CLMMI00N22 according to the following figure / the terminal description in the CLMMI00N22. Route the cable from the terminal block through the open channel provided (you may wish to secure it in place with adhesive tape) to ensure that it does not hamper closing the lid. Now fix the cable with the strain relief clamp.

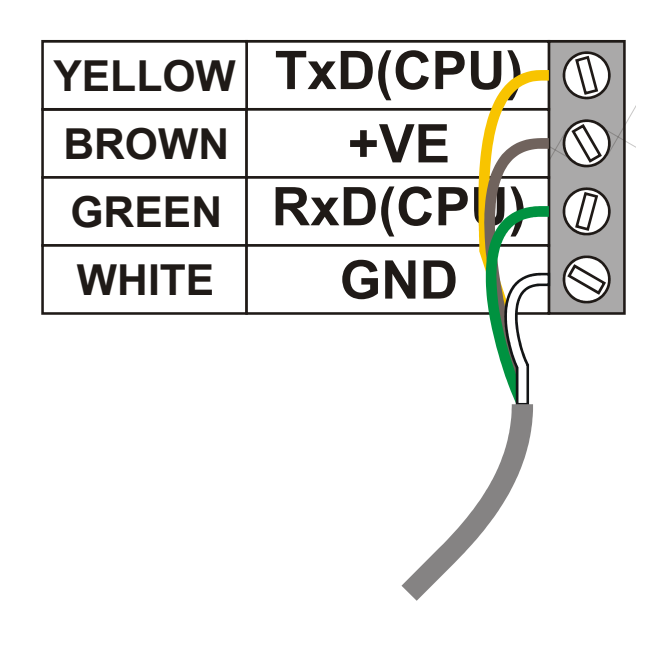

**NOTE:** Grey/black wire is not used.

- **4.** Snap the CLMMI00N22 cover back into place.
	- RESULT: The CLMMI00N22 can now be moved to the desired CentraLine controller and connected to it. See section "GETTING STARTED" (page 3) for details.

**INDEX**  alarms acknowledging the buswide alarm flag 21 alarm flag 20 buswide alarms 18 critical alarms 18 current alarms 18 disabling alarm reporting 21 enabling/disabling the buswide alarm mode 20 non-critical alarms 18 suppressing alarm reporting 54 viewing alarm information 18 alphabetic reference 43 analog points and the number of energy units 24, 85 annual programs **77** applies weekly program to each week of year 66 application memory size default 35 minimum 35, 37 attributes Accumulated Runtime 48 Alarm Hysteresis 48 Alarm Stat. Chngd. 48 Cycle Count 48 definition of 43 High Warning Limit 48 Hours Since Serviced 48 Interval Limit 48 Last Changed 48 Low Warning Limit 48 Normally Open/Normally Closed 48 Operating Mode 48 Pulse Duration 48 Sensor Offset 48 Service Interval 48 Status 48 Suppress Alarm 48 Technical Address 48 Time to Close 48 Time to Open 48 Trend Cycle 48 Trend Hysteresis 48 Trend Logging 48 User Address 48 Value 48 automatic to manual 51 bus devices listing 86, 87 bus ID 33 buswide access mode 1, 2, 4, 8, 86 active 5 capability of different devices 4, 6 list of functions 29 passive 5 buswide alarms 6, 18 acknowledging the buswide alarm flag 13, 21 disabling the buswide alarm flag 20 enabling the buswide alarm flag 6, 13, 17, 20 viewing 13 viewing buswide alarms 20 C-bus tunneling 33

compatible cables XW582 3 connection options 3 connection options 3 controller date/time 61 controller information 27 options for viewing controller clock information 28 reading controller clock 27 reading controller date and time 27 viewing controller configuration data 28 controllers changing baud rate 60 controller CPU reset 6, 31 controller models directly accessible 1 controller models not supporting buswide functionality 6 controller power-on 6 daily programs **67** copying daily programs 70 creating daily programs 69 deleting daily programs 71 selecting daily programs 67 switch point information 69 data point description function 43 data points changing from automatic to manual operating mode 51 suppressing alarm reporting 54 digital points and the number of hours 85 display window **7**, 14 engineering units 46 Flash EPROM 55, 56 erasure 56 management 55 saving application data from RAM to Flash EPROM 56 saving more than one controller application program 38 showing application data in Flash EPROM 57 getting started 3 keypad 9 Level 2/3 Password Entry 14 Live CARE 60 local controllers signing off from 18 main menu 14 appears and lists information 14 does not appear 14, 59 manual organization 2 menu example 7 MMI connection, PANTHER (fig.) 3 operator access levels access level 1 10 access level 2 10 access level 3 10 level-2 and level-3 operators 14 PANTHER 3, 6, 17 parameters viewing and modifying parameter values 58 password entry

four asterisks as entry field 14 incorrect password 14 passwords default passwords 60 modifying passwords 59 new passwords 60 password entry 14 point descriptions typical 45 point vs. data point 13, 43 RAM management 55 saving application data from RAM to Flash EPROM 56 remote communication **60** remote controllers logging into 15 logging off of 17 signing off from 18 remote trend buffer 33 configuring 35 decreasing size of 35, 36 enabling/disabling 34 viewing 87 resetting a data point's totalizer 85 runtime listing accumulated runtime 52 screen displays 6 scroll bar 8 selecting data points selecting by point type 50 selecting by template 49 selecting by user address 49 service interval 25, 85 definition of 86 sign-on and sign-off local and remote **13** special days program **81** assigned on yearly basis 67 deleting special days 84 enabling/disabling special days 84 modifying special days 82 special events 66 switch points 66, **72** adding switch points 74 creating switch points 74 deleting switch points 76 modifying switch points 75 modifying switch poitns 75 system clock **61** modifying the system clock 62 templates **62** adding a template 62 deleting a template 64 modifying a template 65 storing a template 64 template buffer 62 template search function 62

time programs

EN2Z-0912GE51 R1108 92

annual programs 24, 66 daily program 24 displaying time program equipment start/stop schedules 23 special days program 24, 67 TODAY program 24, 66, 79 weekly programs 24 window example 7 TODAY program **79** assigned up to 24 hrs before daily program 66 overriding a point action or switch point 66 totalizers **85** listing totalizer status 24 resetting 86 selecting totalizer points 25 selecting totalizer type 24, 85 trend logs collecting and saving 26 controller trend log memory (buffer) 26, 53 requesting 25 trend log reporting 53 viewing in table or graph 25 trend samples 35, 36 troubleshooting manually setting outputs and verifying inputs 39, 66 user addresses asterisk on the same line as 80 versions of operating system and C-Bus Interface 29 weekly programs **76** XW564/XW565 89 XW582 89 XW583 89

Manufactured for and on behalf of the Environmental and Combustion Controls Division of Honeywell Technologies Sàrl, Rolle, Z.A. La Pièce 16, Switzerland by its Authorized Representative:

**CentraLine** Printed in Germany. **CentraLine** Subject to change Honeywell GmbH Honeywell Control Systems Ltd. Böblinger Strasse 17 Arlington Business Park without notice. EN2Z-0912GE51 R1108 71101 Schönaich, Germany UK-Bracknell, Berkshire RG12 1EB Tel +49 7031 637 845 Tel +44 13 44 656 565 by Honeywell Fax +49 7031 637 846 Fax +44 13 44 656 563 info@centraline.com info-uk@centraline.com www.centraline.com www.centraline.com